# brother

# **BENUTZERHANDBUCH**

# TD-2020A TD-2125N TD-2135N TD-2125NWB TD-2135NWB

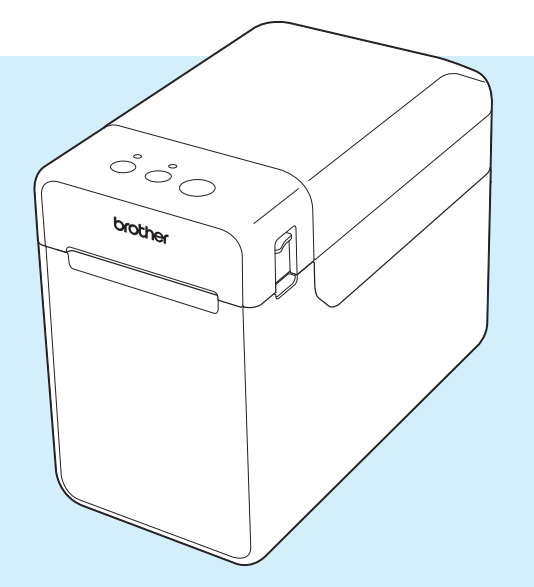

Verwenden Sie den Drucker erst, wenn Sie dieses Benutzerhandbuch gelesen haben.

Bewahren Sie dieses Handbuch zum Nachschlagen immer griffbereit auf.

Für Produktinformationen und häufig gestellte Fragen (FAQs) besuchen Sie uns auf [support.brother.com](http://support.brother.com/). Version 02

# **Einführung**

Vielen Dank, dass Sie sich für den Kauf des Brother TD-2020A/2125N/2135N/2125NWB/ 2135NWB entschieden haben. Der TD-2020A/2125N/2135N/2125NWB/2135NWB (im Folgenden als "der Drucker" bezeichnet) ist ein Desktop-Thermodrucker. Bevor Sie mit dem Drucker arbeiten, lesen Sie bitte das Benutzerhandbuch, die Produkt-Sicherheitshinweise, die Kurzanleitung, das Software-Handbuch und das Netzwerkhandbuch (nur TD-2125N/2135N/ 2125NWB/2135NWB). Bewahren Sie diese Dokumente zum Nachschlagen immer griffbereit auf.

Folgende Dokumente finden Sie auf der Support-Website [support.brother.com:](http://support.brother.com/)

- Benutzerhandbuch
- Software-Handbuch
- Netzwerkhandbuch (nur TD-2125N/2135N/2125NWB/2135NWB)

# **In diesem Dokument verwendete Symbole**

In dem vorliegenden Dokument werden folgende Symbole verwendet:

# **A VORSICHT**

Dieses Symbol kennzeichnet Anweisungen, die korrekt befolgt werden müssen, um Verletzungen oder eine Beschädigung des Druckers zu vermeiden.

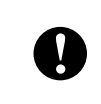

Dieses Symbol kennzeichnet Anweisungen, die korrekt befolgt werden müssen, um eine Beschädigung des Druckers oder eine Fehlfunktion zu vermeiden.

# **HINWEIS**

Ein HINWEIS stellt hilfreiche Informationen zur korrekten oder effizienteren Nutzung Ihres Druckers bereit.

# **WICHTIGER HINWEIS**

Dieser Drucker unterstützt Microsoft Windows 11.

Diese Anleitung enthält Anweisungen für Windows 8.1 und Windows 10, doch alle Funktionen sind auch in der Windows 11-Umgebung verfügbar und funktionieren auf ähnliche Weise.

# **Warenzeichen**

Apple, iPad, iPhone und Safari sind Warenzeichen von Apple Inc., die in den USA und anderen Ländern eingetragen sind.

Wi-Fi<sup>®</sup> und Wi-Fi Alliance<sup>®</sup> sind eingetragene Warenzeichen der Wi-Fi Alliance<sup>®</sup>.

WPA™, WPA2™, WPA3™ und Wi-Fi Protected Setup™ sind Warenzeichen von Wi-Fi Alliance<sup>®</sup>.

Android und Google Chrome sind Warenzeichen von Google LLC.

Die Wortmarke Bluetooth® ist ein eingetragenes Warenzeichen von Bluetooth SIG, Inc. Jede Nutzung dieser Zeichen durch Brother Industries, Ltd. erfolgt unter Lizenz. Andere Warenzeichen und Handelsnamen sind Eigentum der entsprechenden Besitzer.

Alle Warenzeichen und Produktnamen von Unternehmen, die auf Produkten, Dokumenten und anderen Materialien von Brother erscheinen, sind Warenzeichen oder eingetragene Warenzeichen der jeweiligen Unternehmen.

# **Inhaltsverzeichnis**

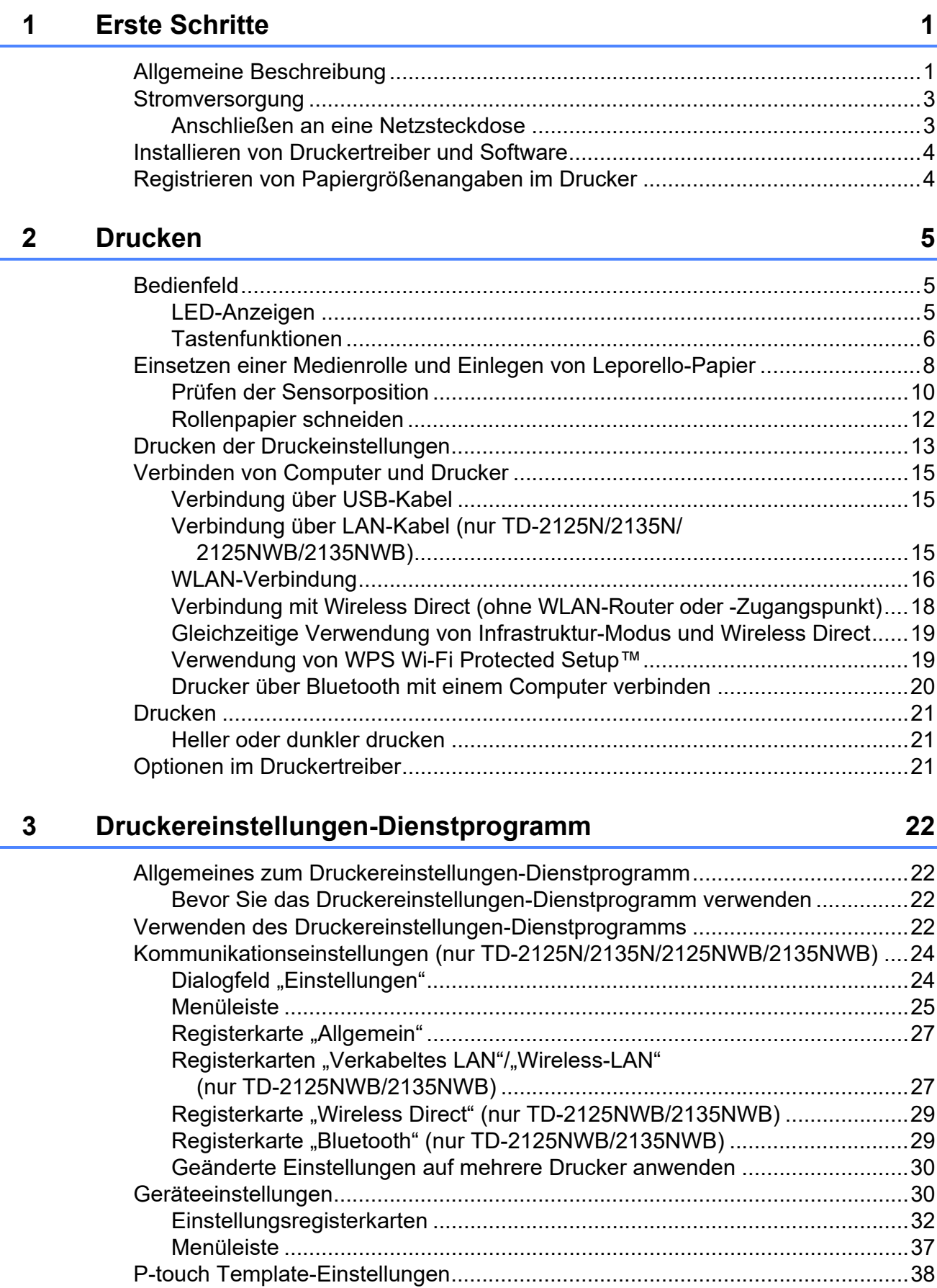

[P-touch Template ..........................................................................................38](#page-43-1)

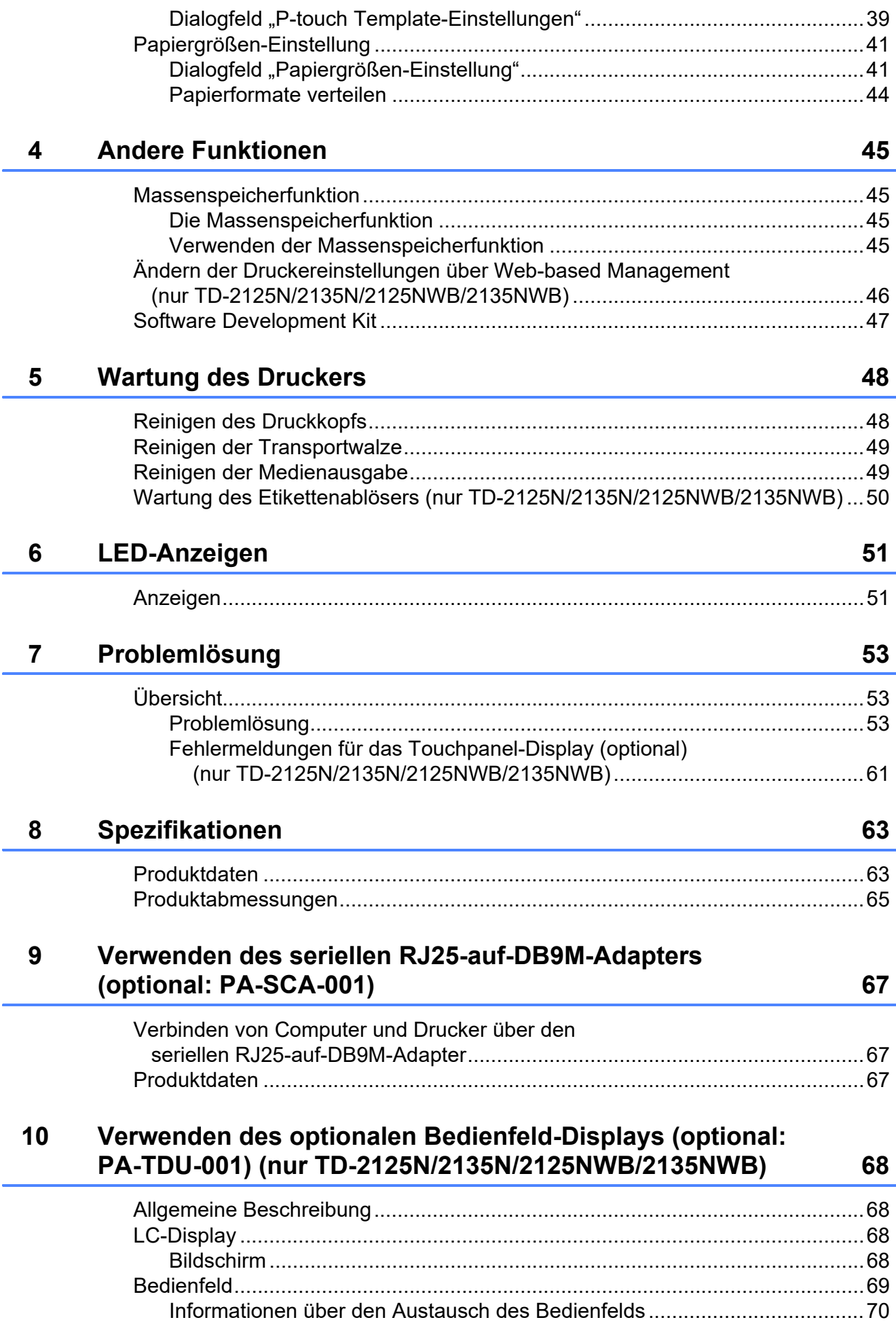

#### **iv**

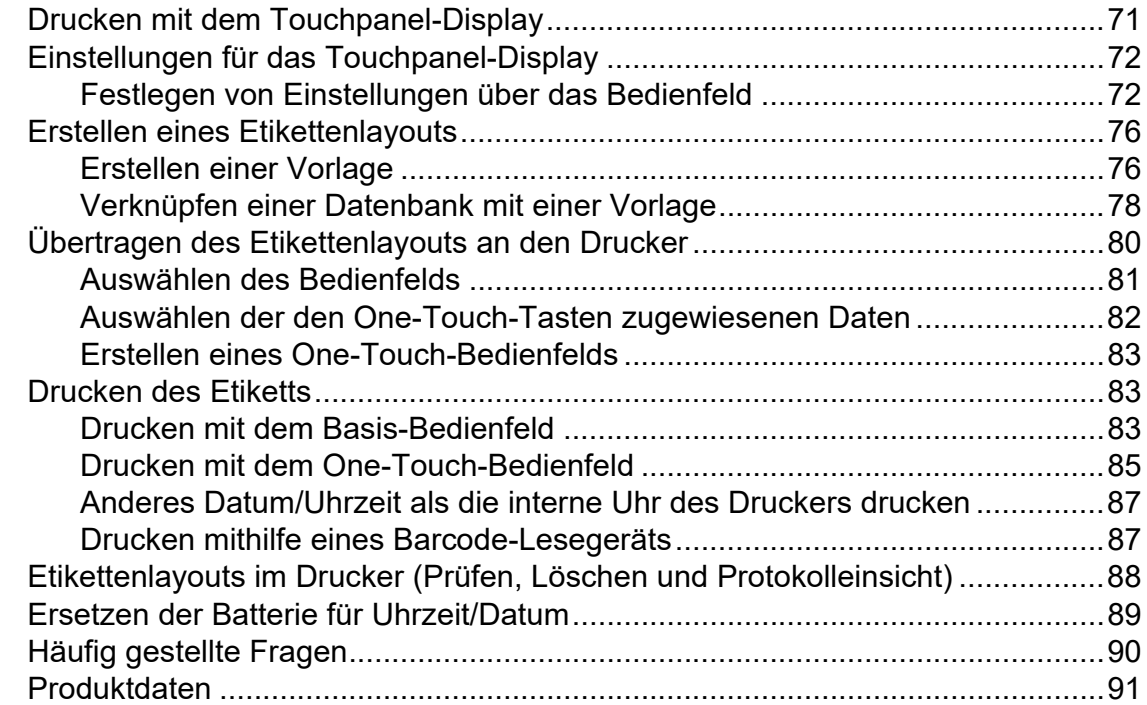

# **11 Verwenden des Etikettenablösers (optional: PA-LP-001) [\(nur TD-2125N/2135N/2125NWB/2135NWB\) 92](#page-97-0)**

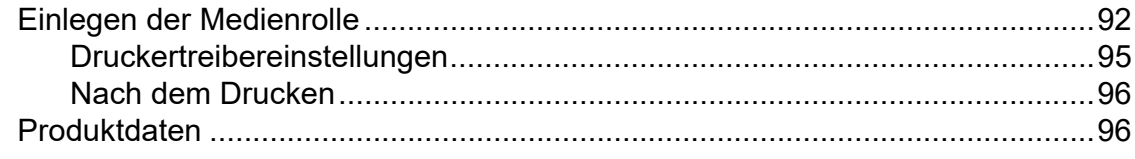

<span id="page-6-0"></span>**Erste Schritte <sup>1</sup>**

# <span id="page-6-1"></span>**1 Allgemeine 1 Allgemeine 1 Anzeige POWER (Ein/Aus) 1 Beschreibung <sup>1</sup>**

# **Vorderseite <sup>1</sup>**

**1**

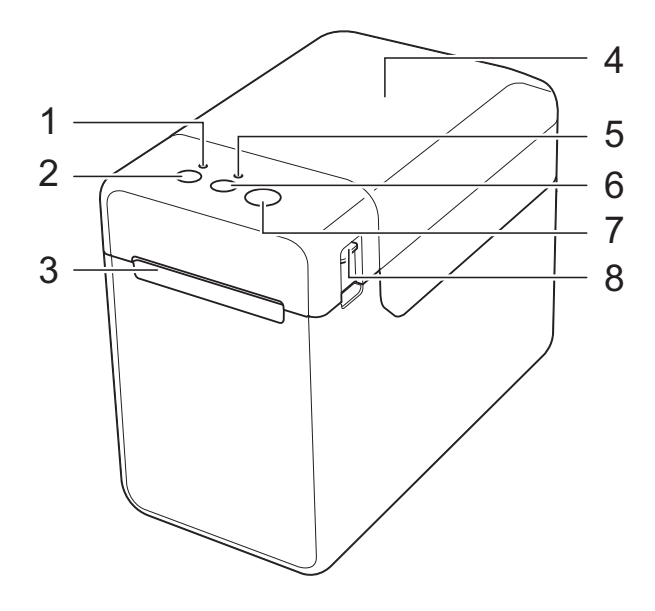

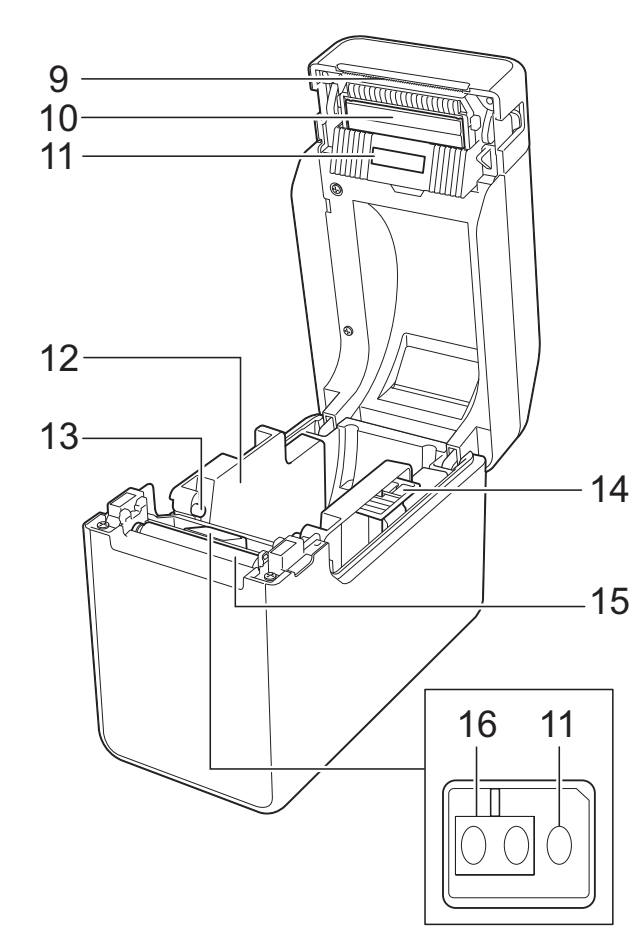

- **1 Anzeige POWER (Ein/Aus)**
- **2 Ein/Aus-Taste**
- **3 Medienausgabe**
- **4 Obere Rollenfachabdeckung**
- **5 Anzeige STATUS**
- **6 Bandvorlauf-Taste**
- **7 Drucken-Taste**
- **8 Verriegelungshebel**
- **9 Abreißkante**

Ihr neuer Drucker wird mit einer Abdeckung über der Abreißkante geliefert.

## **HINWEIS**

• Entfernen Sie vor der Benutzung des Druckers die Abdeckung der Abreißkante.

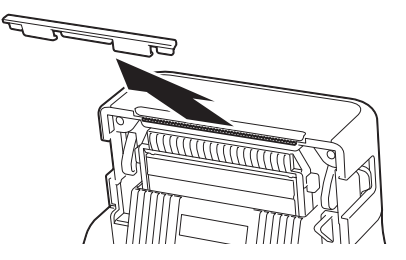

• Werfen Sie die abgenommene Abdeckung nicht weg.

Um Verletzungen zu vermeiden, bringen Sie die Abdeckung wieder an der Abreißkante an, wenn der Drucker nicht verwendet wird.

# **A VORSICHT**

Die Abreißkante ist scharf. Um Verletzungen zu vermeiden, sollten Sie sie nicht berühren.

- **10 Druckkopf**
- **11 Durchlässigkeits-/Abstandssensor**
- **12 Medienführung**
- **13 Vorderkanten der Medienführung**
- **14 Einstellungshebel der Medienführung**
- **15 Transportwalze**
- **16 Reflexions-/Schwarzmarkensensor**

# **Rückseite (TD-2020A) <sup>1</sup>**

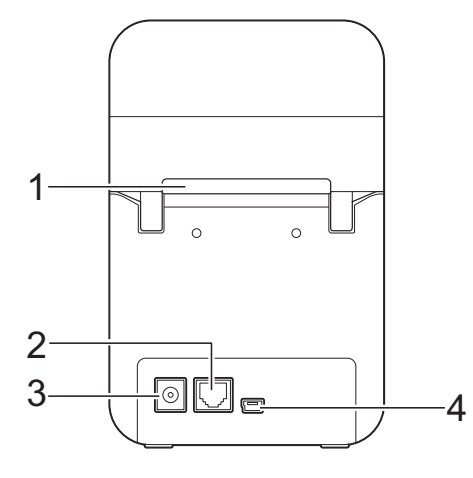

# **(TD-2125N/2135N) <sup>1</sup>**

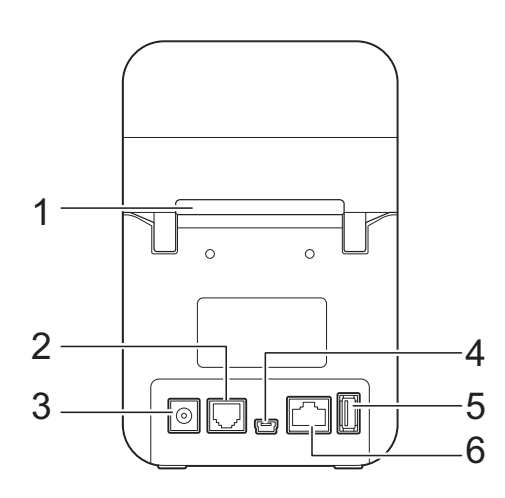

# **(TD-2125NWB/2135NWB) <sup>1</sup>**

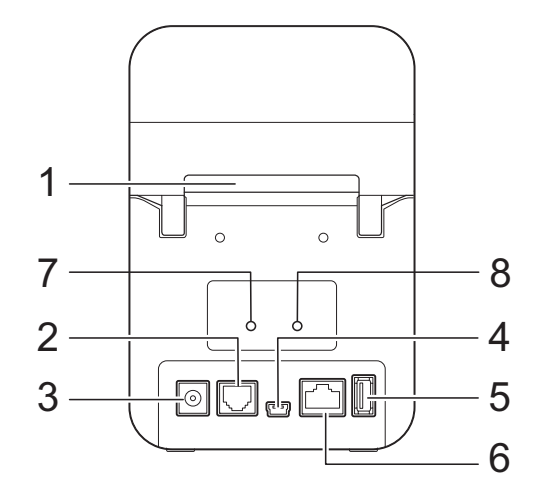

- **1 Externer Medienzuführungsschlitz**
- **2 Serieller Anschluss**
- **3 Stromanschluss**
- **4 Mini-USB-Anschluss**
- **5 USB-Hostanschluss (nur TD-2125N/2135N/ 2125NWB/2135NWB)**
- **6 Ethernet-Netzwerkanschluss (nur TD-2125N/ 2135N/2125NWB/2135NWB)**
- **7 WLAN-Anzeige (nur TD-2125NWB/ 2135NWB)**
- **8 Bluetooth®-Anzeige (nur TD-2125NWB/ 2135NWB)**

## **Optionen <sup>1</sup>**

■ Serieller Adapter RJ25-auf-DB9M (PA-SCA-001)

# **Optionen (nur TD-2125N/2135N/ 2125NWB/2135NWB) <sup>1</sup>**

- Bedienfeld-Display (PA-TDU-001)
- Etikettenablöser (PA-LP-001)

# <span id="page-8-0"></span>**Stromversorgung**

Dieser Drucker wird über den Netzadapter mit Strom versorgt (im Lieferumfang des Druckers enthalten).

Der Netzadapter versorgt den Drucker direkt mit Strom. Diese Stromversorgung eignet sich für umfangreiche Druckaufgaben.

# <span id="page-8-1"></span>**Anschließen an eine Netzsteckdose <sup>1</sup>**

Schließen Sie den Netzadapter an den Drucker an und stecken Sie dann den Stecker des Netzkabels in eine Netzsteckdose, um den Drucker mit Strom zu versorgen.

- Schließen Sie den Netzadapter an den Drucker an.
- **2** Stecken Sie das Netzkabel in den Netzadapter.
- **3** Schließen Sie das Netzkabel an eine in der Nähe befindliche Netzsteckdose an (100–240 V, 50/60 Hz).
- $\overline{4}$  Drücken Sie die Taste  $\Diamond$  (Ein/Aus) des Druckers, um den Drucker einzuschalten. Die POWER (Ein/Aus)-Anzeige leuchtet grün, was anzeigt, dass sich der Drucker im Bereitschaftsmodus befindet.

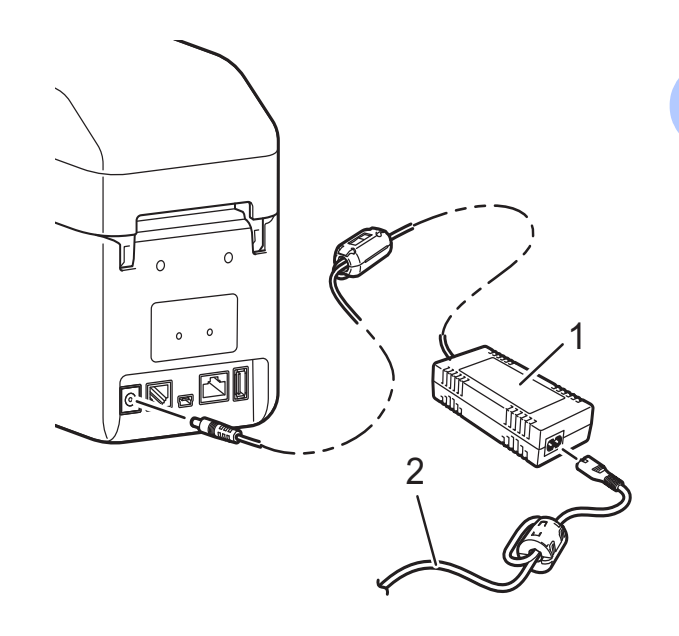

- **1 Netzadapter**
- **2 Netzkabel**

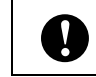

Verwenden Sie die Kabel nicht im gebündelten Zustand.

# <span id="page-9-3"></span><span id="page-9-0"></span>**Installieren von Druckertreiber und Software <sup>1</sup>**

Der Druckertreiber und die Software können auf vier verschiedene Arten installiert werden:

- Verbindung über USB-Kabel
- Verkabelte LAN-Verbindung (nur TD-2125N/2135N/2125NWB/ 2135NWB)
- WLAN-Verbindung (nur TD-2125NWB/ 2135NWB)
- Bluetooth-Verbindung (nur TD-2125NWB/ 2135NWB)

Gehen Sie zum Herunterladen von Druckertreibern, Software und Handbüchern für Ihren Drucker sowie zum Abrufen von häufig gestellten Fragen (FAQs) auf [support.brother.com](http://support.brother.com/).

Doppelklicken Sie auf die heruntergeladene Datei und befolgen Sie die Installationsanweisungen auf dem Bildschirm.

# <span id="page-9-2"></span><span id="page-9-1"></span>**Registrieren von Papiergrößenangaben im Drucker**

Papiergrößenangaben müssen auf dem Drucker registriert werden, damit dieser ordnungsgemäß funktioniert.

a Verbinden Sie den Computer über ein USB-Kabel mit dem Drucker.

- 2 Wählen Sie im "Druckereinstellungen-Dienstprogramm" die Option [**Papiergrößen-Einstellung**]. Geben Sie die Formatdaten für das zu verwendende Medium an und fügen Sie dann das Papierformat hinzu. Zudem können Druckereinstellungen wie [**Energiegrad**], [**Importieren**] und [**Exportieren**] angepasst und den Papiergrößenangaben hinzugefügt werden.
- **3** Um die Papiergröße im Drucker zu registrieren, klicken Sie auf die Schaltfläche [**Optionen**] im Dialogfeld [**Papiergrößen-Einstellung**] und wählen Sie dann [**Papierformat im Drucker registrieren**]. Weitere Informationen finden Sie unter *[Papiergrößen-Einstellung](#page-46-2)* auf Seite 41.

<span id="page-10-0"></span>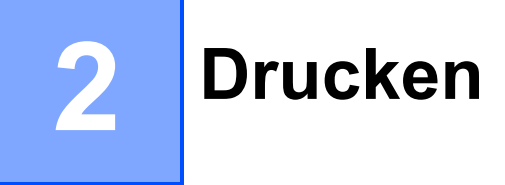

# <span id="page-10-1"></span>**Bedienfeld <sup>2</sup>**

Das Bedienfeld umfasst folgende Tasten und Anzeigen.

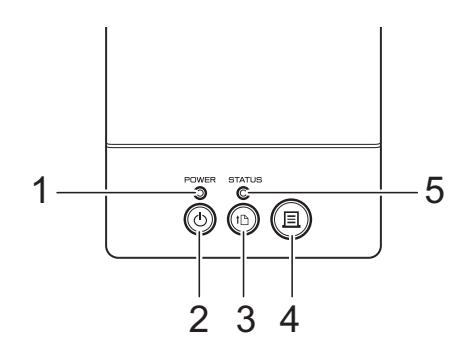

- **1 Anzeige POWER (Ein/Aus)**
- **2 Ein/Aus-Taste**
- **3 Bandvorlauf-Taste**
- **4 Drucken-Taste**

# <span id="page-10-2"></span>**LED-Anzeigen <sup>2</sup>**

- **5 Anzeige STATUS**
- **6 WLAN-Anzeige**
- **7 Bluetooth-Anzeige**

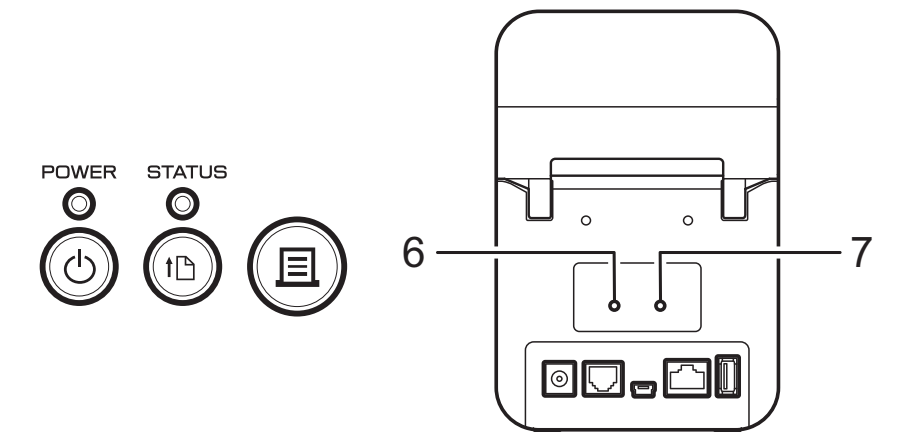

Die Anzeigen leuchten oder blinken, um den Druckerstatus anzuzeigen. Jede der Anzeigen kann grün, rot, blau oder orange leuchten oder blinken. Weitere Informationen finden Sie unter *[LED-Anzeigen](#page-56-2)* auf Seite 51.

# <span id="page-11-0"></span>**Tastenfunktionen <sup>2</sup>**

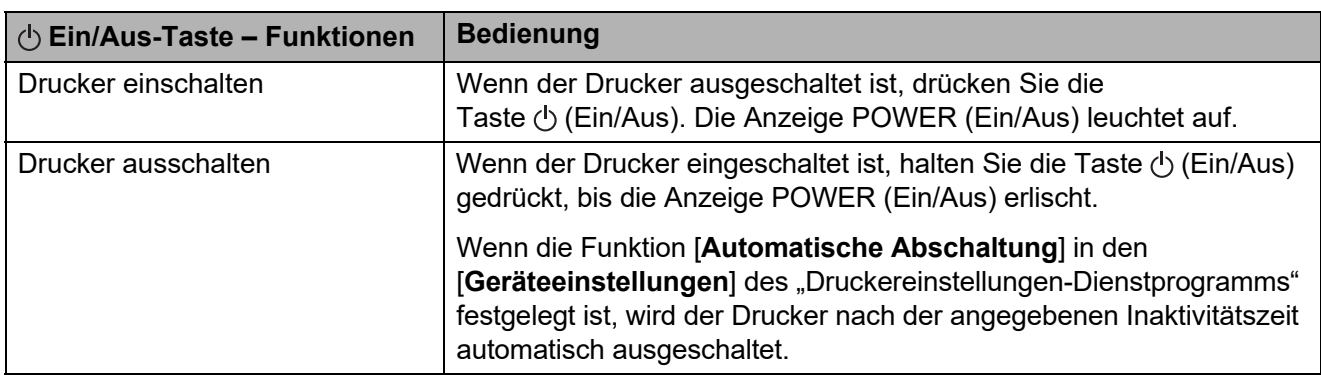

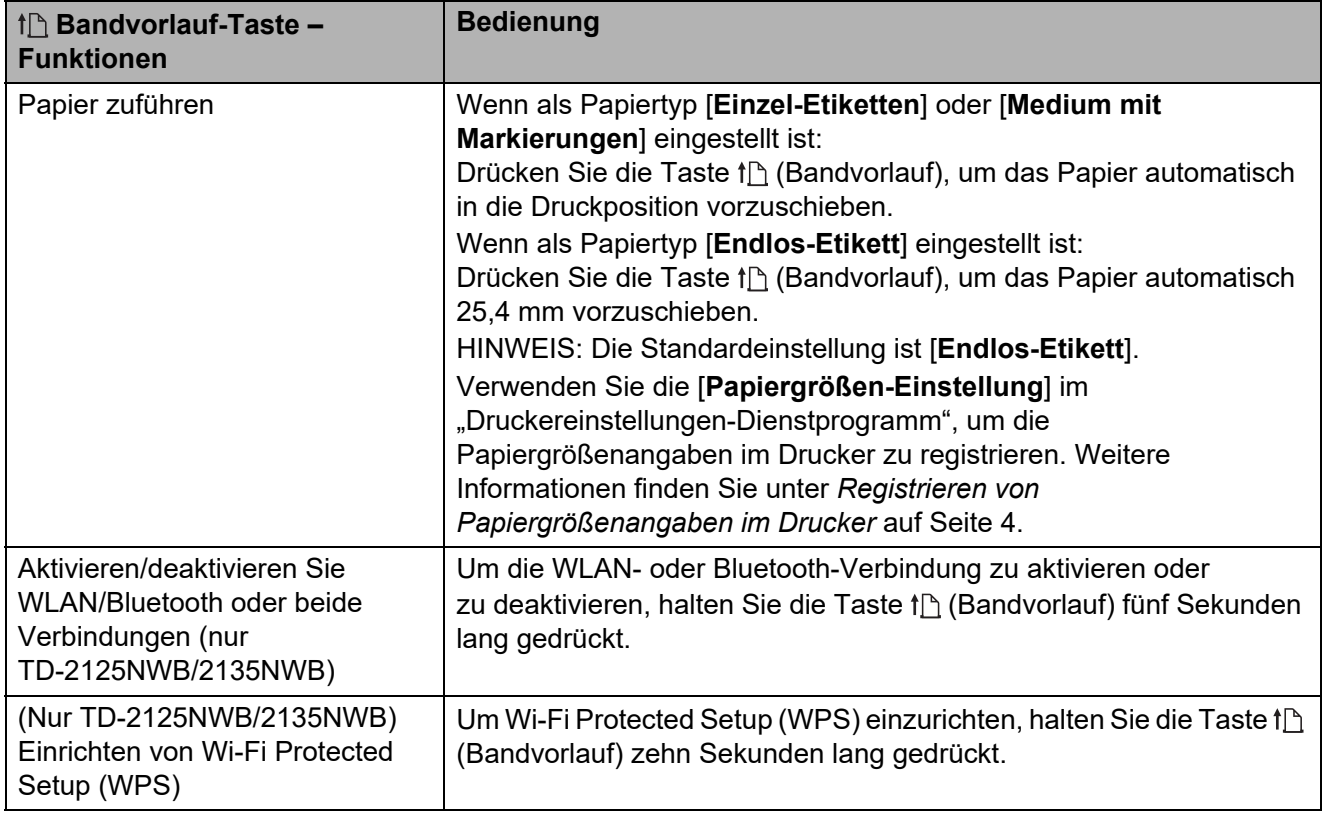

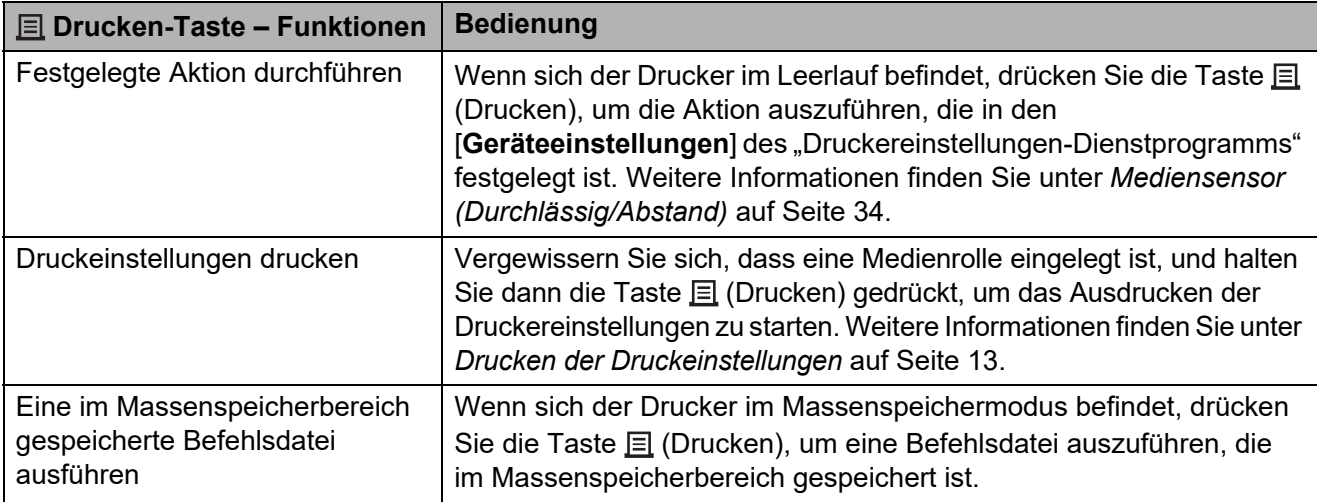

Drucken

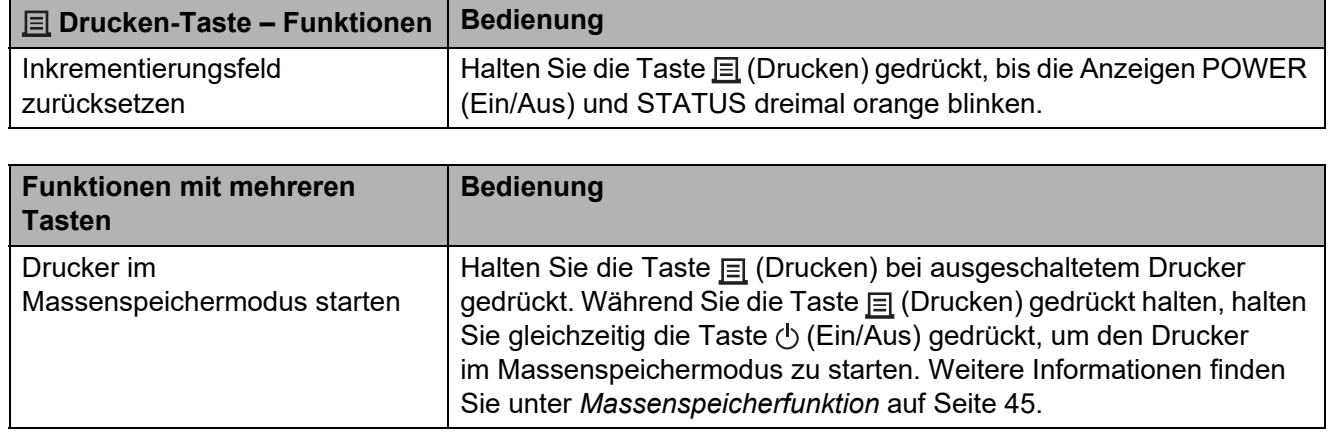

**2**

# <span id="page-13-0"></span>**Einsetzen einer Medienrolle und Einlegen von Leporello-Papier <sup>2</sup>**

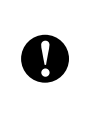

Wir empfehlen, ausschließlich Medienrollen von Brother zu verwenden. Original-Leporellomedien von Brother sind derzeit nicht erhältlich.

Halten Sie die Taste (b (Ein/Aus) gedrückt, um den Drucker auszuschalten. Drücken Sie den Verriegelungshebel (1) an beiden Seiten und klappen Sie die obere Rollenfachabdeckung auf.

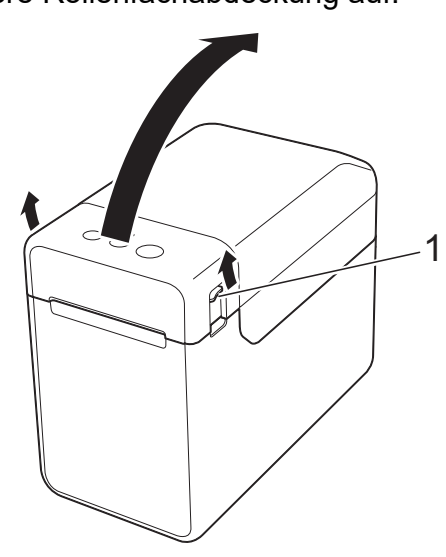

**2** Öffnen Sie die Medienführungen, indem Sie deren Einstellungshebel (1) anheben und die Medienführungen nach außen ziehen.

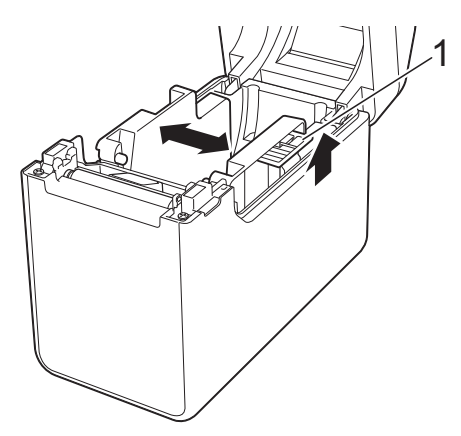

# **HINWEIS**

Im Auslieferungszustand sind die Medienführungen vollständig geöffnet.

- <span id="page-13-1"></span>8 Gehen Sie wie nachfolgend beschrieben vor, um eine Medienrolle oder Leporello-Papier in Ihren Drucker einzulegen.
	- Einlegen einer Medienrolle
		- **1** Legen Sie die Medienrolle so ein, dass die Etiketten mit der zu bedruckenden Seite nach oben zeigen (1), wie dargestellt.

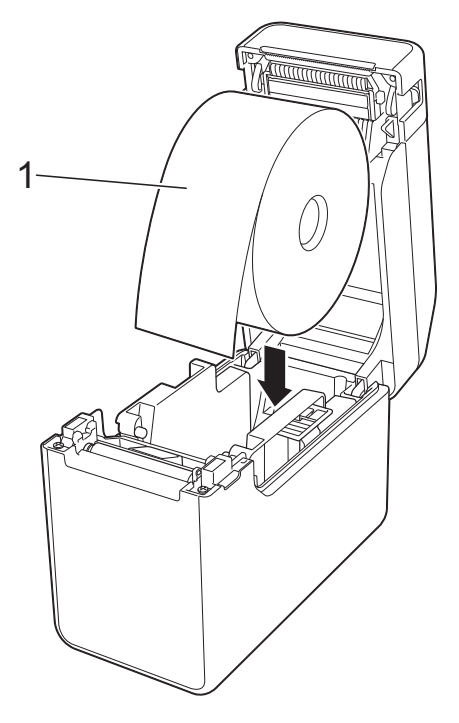

- Verwenden Sie Medienrollen mit einem Rollen-Außenmaß von 127 mm oder weniger. Verwenden Sie Medienrollen, die für Drucker der TD-Serie vorgesehen sind. Wir empfehlen, ausschließlich Medienrollen von Brother zu verwenden, da Medienrollen von Fremdanbietern möglicherweise nicht geeignet sind.
	- Legen Sie die Medienrolle in der richtigen Ausrichtung ein. Bei falsch eingelegter Medienrolle bedruckt der Drucker die falsche Seite des Papiers oder Etiketts.

T

- Bei Verwendung von Medien, bei denen sich die Etiketten auf der Innenseite der aufgerollten Trägerfolie befinden, setzen Sie die Rolle andersherum ein, als unter Punkt 1 von S[c](#page-13-1)hritt **@** gezeigt, sodass sich die Druckseite der Etiketten auf der Außenseite der Rolle befindet.
- **2** Heben Sie den Einstellungshebel (1) der Medienführungen an und schieben Sie gleichzeitig beide Medienführungen (2) nach innen, sodass sie der Breite des Papiers entsprechen.

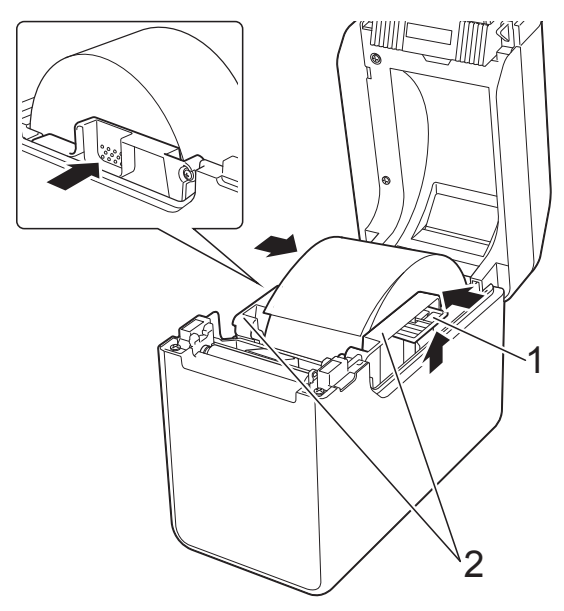

**3** Schieben Sie das Ende der Medienrolle unter die Vorderkanten der Medienführung (1).

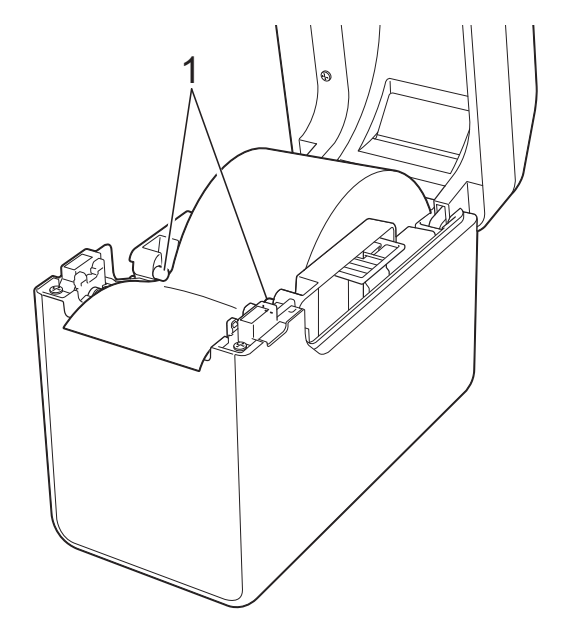

- **4** Positionieren Sie das Papierende so, dass es mittig über der Transportwalze liegt und ein wenig aus der Medienausgabe herausragt.
- **5** Schließen Sie die obere Rollenfachabdeckung. Drücken Sie sie mittig herunter, bis sie einrastet.

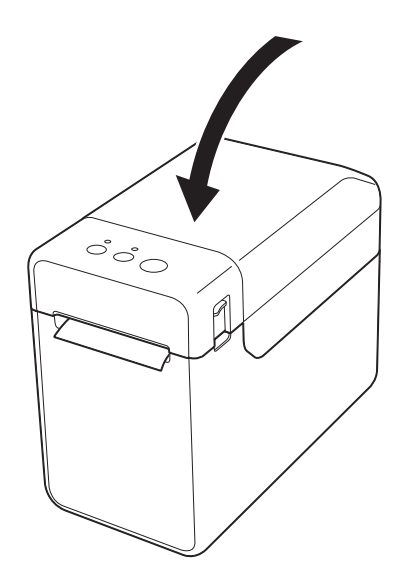

# **2**

- Einlegen von Leporello-Papier
	- **1** Legen Sie das Leporello-Papier wie dargestellt ein.

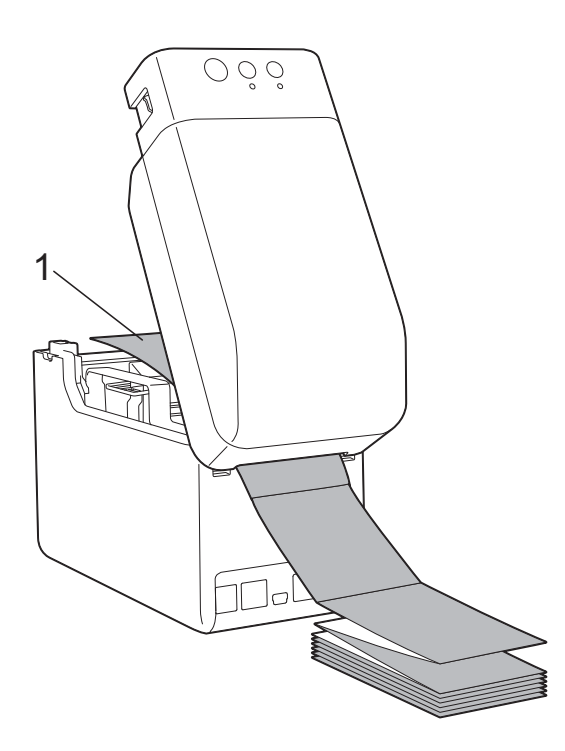

- **1 Druckseite**
- **2** Schieben Sie das Ende des Leporello-Papiers unter die Vorderkanten der Medienführung (1).

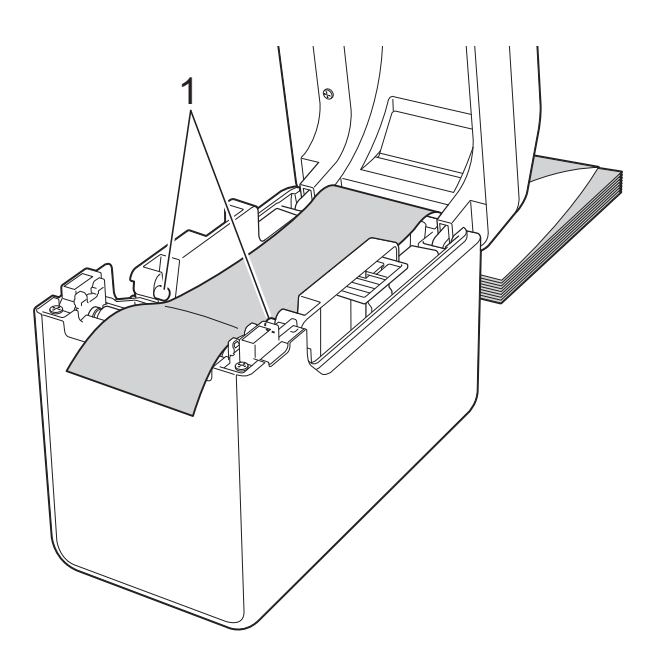

- **3** Positionieren Sie das Papierende so, dass es mittig über der Transportwalze liegt und ein wenig aus der Medienausgabe herausragt.
- **4** Schließen Sie die obere Rollenfachabdeckung. Drücken Sie sie mittig herunter, bis sie einrastet.

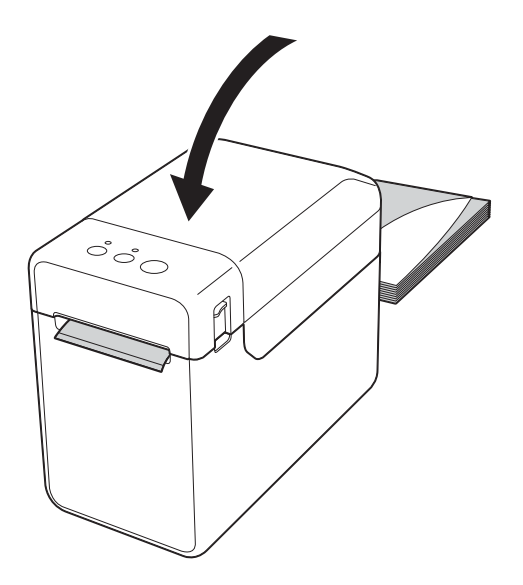

Drücken Sie die Taste  $\circlearrowright$  (Ein/Aus), um den Drucker einzuschalten.

## **HINWEIS**

Wenn die Papiergrößenangaben für die zu verwendenden Einzel-Etiketten im Drucker registriert sind, wird das Etikett durch Drücken der Taste the (Bandvorlauf) in die richtige Startposition geschoben. Weitere Informationen finden Sie unter *[Registrieren von Papiergrößenangaben](#page-9-2)  im Drucker* [auf Seite 4.](#page-9-2)

# <span id="page-15-0"></span>**Prüfen der Sensorposition <sup>2</sup>**

Prüfen Sie die Sensorposition für den zu verwendenden Papiertyp.

Bei Einzel-Etiketten ohne Schwarzmarke erkennt der Durchlässigkeits-/ Abstandssensor den Anfang des Etiketts und sorgt dafür, dass es in die richtige Position vorgeschoben wird.

- Bei Rollenpapier ohne Schwarzmarke erkennt der Reflexions-/Schwarzmarkensensor, ob das Papier ausgegangen ist.
- Bei Medien mit Schwarzmarke erkennt der Reflexions-/Schwarzmarkensensor die Marke und sorgt dafür, dass das Medium in die richtige Position vorgeschoben wird.

### **Medien ohne Schwarzmarke**

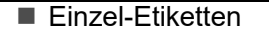

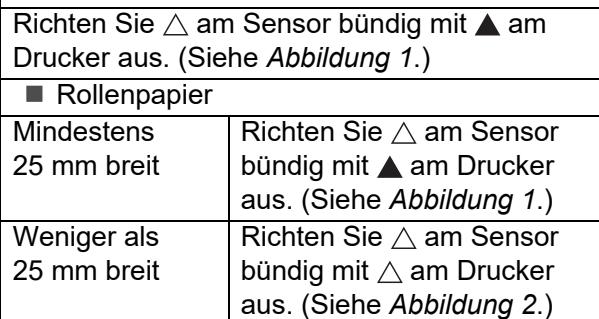

#### **Medien mit Schwarzmarke**

Richten Sie die Schwarzmarke mittig am Reflexions-/Schwarzmarkensensor aus. (Siehe *[Abbildung 3](#page-16-2)*.)

Vergewissern Sie sich, dass links und rechts der Mittellinie noch mindestens 4 mm von der Schwarzmarke für den Reflexions-/ Schwarzmarkensensor vorhanden sind.

# <span id="page-16-0"></span>**Abbildung 1 <sup>2</sup>**

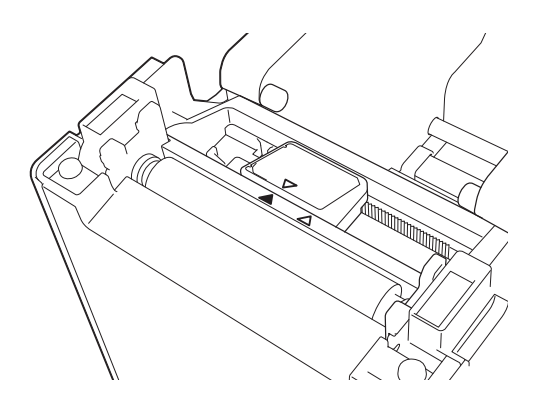

# **HINWEIS**

Im Auslieferungszustand des Druckers befindet sich der Sensor an dieser Position.

#### <span id="page-16-1"></span>**Abbildung 2 <sup>2</sup>**

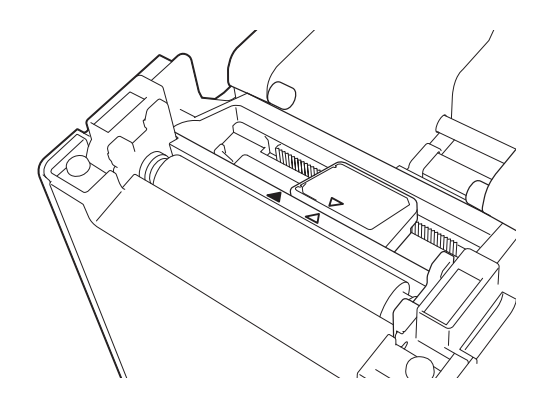

# <span id="page-16-2"></span>**Abbildung 3 <sup>2</sup>**

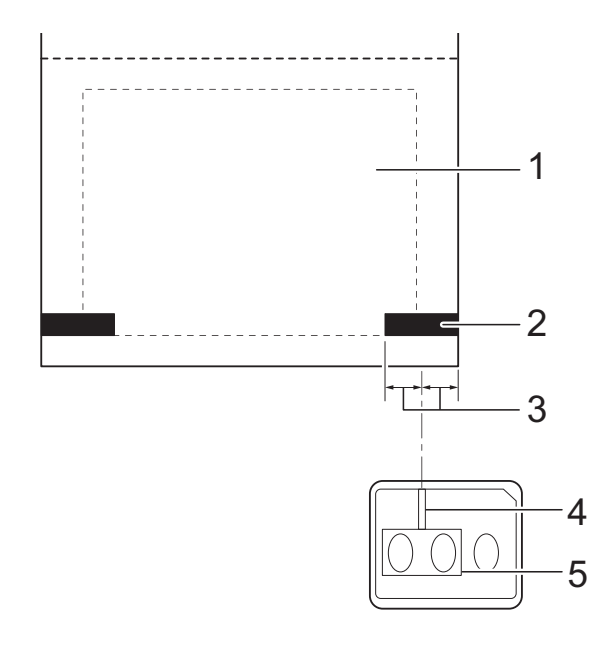

- **1 Rückseite des Mediums**
- **2 Schwarzmarke**
- **3 Mindestens 4 mm**
- **4 Mittellinie**
- **5 Reflexions-/Schwarzmarkensensor**

## **HINWEIS**

Bei Verwendung von Rollenpapier mit einer maximalen Breite von 63 mm zeichnen Sie von der linken oder rechten Papierkante aus eine mindestens 9 mm lange schwarze Markierung (Schwarzmarke) zur Erkennung durch den Reflexions-/Schwarzmarkensensor. Ist die Schwarzmarke zu kurz, kann sie vom Reflexions-/Schwarzmarkensensor nicht erkannt werden.

# <span id="page-17-0"></span>**Rollenpapier schneiden <sup>2</sup>**

Rollenpapier kann an der Abreißkante des Druckers geschnitten werden. Ziehen Sie dazu eine Kante des ausgegebenen Papiers diagonal nach oben gerichtet zur anderen Seite.

# **A VORSICHT**

Die Abreißkante ist scharf. Um Verletzungen zu vermeiden, sollten Sie sie nicht berühren.

# <span id="page-18-0"></span>**Drucken der Druckeinstellungen <sup>2</sup>**

Sie können die Taste (Drucken) drücken, um einen Bericht mit einer Liste der folgenden Druckereinstellungen auszudrucken:

- **Programmversion**
- **Druckernutzung**
- Testmuster Fehlender Rasterpunkt
- Liste übertragener Daten
- Kommunikationseinstellungen

#### **HINWEIS**

- In den [Geräteeinstellungen] des "Druckereinstellungen-Dienstprogramms" können Sie im Voraus festlegen, welche Elemente gedruckt werden sollen. Weitere Informationen finden Sie unter *[Druckerinformationsbericht](#page-38-0)* auf Seite 33.
- Der Knotenname wird ebenfalls in den Kommunikationseinstellungen angezeigt. Der Standardknotenname ist "BRWxxxxxxxxxxxxx". ("xxxxxxxxxxxxx" basiert auf der MAC-/Ethernet-Adresse Ihres Druckers.)
- 1 Vergewissern Sie sich, dass eine Belegpapier-Rolle mit 58 mm Breite eingelegt und die obere Rollenfachabdeckung geschlossen ist.
- **2** Schalten Sie den Drucker ein.
	- **Halten Sie die Taste** *EL* **(Drucken) gedrückt, bis die POWER (Ein/Aus)-Anzeige grün zu** blinken beginnt und die Druckereinstellungen gedruckt werden.

## **HINWEIS**

- Zum Drucken der Druckereinstellungen empfehlen wir 58 mm breites Belegpapier. Die zum Drucken erforderliche Breite unterscheidet sich je nach den zu druckenden Informationen.
- Die Druckereinstellungen können auch von den [**Geräteeinstellungen**] des "Druckereinstellungen-Dienstprogramms" aus gedruckt werden. Weitere Informationen finden Sie unter *[Informationsbericht drucken](#page-43-2)* auf Seite 38.

#### **Beispiel für einen Druckerinformationsbericht <sup>2</sup>**

<<PRINTER CONFIGURATION>> [Paper]  $\begin{array}{lllllll} \text{50mm} & \text{x} & \text{30mm/1.9"} & \text{x} & \text{1.1"} \\ \text{50mm} & \text{x} & \text{30mm/1.9"} & \text{x} & \text{1.1"} \\ \text{05} & \text{32} & \text{1E} & \text{00} & \text{36} & \text{24} & \text{00} & \text{78} & \text{01} & \text{C0} & \text{00} & \text{00} & \text{00} & \text{00} & \text{00} & \text{00} \\ \text{00} & \text{00} & \text{0$ [Printer]  $\text{FormVer} = 1.00$ Printer =TD-2020  $PrintID = 3335$ SerialNo=H2Z345564 Region = US<br>ProgVer = V0.19 20 78 20 31 2E 31 22 00 00 00 00 00 00 00 00 08 01 BootVer  $=10.05$ 00 00 18 00 00 00 00 00 01 18 00 00 00 00 FontVer  $=$   $0.08$ EEPROM = YO.010 [Printer Settings]<br>Command Mode PrnCt  $= 00000000057$ =P-touch Template PrnDis =0000000002 RomFree =6288712byte Print Density  $=+2$ Print Priority  $=$ Quality [ERROR HISTORY(PAGES)] Print Data After Printing =Keep Print Data  $=$ #01 Check Media<br>=01(000,012) Printer Information Reports =All Last #01 Feed When Cover Closed =Do not Feed Power on when Plugged in  $#02$  $=01(000,007)$  $=$ Disable Auto Power Off  $=00(000,000)$ #03  $=$ None  $= 00(000,000)$ <br>=00(000,000) #04 Default Print#  $=1$  $#05$ Exit Position  $=$ Tear #06  $=00(000,000)$ Print Key =Print Template  $=00(000,000)$ <br>=00(000,000)<br>=00(000,000)<br>=00(000,000)  $#07$ Serialize Mode =Cont From Last #08 Text Direction  $=$ Normal  $#09$ Save Printer Print Log  $=$ Enable  $=00(000,000)$  $#10$ 

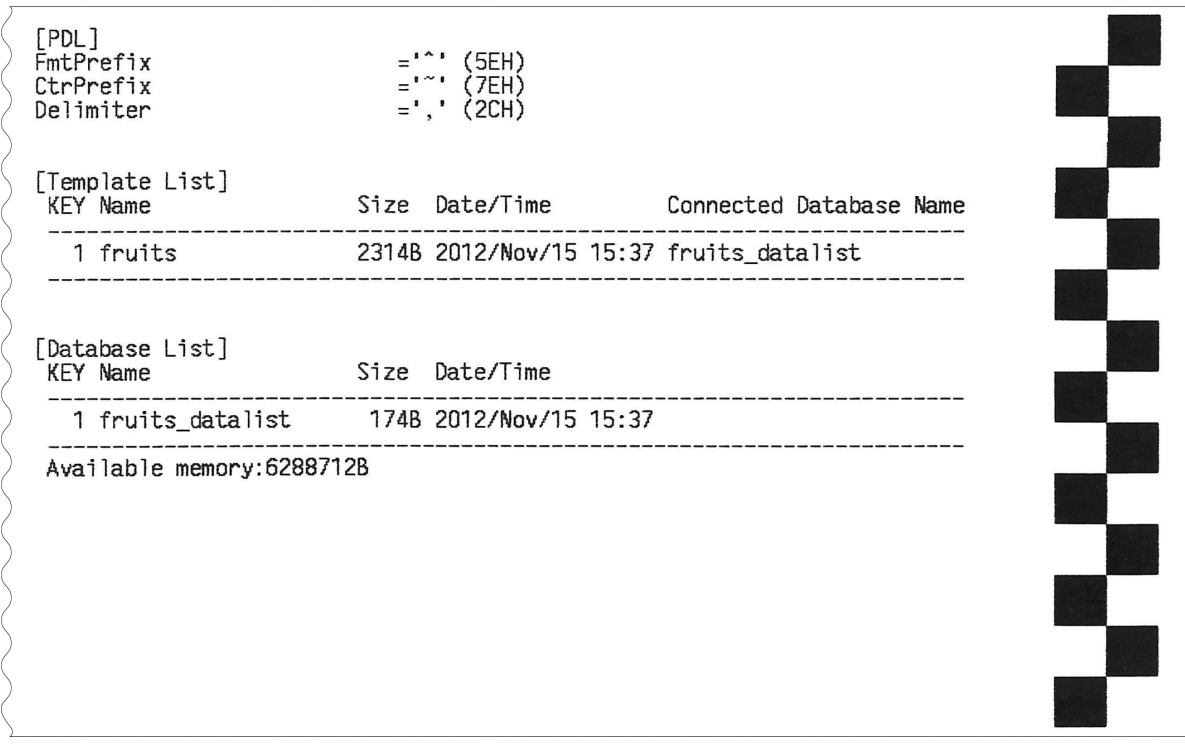

Dieses Beispiel dient nur zu Illustrationszwecken.

# <span id="page-20-0"></span>**Verbinden von Computer und Drucker <sup>2</sup>**

Der Drucker kann auf eine der nachstehend genannten Arten mit dem Computer verbunden werden.

- Verbindung über USB-Kabel
- Verbindung über LAN-Kabel (nur TD-2125N/2135N/2125NWB/2135NWB)
- Verbindung über serielles Kabel
- WLAN-Verbindung (nur TD-2125NWB/ 2135NWB)
- Bluetooth-Verbindung (nur TD-2125NWB/ 2135NWB)

# <span id="page-20-1"></span>**Verbindung über USB-Kabel <sup>2</sup>**

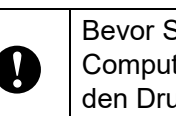

- Bevor Sie den Drucker an den Computer anschließen, installieren Sie den Druckertreiber.
- Bevor Sie das USB-Kabel anschließen. vergewissern Sie sich, dass der Drucker ausgeschaltet ist.
- b Verbinden Sie den Mini-USB-Anschluss mit der Rückseite des Druckers.
- Schließen Sie das mitgelieferte USB-Kabel an den USB-Anschluss des Computers an.

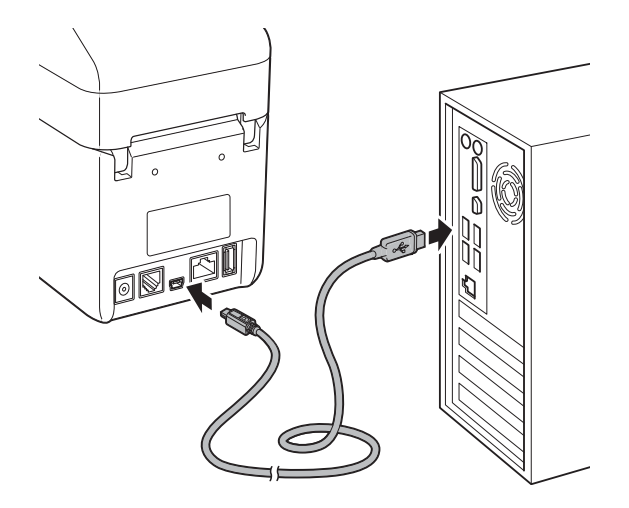

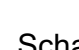

I)

Schalten Sie den Drucker ein.

# <span id="page-20-2"></span>**Verbindung über LAN-Kabel (nur TD-2125N/2135N/ 2125NWB/2135NWB) <sup>2</sup>**

Damit der Drucker eine statische IP-Adresse zur Kommunikation über eine LAN-Verbindung nutzen kann, müssen der Druckertreiber und das "Druckereinstellungen-Dienstprogramm" installiert und die LAN-Verbindungseinstellungen festgelegt werden. Weitere Informationen finden Sie unter *[Installieren von Druckertreiber und](#page-9-3)  Software* [auf Seite 4.](#page-9-3)

- Bevor Sie das LAN-Kabel anschließen. vergewissern Sie sich, dass der Drucker ausgeschaltet ist.
- **2** Schließen Sie das LAN-Kabel an den Ethernet-Netzwerkanschluss auf der Rückseite des Druckers an und schalten Sie den Drucker ein.

# **HINWEIS**

- Die Kommunikationseinstellungen des Druckers können im Dialogfeld [**Kommunikationseinstellungen**] im "Druckereinstellungen-Dienstprogramm" geändert werden. Weitere Informationen finden Sie unter *Kommunikationseinstellungen [\(nur TD-2125N/2135N/2125NWB/2135N](#page-29-2) WB)* [auf Seite 24](#page-29-2).
- Mit dem "Druckereinstellungen-Dienstprogramm" können Sie die Kommunikationseinstellungen auf mehrere Drucker anwenden. Weitere Informationen finden Sie unter *[Geänderte](#page-35-2)  [Einstellungen auf mehrere Drucker](#page-35-2)  anwenden* [auf Seite 30](#page-35-2).

# <span id="page-21-0"></span>**WLAN-Verbindung <sup>2</sup>**

Die folgenden WLAN-Verbindungsarten werden unterstützt:

- Verwendung eines WLAN-Routers oder -Zugangspunkts (Infrastruktur-Modus)
- Ohne Verwendung eines WLAN-Routers oder -Zugangspunkts (Wireless Direct)
- Gleichzeitige Verwendung von Infrastruktur-Modus und Wireless Direct
- Verwendung von WPS (Wi-Fi Protected Setup™)

# **Verwendung eines WLAN-Routers oder -Zugangspunkts (Infrastruktur-Modus) <sup>2</sup>**

Im Infrastruktur-Modus können Sie den Drucker mit einem Computer oder einem Mobilgerät über einen WLAN-Router oder -Zugangspunkt verbinden.

### **Vorbereitung**

Achten Sie darauf, zuerst die WLAN-Einstellungen des Druckers zu konfigurieren, um mit Ihrem WLAN-Router oder -Zugangspunkt kommunizieren zu können. Nachdem der Drucker eingerichtet wurde, können Computer und Mobilgeräte im Netzwerk auf den Drucker zugreifen.

- Bevor Sie den Drucker mit dem Netzwerk verbinden, kontaktieren Sie zur Bestätigung Ihrer WLAN-Einstellungen Ihren Systemadministrator.
- Wenn Sie die WLAN-Einstellungen neu konfigurieren möchten oder der Status der WLAN-Verbindung des Druckers unbekannt ist, setzen Sie die WLAN-Einstellungen des Druckers zurück.
	- Halten Sie die Taste trut-(Bandvorlauf) und die Taste (Ein/Aus) gedrückt, bis die POWER (Ein/Aus)-Anzeige orange leuchtet und die STATUS-Anzeige grün blinkt.
	- 2 Drücken Sie bei gedrückter Taste (<sup>t</sup>) (Ein/Aus) zweimal die Taste  $f^n$  (Bandvorlauf).
	- Lassen Sie die Taste (b) (Ein/Aus) los.

• Vergewissern Sie sich, dass sich zwischen dem WLAN-Router oder -Zugangspunkt und dem Drucker möglichst wenige Hindernisse befinden. Große Gegenstände, Wände und andere elektronische Geräte können die Geschwindigkeit der Datenübertragung beim Drucken beeinträchtigen.

## **Verbinden des Druckers mit dem WLAN-Router oder -Zugangspunkt**

Achten Sie darauf, zuerst die WLAN-Einstellungen des Druckers zu konfigurieren, um mit Ihrem WLAN-Router oder -Zugangspunkt kommunizieren zu können. Nachdem der Drucker eingerichtet wurde, können Computer und Mobilgeräte im Netzwerk auf den Drucker zugreifen.

- Vergewissern Sie sich, dass der Drucker ausgeschaltet ist.
- b Notieren Sie die SSID (Netzwerkname) und das Kennwort (Netzwerkschlüssel) des WLAN-Routers oder -Zugangspunkts.

**C** Verbinden Sie den Drucker über ein USB-Kabel mit dem Computer.

- 4 Drücken und halten Sie am Drucker die Taste  $\text{F}$  (Drucken), die Taste t∆ (Bandvorlauf) und die Taste (b (Ein/Aus) gleichzeitig gedrückt, bis die POWER (Ein/Aus)-Anzeige und die STATUS-Anzeige abwechselnd grün blinken.
- 5 Lassen Sie die Tasten t $\mathbb D$ (Bandvorlauf) und  $\equiv$  (Drucken) los, während Sie die Taste (b (Ein/Aus) gedrückt halten.

**fal** Sie können den Kommunikationsmodus ändern, indem Sie die Taste  $\equiv$  (Drucken) drücken, während Sie die Taste (1) (Ein/Aus) gedrückt halten. Die blinkenden Anzeigen ändern sich jedes Mal, wenn Sie die Taste (Drucken) drücken, da sie zwischen den Verbindungsmodi umschaltet.

Lassen Sie die Taste (b) (Ein/Aus) los, wenn sowohl die POWER (Ein/Aus) als auch die WLAN-Anzeige grün leuchtet.

- Über einen Windows-**Computer**
- a. Starten Sie das "Druckereinstellungen-Dienstprogramm" auf Ihrem Computer und klicken Sie auf die Schaltfläche **Kommunikationseinstellungen**.
- b. Wählen Sie auf der Registerkarte **Allgemein** die Option **Wireless-LAN** als **Ausgewählte Schnittstelle**.
- c. Wählen Sie auf der Registerkarte **Wireless-LAN** die Option **Wireless-Einstellungen** als **Kommunikationsmodus**.

8 Starten Sie das Druckereinstellungen-Dienstprogramm auf Ihrem Windows-Computer und klicken Sie auf die Schaltfläche **Kommunikationseinstellungen**. Wählen Sie auf der Registerkarte **Wireless-LAN** die Option **Wireless-Einstellungen**. Geben Sie die von Ihnen notierte SSID ein oder klicken Sie auf **Suchen**, um die SSID aus der angezeigten Liste auszuwählen.

**9** Geben Sie das Kennwort als **Schlüsselsatz** ein.

#### **HINWEIS**

Die erforderlichen Informationen hängen von der Authentifizierungsmethode und dem Verschlüsselungsmodus ab; geben Sie ausschließlich die Informationen ein, die für Ihre Netzwerkumgebung relevant sind.

## **10** Klicken Sie auf Anwenden.

Wenn die Verbindung zwischen dem Drucker und dem WLAN-Router oder -Zugangspunkt hergestellt ist, leuchten die Anzeigen für POWER (Ein/Aus) und WLAN beide grün.

# **HINWEIS**

Mithilfe des "Druckereinstellungen-Dienstprogramms" können Sie auch andere Netzwerkeinstellungen ändern.

# <span id="page-23-0"></span>**Verbindung mit Wireless Direct (ohne WLAN-Router oder -Zugangspunkt) <sup>2</sup>**

Mit Wireless Direct können Sie den Drucker ohne einen WLAN-Router oder -Zugangspunkt direkt mit Ihrem Computer oder Mobilgerät verbinden.

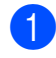

Vergewissern Sie sich, dass der Drucker ausgeschaltet ist.

b Bestätigen Sie die Wireless Direct-Einstellungen des Druckers.

- Über einen Windows-Computer
- a. Verbinden Sie den Drucker über ein USB-Kabel mit dem Computer.
- b. Starten Sie das "Druckereinstellungen-Dienstprogramm" auf Ihrem Computer und klicken Sie auf die **Schaltfläche Kommunikationseinstellungen**.
- c. Bestätigen Sie auf der Registerkarte **Allgemein**, dass **Wireless Direct** als **Ausgewählte Schnittstelle**  ausgewählt ist.
- **3** Halten Sie am Drucker die Taste  $\equiv$ (Drucken), die Taste t $\uparrow$  (Bandvorlauf) und die Taste  $\bigcirc$  (Ein/Aus) gedrückt, bis die POWER (Ein/Aus)-Anzeige und die STATUS-Anzeige abwechselnd grün blinken.
- 4 Lassen Sie die Tasten  $f$  (Bandvorlauf) und  $\equiv$  (Drucken) los, während Sie die Taste (<sup>t</sup>) (Ein/Aus) gedrückt halten.
- **b** Sie können den Kommunikationsmodus ändern, indem Sie die Taste (Drucken) drücken, während Sie die Taste  $\Diamond$  (Ein/Aus) gedrückt halten. Die blinkenden Anzeigen ändern sich jedes Mal, wenn Sie die Taste  $\equiv$  (Drucken) drücken, da sie zwischen den Verbindungsmodi umschaltet.
- **6** Lassen Sie die Taste  $\circlearrowright$  (Ein/Aus) los, wenn sowohl die POWER (Ein/Aus)- als auch die WLAN-Anzeige grün leuchtet.
- g Wählen Sie über Ihren Computer oder Ihr Mobilgerät die SSID des Druckers aus ("DIRECT-\*\*\*\*\* TD-2135NWB"). Geben Sie bei Bedarf das Kennwort ein ("213\*\*\*\*\*", wobei \*\*\*\*\* für die letzten fünf Stellen der Seriennummer des Druckers steht).

## **HINWEIS**

• Das Etikett mit der Seriennummer befindet sich auf der Unterseite des Druckers. Informationen zur Seriennummer erhalten Sie auch, indem Sie die Druckerinformationen ausdrucken.

- Verwenden Sie das "Druckereinstellungen-Dienstprogramm" zum Ändern der Netzwerkeinstellungen des Druckers.
- Über das "Druckereinstellungen-Dienstprogramm" können Sie die Netzwerkeinstellungen auf mehrere Drucker anwenden.
- Wireless Direct unterstützt keine Internetverbindung über WLAN. Zur Nutzung des Internets stellen Sie eine Verbindung über einen WLAN-Router oder -Zugangspunkt her (Infrastruktur-Modus).
- Wir empfehlen, über das Druckereinstellungen-Dienstprogramm ein neues Wireless Direct-Kennwort festzulegen, um Ihren Drucker vor unbefugtem Zugriff zu schützen.

# <span id="page-24-0"></span>**Gleichzeitige Verwendung von Infrastruktur-Modus und Wireless Direct <sup>2</sup>**

Mit Wireless Direct können Sie den Drucker ohne einen WLAN-Router oder -Zugangspunkt direkt mit Ihrem Computer oder Mobilgerät verbinden.

Stellen Sie den Drucker auf Infrastruktur-Modus und Wireless Direct ein.

- Über einen Windows-Computer
- a. Starten Sie das "Druckereinstellungen-Dienstprogramm" auf Ihrem Computer.
- b. Klicken Sie auf die Schaltfläche **Kommunikationseinstellungen**.
- c. Klicken Sie auf **Allgemein** > **Kommunikationseinstellungen**.

d. Bestätigen Sie, dass die Option **Infrastruktur und Wireless Direct** als Einstellung für **Ausgewählte Schnittstelle** ausgewählt ist.

# <span id="page-24-1"></span>**Verwendung von WPS Wi-Fi Protected Setup™ <sup>2</sup>**

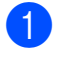

**1** Vergewissern Sie sich, dass Ihr WLAN-Router oder -Zugangspunkt das WPS-Symbol anzeigt.

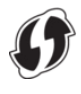

- 2 Stellen Sie den Drucker in Reichweite Ihres WLAN-Routers oder -Zugangspunkts auf. Die Reichweite kann je nach Umgebung unterschiedlich sein. Weitere Informationen finden Sie in der mitgelieferten Anleitung des WLAN-Routers oder -Zugangspunkts.
- **6** Halten Sie die Taste t<sub>D</sub> (Bandvorlauf) für zehn Sekunden gedrückt, bis die STATUS-Anzeige grün blinkt.
- 4 Drücken Sie die WPS-Taste am WLAN-Router/-Zugangspunkt. Wurde die Verbindung hergestellt, leuchtet die STATUS-Anzeige grün.

Weitere Informationen finden Sie in der mitgelieferten Anleitung des WLAN-Routers oder -Zugangspunkts. Sobald die Verbindung hergestellt ist, leuchtet sowohl die POWER (Ein/Aus)- als auch die WLAN-Anzeige grün.

Computer und Mobilgeräte, die sich im selben Netzwerk wie der Drucker befinden, haben Zugang zum Drucker.

# **HINWEIS**

Wenn der Computer oder das Mobilgerät die PIN-Authentifizierungsmethode unterstützt, wählen Sie [PIN-Code], da dies eine erhöhte Sicherheit bietet.

# <span id="page-25-0"></span>**Drucker über Bluetooth mit einem Computer verbinden <sup>2</sup>**

Folgen Sie den Empfehlungen des Herstellers für Ihre Bluetooth-fähigen Geräte (Computer und Mobilgeräte) oder Ihren Bluetooth-Adapter und installieren Sie die notwendige Hard- und Software.

- **1** Vergewissern Sie sich, dass der Drucker ausgeschaltet ist.
- **2** Drücken und halten Sie die Taste  $\equiv$ (Drucken), die Taste trans (Bandvorlauf) und die Taste (<sup>I</sup>) (Ein/Aus) gedrückt, bis die POWER (Ein/Aus)-Anzeige und die STATUS-Anzeige abwechselnd grün blinken.
- **3** Lassen Sie die Tasten  $f$  (Bandvorlauf) und  $\equiv$  (Drucken) los, während Sie die Taste (<sup>t</sup>) (Ein/Aus) gedrückt halten.
- 4 Sie können den Kommunikationsmodus ändern, indem Sie die Taste (Drucken) drücken, während Sie die Taste  $\circlearrowleft$  (Ein/Aus) gedrückt halten.
- **5** Lassen Sie die Taste  $\circlearrowright$  (Ein/Aus) los, wenn die STATUS-Anzeige grün und die Bluetooth-Anzeige blau leuchtet, um Bluetooth zu aktivieren.
- 6 Verwenden Sie zur Erkennung des Druckers die Bluetooth-Management-Software. Wählen Sie den Druckernamen aus (wobei "XXXX" für die letzten vier Ziffern der Seriennummer des Druckers steht). Das Etikett mit der Seriennummer finden Sie an der Unterseite des Druckers.

Die Bluetooth-Kommunikation ist jetzt aktiviert.

# **HINWEIS**

- Die Kommunikationseinstellungen des Druckers können über das "Druckereinstellungen-Dienstprogramm" geändert werden.
- Falls während des Verbindens der Passcode auf dem LCD angezeigt wird, vergewissern Sie sich, dass er mit dem Passcode Ihres Computers oder Mobilgeräts übereinstimmt, und drücken Sie dann die Taste **OK**.
- Wir empfehlen, über das "Druckereinstellungen-Dienstprogramm" einen neuen Bluetooth-PIN-Code festzulegen, um Ihren Drucker vor unbefugtem Zugriff zu schützen.

# <span id="page-26-0"></span>**Drucken <sup>2</sup>**

Mit diesem Drucker kann auf verschiedene Arten gedruckt werden. Die folgenden Schritte beschreiben das Drucken von einem Computer aus.

- **ablar Starten Sie P-touch Editor und öffnen** Sie dann das zu druckende Element. Um die Software P-touch Editor und das Benutzerhandbuch herunterzuladen, besuchen Sie [support.brother.com](http://support.brother.com/).
- 2 Vergewissern Sie sich, dass der Drucker an eine Netzsteckdose angeschlossen ist.
- **3** Schalten Sie den Drucker ein. Die POWER (Ein/Aus)-Anzeige leuchtet jetzt grün.

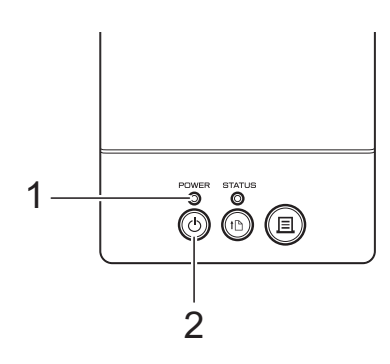

- **1 Anzeige POWER (Ein/Aus)**
- **2 Ein/Aus-Taste**
- 4 Verbinden Sie den Drucker mit einem Computer.

Weitere Informationen zu den Verbindungsmethoden und -verfahren finden Sie unter *[Verbinden von](#page-20-0)  [Computer und Drucker](#page-20-0)* auf Seite 15.

**b** Legen Sie die Medienrolle ein. Weitere Informationen finden Sie unter *[Einsetzen einer Medienrolle und](#page-13-0)  Einlegen von Leporello-Papier* [auf Seite 8](#page-13-0). Wir empfehlen, ausschließlich Medienrollen von Brother zu verwenden.

Ändern Sie erforderlichenfalls im Druckertreiber oder im "Druckereinstellungen-Dienstprogramm" die Druckeinstellungen (siehe *[Druckereinstellungen-Dienstprogramm](#page-27-4)* [auf Seite 22\)](#page-27-4).

g Klicken Sie auf [**Drucken**] im Anwendungsmenü.

Die POWER (Ein/Aus)-Anzeige blinkt grün, um anzuzeigen, dass der Drucker Daten empfängt. Das Dokument wird gedruckt.

# <span id="page-26-1"></span>**Heller oder dunkler drucken <sup>2</sup>**

Wenn Sie hellere oder dunklere Ausdrucke wünschen, können Sie die Druckdichte im Druckertreiber-Dialogfeld oder im "Druckereinstellungen-Dienstprogramm" entsprechend anpassen (siehe *[Druckdichte](#page-37-1)* [auf Seite 32](#page-37-1)).

# <span id="page-26-2"></span>**Optionen im Druckertreiber <sup>2</sup>**

Im Druckertreiber-Dialogfeld können Sie verschiedene Einstellungen konfigurieren, etwa die Papiergröße, die Anzahl der Exemplare, die Druckqualität etc.

## **HINWEIS**

Im "Druckereinstellungen-Dienstprogramm" können Sie weitergehende Einstellungen vornehmen.

Weitere Informationen finden Sie unter *[Druckereinstellungen-Dienstprogramm](#page-27-4)* [auf Seite 22.](#page-27-4)

**3**

# <span id="page-27-4"></span><span id="page-27-0"></span>**Druckereinstellungen-Dienstprogramm <sup>3</sup>**

# <span id="page-27-1"></span>**Allgemeines zum Druckereinstellungen-Dienstprogramm <sup>3</sup>**

Mit dem Druckereinstellungen-Dienstprogramm können Sie die Kommunikationseinstellungen, die Geräteeinstellungen, die P-touch Template-Einstellungen und die Papiergrößen-Einstellung des Druckers von Ihrem Computer aus festlegen.

# <span id="page-27-2"></span>**Bevor Sie das Druckereinstellungen-Dienstprogramm verwenden <sup>3</sup>**

- Vergewissern Sie sich, dass der Drucker an eine Netzsteckdose angeschlossen ist.
- Vergewissern Sie sich, dass der richtige Druckertreiber installiert ist und ordnungsgemäß funktioniert.
- Verbinden Sie den Drucker über ein USB-Kabel mit einem Computer.

Es können keine Einstellungen über eine LAN-, WLAN- oder Bluetooth-Verbindung vorgenommen werden.

# <span id="page-27-3"></span>**Verwenden des Druckereinstellungen-Dienstprogramms <sup>3</sup>**

**4 Verbinden Sie den Drucker, den Sie** konfigurieren wollen, mit dem Computer.

b Für Windows 10: Klicken Sie im Startmenü auf [**Brother**] und klicken Sie dann auf [**Printer Setting Tool**].

Für Windows 8.1: Klicken Sie auf [**Apps**] und dann auf [**Printer Setting Tool**].

Das Hauptfenster wird angezeigt.

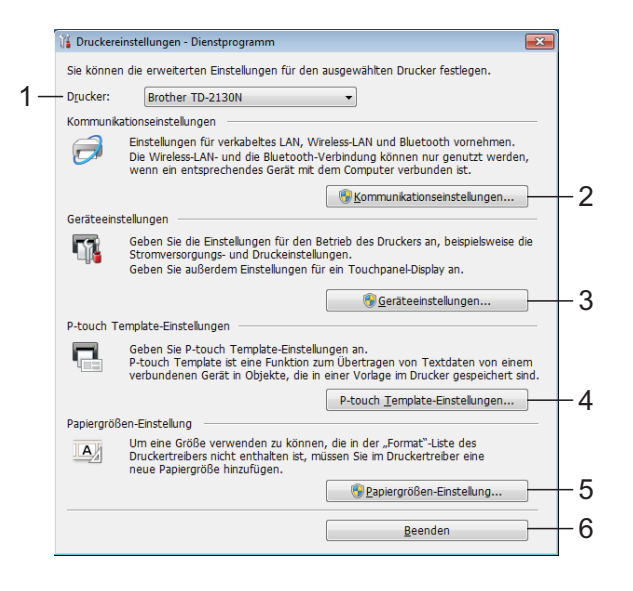

# **1 Drucker**

Wählen Sie den zu konfigurierenden Drucker aus. Wenn nur ein Drucker angeschlossen ist, wird kein anderer Drucker angezeigt.

**2 Kommunikationseinstellungen (nur TD-2125N/2135N/2125NWB/2135N)**

Legen Sie die LAN- (nur TD-2125N/ 2135N/2125NWB/2135NWB), WLANund Bluetooth-Einstellungen (nur TD-2125NWB/2135NWB) fest.

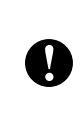

#### Zum Öffnen der

[**Kommunikationseinstellungen**] müssen Sie mit Administratorrechten angemeldet sein.

**3 Geräteeinstellungen**

Legen Sie für den Drucker Geräteeinstellungen zur Stromversorgung und zu den Druckfunktionen fest. Auch für das Touchpanel-Display können Einstellungen festlegt werden (nur TD-2125N/2135N/2125NWB/ 2135NWB).

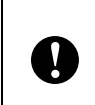

Zum Öffnen der [**Geräteeinstellungen**] müssen Sie mit Administratorrechten angemeldet sein.

- **4 P-touch Template-Einstellungen** Legen Sie P-touch Template-Einstellungen fest.
- **5 Papiergrößen-Einstellung** Fügen Sie dem Druckertreiber Medieninformationen und Einstellungen hinzu, wenn Sie ein Format nutzen möchten, das nicht in der Liste [**Papierformat**] des Druckertreibers aufgeführt wird.

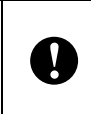

Zum Öffnen der [**Papiergrößen-Einstellung**] müssen Sie mit

**6 Beenden** Schließt das Fenster. **3** Vergewissern Sie sich, dass neben [**Drucker**] der zu konfigurierende Drucker angezeigt wird. Wird ein anderer Drucker angezeigt, wählen Sie den gewünschten Drucker in der Dropdownliste aus.

# **HINWEIS**

Wenn nur ein Drucker angeschlossen ist, wird kein anderer Drucker angezeigt.

- 4 Wählen Sie die Einstellungen aus, die Sie ändern möchten, und konfigurieren Sie diese dann in dem daraufhin angezeigten Dialogfeld. Einzelheiten zu den Einstellungsdialogfeldern finden Sie unter *[Kommunikationseinstellungen](#page-29-0)  [\(nur TD-2125N/2135N/2125NWB/](#page-29-0) 2135NWB)* [auf Seite 24,](#page-29-0) *[Geräteeinstellungen](#page-35-1)* auf Seite 30, *[P-touch Template-Einstellungen](#page-43-0)* [auf Seite 38](#page-43-0) oder *[Papiergrößen-](#page-46-0)Einstellung* [auf Seite 41.](#page-46-0)
- 5 Nachdem Sie die Änderungen vorgenommen haben, klicken Sie im Einstellungsdialogfeld auf [**Anwenden**] und dann auf [**Beenden**], um die Einstellungen auf den Drucker anzuwenden.
- **6** Klicken Sie im Hauptfenster auf [**Beenden**], um das Festlegen der Einstellungen abzuschließen.

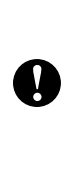

**Einstellung** mussen Sie mit einer der Konfigurieren Sie den Drucker nur dann<br>Administratorrechten angemeldet sein. mit dem "Druckereinstellungen-Dienstprogramm", wenn sich der Drucker im Bereitschaftsmodus befindet. Wenn Sie den Drucker während eines Druckauftrags konfigurieren, kann es zu einer Fehlfunktion kommen.

# <span id="page-29-2"></span><span id="page-29-0"></span>**Kommunikationseinstellungen (nur TD-2125N/2135N/ 2125NWB/2135NWB) <sup>3</sup>**

Mit den [Kommunikationseinstellungen] im "Druckereinstellungen-Dienstprogramm" können die Kommunikationsinformationen des Druckers festgelegt oder geändert werden, wenn der Drucker und der Computer über ein USB-Kabel miteinander verbunden sind. Sie können die

Kommunikationseinstellungen für einen Drucker ändern oder dieselben Einstellungen auf mehrere Drucker anwenden.

# <span id="page-29-1"></span>**Dialogfeld "Einstellungen"**

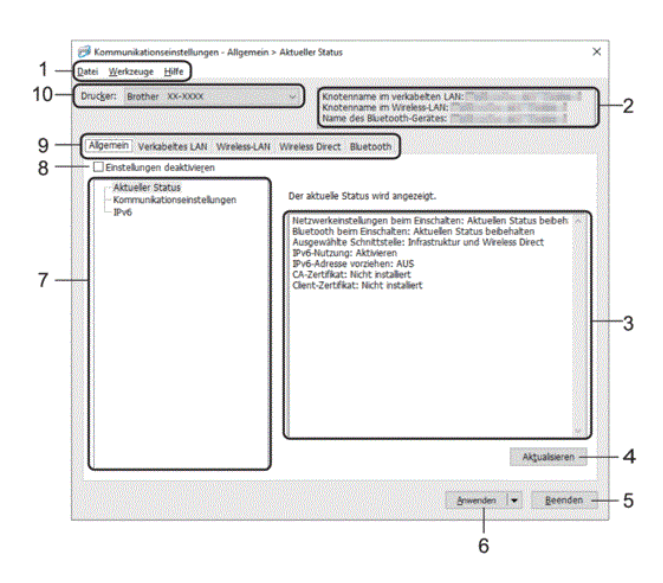

#### **1 Menüleiste**

Ermöglicht den Zugriff auf verschiedene Befehle, die unter dem jeweiligen Menütitel ("Datei", "Werkzeuge" und "Hilfe") gruppiert sind.

#### **2 Knotenname**

Zeigt den Knotennamen an. Der Knotenname kann ebenfalls geändert werden. (Siehe *[Knotennamen/Bluetooth-Gerätenamen ändern](#page-31-0)* [auf Seite 26.](#page-31-0))

#### **3 Bereich zum Anzeigen/Ändern der Einstellungen**

Zeigt die aktuellen Einstellungen für das ausgewählte Element an.

## **4 Aktualisieren**

Aktualisiert die angezeigten Einstellungen mit den neuesten Informationen.

#### **5 Beenden**

Beendet die [Kommunikationseinstellungen] und bringt Sie zum Hauptfenster des "Druckereinstellungen-Dienstprogramms" zurück.

T

Die vorgenommenen Änderungen an den Einstellungen werden nicht in die Drucker übernommen, wenn Sie [**Beenden**] anklicken, ohne zuvor auf die Schaltfläche [**Anwenden**] geklickt zu haben.

## **6 Anwenden**

Wendet die Einstellungen auf den Drucker an.

Um die angegebenen Einstellungen in einer Befehlsdatei zu speichern, wählen Sie im Dropdown-Menü die Option [**In Befehlsdatei speichern**]. Die gespeicherte Befehlsdatei kann mit der Massenspeicherfunktion zum Anwenden der Einstellung auf einen Drucker verwendet werden. (Siehe *[Die](#page-50-5)  [Massenspeicherfunktion](#page-50-5)* auf Seite 45.)

> Durch Klicken auf [**Anwenden**] werden die Einstellungen aller Registerkarten auf den Drucker angewendet.

> Wenn das Kontrollkästchen [**Einstellungen deaktivieren**] aktiviert ist, werden die Einstellungen der Registerkarte nicht angewendet.

## **7 Elemente**

T

Wenn [**Aktueller Status**] ausgewählt ist, werden die aktuellen Einstellungen im Bereich zum Anzeigen/Ändern der Einstellungen angezeigt.

Wählen Sie das Element für die Einstellungen aus, die Sie ändern möchten.

#### **8 Einstellungen deaktivieren**

Wenn dieses Kontrollkästchen aktiviert ist, wird

in der Registerkarte angezeigt und die

Einstellungen können nicht mehr festgelegt oder geändert werden.

Einstellungen auf einer Registerkarte mit

einem **ich** werden nicht auf den Drucker

angewendet, auch nicht dann, wenn [**Anwenden**] angeklickt wird. Zudem werden die Einstellungen auf der Registerkarte nicht gespeichert oder exportiert, wenn der Befehl [**In Befehlsdatei speichern**] oder

[**Exportieren**] ausgeführt wird.

Um die Einstellungen auf den Drucker anzuwenden oder zu exportieren, deaktivieren Sie das Kontrollkästchen.

**9 Registerkarten zum Festlegen der Einstellungen**

Enthalten die Einstellungen, die festgelegt oder geändert werden können.

Wenn **in der Registerkarte angezeigt** wird, werden die Einstellungen nicht auf den Drucker angewendet.

#### **10 Drucker**

Zeigt eine Liste der verbundenen Drucker an.

# <span id="page-30-0"></span>**Menüleiste <sup>3</sup>**

Optionen des Menüs **Datei**

- **Einstellungen auf den Drucker übertragen** Wendet die Einstellungen auf den Drucker an.
- **Einstellungen in Befehlsdatei speichern** Speichert die festgelegten Einstellungen in einer Befehlsdatei. Die Dateinamenerweiterung lautet ...bin".

Die gespeicherte Befehlsdatei kann mit der Massenspeicherfunktion zum Anwenden der Einstellung auf einen Drucker verwendet werden. (Siehe *[Massenspeicherfunktion](#page-50-4)* [auf Seite 45.](#page-50-4))

## **HINWEIS**

Wenn das Kontrollkästchen [**Einstellungen deaktivieren**] aktiviert ist, werden die Einstellungen der Registerkarte nicht gespeichert.

<span id="page-30-1"></span>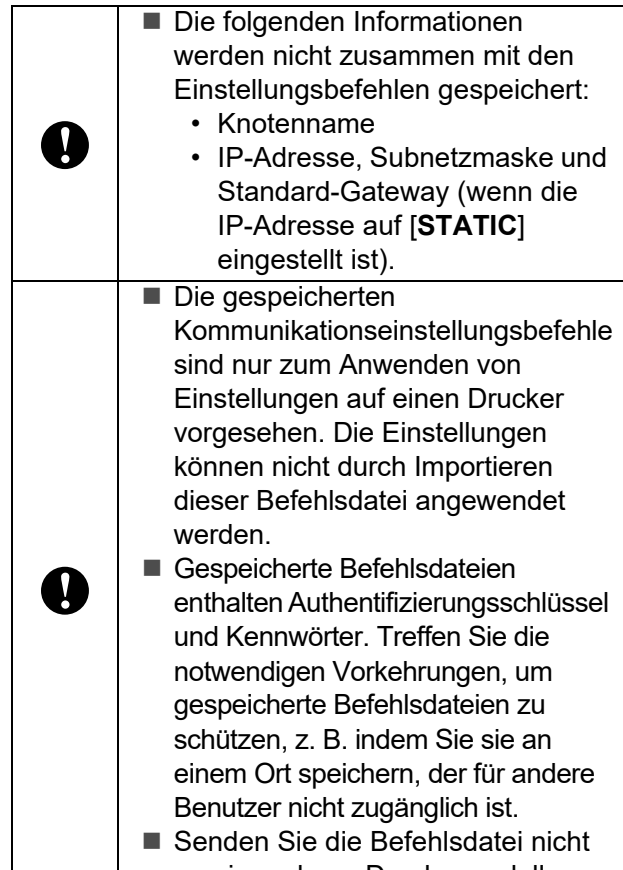

an ein anderes Druckermodell.

**• Importieren**

 **Aktuelle Wireless-Einstellungen des Computers importieren (nur TD-2125NWB/2135NWB)**

Importiert die Einstellungen vom Computer.

## **HINWEIS**

- Nur die Einstellungen für die persönliche Sicherheitsauthentifizierung (offenes System, Authentifizierung mit öffentlichem Schlüssel und WPA/WPA2-PSK/WPA3-SAE) können importiert werden. Einstellungen für die Sicherheitsauthentifizierung eines Unternehmens, wie etwa EAP-FAST, können nicht importiert werden.
- Falls mehrere WLANs auf Ihrem Computer aktiviert sind, werden die persönlichen Sicherheitseinstellungen, die zuerst erkannt werden, als Wireless-Einstellungen importiert.
- Nur Einstellungen (Kommunikationsmodus, SSID, Authentifizierungsmethode, Verschlüsselungsmodus und Authentifizierungsschlüssel) von der der Registerkarte [**Wireless-LAN**] - Fensterbereich [**Wireless-Einstellungen**] können importiert werden.

**3**

 **Profil zum Importieren auswählen** Importiert die exportierte Datei und wendet die Einstellungen auf einen Drucker an. Klicken Sie auf [**Durchsuchen**] und wählen Sie die Datei aus, die importiert werden soll. Wählen Sie die zu importierende Datei aus. Die Einstellungen in der ausgewählten Datei werden im Bereich zum Anzeigen/ Ändern der Einstellungen angezeigt.

# **HINWEIS**

- Mit Ausnahme von Knotennamen können alle Einstellungen importiert werden.
- Nur Profile, die mit dem gewählten Drucker kompatibel sind, können importiert werden.
- Wenn in einem importierten Profil die IP-Adresse auf [**STATIC**] eingestellt ist, ändern Sie die IP-Adresse im importierten Profil erforderlichenfalls so, dass sie nicht identisch mit der IP-Adresse eines anderen Druckers im Netzwerk ist.

#### **• Exportieren**

Speichert die aktuellen Einstellungen in einer Datei.

# **HINWEIS**

Wenn das Kontrollkästchen [**Einstellungen deaktivieren**] aktiviert ist, werden die Einstellungen der Registerkarte nicht gespeichert.

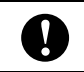

Exportierte Dateien werden nicht verschlüsselt.

<span id="page-31-2"></span>Optionen des Menüs **Werkzeuge**

**• Drucker nach Übernahme der neuen Einstellungen automatisch neu starten**

Wenn dieses Kontrollkästchen aktiviert ist, wird der Drucker nach dem Anwenden der Kommunikationseinstellungen automatisch neu gestartet.

Wenn dieses Kontrollkästchen deaktiviert ist, müssen Sie den Drucker manuell neu starten.

# **HINWEIS**

Wenn Sie mehrere Drucker konfigurieren, können Sie die für das Ändern der Einstellungen benötigte Zeit verkürzen, indem Sie das Kontrollkästchen deaktivieren. Wir empfehlen, das Kontrollkästchen beim Konfigurieren des ersten Druckers zu aktivieren, damit Sie sich davon überzeugen können, dass die einzelnen Einstellungen die gewünschte Wirkung haben.

<span id="page-31-1"></span>**• Angeschlossenen Drucker automatisch erkennen und aktuelle Einstellungen abrufen**

Wenn dieses Kontrollkästchen aktiviert ist, wird der Drucker automatisch erkannt, sobald er mit dem Computer verbunden wird. Die aktuellen Einstellungen des Druckers werden im Fensterbereich [**Aktueller Status**] angezeigt.

# **HINWEIS**

Wird ein anderes Druckermodell angeschlossen als der Drucker, der in der Dropdown-Liste [**Drucker**] angegeben ist, ändern sich die Einstellungen aller Registerkarten entsprechend dem angeschlossenen Drucker.

<span id="page-31-0"></span>**• Knotennamen/Bluetooth-Gerätenamen ändern**

Erlaubt die Änderung der Knotennamen und der Namen des Bluetooth-Gerätes.

**• Auf Standard-Kommunikationseinstellungen zurücksetzen**

Setzt die Kommunikationseinstellungen auf die werkseitigen Standardeinstellungen zurück.

Optionen des Menüs **Hilfe**

**• Hilfe anzeigen** Zeigt das Hilfemenü an.

# <span id="page-32-0"></span>**Registerkarte "Allgemein"**

# **Kommunikationseinstellungen**

**• Netzwerkeinstellungen beim Einschalten (nur TD-2125NWB/2135NWB)**

Legt die Bedingungen für das Herstellen der Netzwerkverbindung beim Einschalten des Druckers fest. Wählen Sie die Option **Wireless-LAN als Standard**, **Verkabeltes LAN als Standard** oder **Aktuellen Status beibehalten**.

- **Ausgewählte Schnittstelle (nur TD-2125NWB/2135NWB)** Wählt die Option **Infrastruktur**, **Infrastruktur und Wireless Direct** oder **Wireless Direct** aus.
- **Bluetooth beim Einschalten (nur TD-2125NWB/2135NWB)** Legt die Bedingungen für das Herstellen der Bluetooth-Verbindung beim Einschalten des Druckers fest. Wählen Sie die Option **Standardmäßig eingeschaltet**, **Standardmäßig ausgeschaltet** oder **Aktuellen Status beibehalten**.

## **IPv6 <sup>3</sup>**

- **IPv6-Nutzung** Wählen Sie "Aktivieren" oder "Deaktivieren".
- **IPv6-Adresse vorziehen** Wählen Sie diese Option aus, um der IPv6- Adresse Vorrang einzuräumen.

# <span id="page-32-1"></span>**Registerkarten "Verkabeltes** LAN"/"Wireless-LAN" (nur **TD-2125NWB/2135NWB) <sup>3</sup>**

## **TCP/IP TCP/IP (Wireless) <sup>3</sup>**

- **Boot-Methode** Wählen Sie die Option **AUTO**, **BOOTP**, **DHCP**, **RARP** oder **STATIC**.
- **IP-Adresse/Subnetzmaske/Gateway** Legt die verschiedenen Werte für den Netzwerkbetrieb fest. Sie können diese Werte nur eingeben, wenn die IP-Adresseinstellung **STATIC** ist.
- **Methode für DNS-Server** Wählen Sie die Option **AUTO** oder **STATIC**.
- **Primäre IP-Adresse des DNS-Servers / Sekundäre IP-Adresse des DNS-Servers** Geben Sie diese Werte nur ein, wenn der DNS-Server auf **STATIC** eingestellt ist.

#### **IPv6**

- **Statische IPv6-Adresse** Legt die permanente IPv6-Adresse fest.
- **Diese Adresse aktivieren** Aktiviert die angegebene statische IPv6-Adresse.
- **IPv6-Adresse des primären DNS-Servers / IPv6-Adresse des sekundären DNS-Servers** Legt die IPv6-Adressen des DNS-Servers fest.
- **IPv6-Adressliste** Zeigt eine Liste der IPv6-Adressen an.

#### **802.1x-Authentifizierungs <sup>3</sup>**

Konfiguriert die IEEE 802.1x-Authentifizierung.

- **802.1x-Status (verkabelt)** IEEE 802.1x-Authentifizierung für verkabelte Netzwerke aktivieren oder deaktivieren.
- **Authentifzierungsmethode** Wählen Sie die Authentifizierungsmethode.
- **Benutzername/Kennwort**

Legen Sie diese Einstellungen nur dann fest, wenn EAP-FAST, PEAP, EAP-TTLS oder EAP-TLS als Authentifizierungsmethode ausgewählt wurde. Zudem muss bei EAP-TLS kein Kennwort, sondern ein Client-Zertifikat registriert werden. Zum Registrieren eines Zertifikats stellen Sie über einen Webbrowser eine Verbindung zum Drucker her und geben Sie dann das Zertifikat an. Die Installation des Authentifizierungszertifikats kann auch mit dem Druckereinstellungen-Dienstprogramm über die Menüleiste durchgeführt werden: **Datei** > **Zertifikate installieren**.

#### **Wireless-Einstellungen <sup>3</sup>**

- **Kommunikationsmodus** Zeigt die verfügbaren Kommunikationsmodi an.
- **SSID (Netzwerkname)** Durch Klicken auf **Suchen** werden die zur Auswahl stehenden SSIDs in einem separaten Dialogfeld angezeigt.

#### **• Kanal**

Zeigt den automatisch gewählten Kanal an.

#### **• Authentifzierungsmethode/ Verschlüsselungsmodus**

Die unterstützten Verschlüsselungsmodi für die Authentifizierungsmethoden werden in der folgenden Tabelle dargestellt.

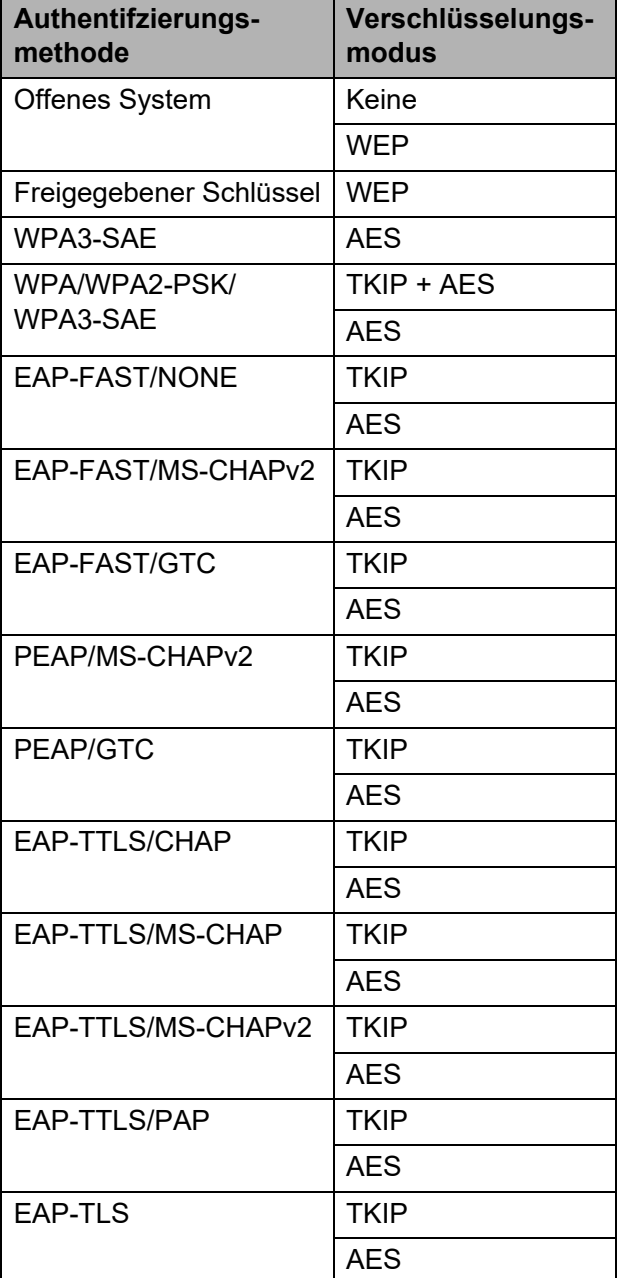

# Übergeordnete

Sicherheitseinstellungen festlegen:

Bei Zertifikat-Überprüfungen mit den Authentifizierungsmethoden EAP-FAST, PEAP, EAP-TTLS oder EAP-TLS kann das Zertifikat nicht über das Netzwerkeinstellungen-Dienstprogramm festgelegt werden. Nachdem der Drucker so eingestellt wurde, dass er eine Verbindung mit dem Netzwerk herstellen kann, geben Sie das Zertifikat an, indem Sie über einen Webbrowser auf den Drucker zugreifen.

Weitere Informationen zur Verwendung eines Webbrowsers finden Sie unter *[Ändern der Druckereinstellungen über](#page-51-1)  Web-based Management (nur TD-2125N/2135N/2125NWB/ 2135NWB)* [auf Seite 46](#page-51-1).

#### **• WEP-Schlüssel**

V.

Legen Sie nur dann eine Einstellung fest, wenn WEP als Verschlüsselungsmodus ausgewählt wurde.

**• Schlüsselsatz (Passphrase)**

Legen Sie nur dann eine Einstellung fest, wenn WPA3-SAE oder WPA/WPA2-PSK/ WPA3-SAE als Authentifizierungsmethode ausgewählt wurde.

#### **• Benutzername/Kennwort**

Legen Sie diese Einstellungen nur dann fest, wenn EAP-FAST, PEAP, EAP-TTLS oder EAP-TLS als Authentifizierungsmethode ausgewählt wurde. Zudem muss bei EAP-TLS kein Kennwort, sondern ein Client-Zertifikat registriert werden. Zum Registrieren eines Zertifikats stellen Sie über einen Webbrowser eine Verbindung zum Drucker her und geben Sie dann das Zertifikat an.

**• Schlüssel und Kennwort auf dem Bildschirm anzeigen**

Wenn dieses Kontrollkästchen aktiviert ist, werden Schlüssel und Kennwort als Klartext (unverschlüsselter Text) angezeigt.

# <span id="page-34-0"></span>**Registerkarte "Wireless Direct" (nur TD-2125NWB/ 2135NWB) <sup>3</sup>**

#### **Wireless Direct-Einstellungen <sup>3</sup>**

- **Generieren der SSID/des Netzwerkschlüssels** Wählen Sie die Option **AUTO** oder **STATIC**.
- **SSID (Netzwerkname)/Netzwerkschlüssel** Legt die SSID (höchstens 25 ASCII-Zeichen) und den Netzwerkschlüssel (höchstens 63 Zeichen) fest, die bzw. den Sie im Wireless Direct-Modus verwenden möchten.

# **HINWEIS**

- Die Standardeinstellung von SSID und Kennwort lautet:
	- SSID: "DIRECT-\*\*\*\*\* TD-2125NWB / DIRECT-\*\*\*\*\* TD-2135NWB", wobei \*\*\*\*\* für die letzten fünf Stellen der Seriennummer des Druckers steht.
	- Kennwort: 212\*\*\*\*\* (für TD-2125NWB) 213\*\*\*\*\* (für TD-2135NWB) wobei \*\*\*\*\* für die letzten fünf Stellen der Seriennummer des Druckers steht.
- Das Etikett mit der Seriennummer befindet sich auf der Unterseite des Druckers.
- **Kanal**

Gibt den für den Wireless Direct-Modus zu verwendenden Kanal an.

# <span id="page-34-1"></span>**Registerkarte "Bluetooth" (nur TD-2125NWB/2135NWB) <sup>3</sup>**

#### **Bluetooth-Einstellungen Bluetooth-Modus <sup>3</sup>**

Wählt den Steuerungsmodus, wenn Bluetooth aktiviert ist.

#### **Standard <sup>3</sup>**

- **Für andere Geräte sichtbar** Erlaubt die Erkennung des Druckers durch andere Bluetooth-Geräte.
- **PIN-Code ändern** Ändert die PIN.
- **PIN-Code auf dem Bildschirm anzeigen** Zeigt die PIN auf Ihrem Computer an.
- **Für die Kopplung ist eine Benutzerbestätigung am Drucker erforderlich**

Wenn dieses Kontrollkästchen bei der Verwendung des Bluetooth-Standardmodus aktiviert ist, müssen zusätzlich Tasten am Drucker betätigt werden, wenn Geräte mit Bluetooth 2.1 oder höher verbunden werden.

**• Autom. Verbindungswiederherstellung** Legt fest, ob die zuvor bestehende Verbindung zu einem Apple-Gerät (iPad, iPhone oder iPod touch) automatisch wiederhergestellt werden soll.

#### **Energie sparen <sup>3</sup>**

**• Minimaler Sicherheitsmodus**

Wählen Sie die minimale Sicherheitsstufe, wenn Sie den Modus **Nur Energie sparen** verwenden.

**• Für die Kopplung ist eine Benutzerbestätigung am Drucker erforderlich**

Wenn dieses Kontrollkästchen bei der Verwendung des Modus **Nur Energie sparen** aktiviert ist, müssen zusätzlich Tasten am Drucker betätigt werden, wenn Geräte verbunden werden, die Energiesparfunktionen unterstützen.

# <span id="page-35-2"></span><span id="page-35-0"></span>**Geänderte Einstellungen auf mehrere Drucker anwenden <sup>3</sup>**

- <span id="page-35-3"></span>a Nachdem Sie Einstellungen auf den ersten Drucker angewendet haben, trennen Sie den Drucker vom Computer und schließen Sie anschließend den zweiten Drucker an den Computer an.
- **2** Wählen Sie in der Dropdown-Liste [**Drucker**] den neu angeschlossenen Drucker aus.

## **HINWEIS**

Nachdem das Kontrollkästchen [**Angeschlossenen Drucker automatisch erkennen und aktuelle Einstellungen abrufen**] im Dialogfeld [**Optionseinstellungen**] aktiviert wurde, wird automatisch der über das USB-Kabel angeschlossene Drucker ausgewählt. Einzelheiten finden Sie unter *[Angeschlossenen Drucker automatisch](#page-31-1)  erkennen und aktuelle Einstellungen abrufen* [auf Seite 26](#page-31-1).

<span id="page-35-4"></span>**3** Klicken Sie auf [**Anwenden**]. Damit werden dieselben Einstellungen, die auf den ersten Drucker angewendet wurden, jetzt auch auf den zweiten Drucker übertragen.

# **HINWEIS**

Wenn das Kontrollkästchen [**Drucker nach Übernahme der neuen Einstellungen automatisch neu starten**] deaktiviert ist, werden die Drucker nach einer Änderung der Einstellungen nicht neu gestartet, wodurch sich die zum Konfigurieren der Drucker benötigte Zeit verkürzt. Es empfiehlt sich jedoch, beim Konfigurieren des ersten Druckers das Kontrollkästchen [**Drucker nach Übernahme der neuen Einstellungen automatisch neu starten**] zu aktivieren, damit Sie sich überzeugen können, dass mit diesen Einstellungen eine Verbindung mit dem Zugangspunkt hergestellt werden kann. Einzelheiten finden Sie unter [auf Seite 26](#page-31-2).

4 Wiederholen Sie die S[c](#page-35-4)hritte  $\bigcirc$  bis  $\bigcirc$ für alle Drucker, deren Einstellungen Sie ändern möchten.

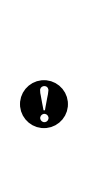

Wenn die IP-Adresse auf [**STATIC**] eingestellt ist, wird auch die IP-Adresse des Druckers auf dieselbe IP-Adresse geändert wie bei dem ersten Drucker. Ändern Sie erforderlichenfalls die IP-Adresse.

# **HINWEIS**

Wenn Sie die vorgenommenen Einstellungen in einer Datei speichern wollen, klicken Sie auf [**Datei**] - [**Exportieren**].

Dieselben Einstellungen können Sie auch auf einen weiteren Drucker anwenden, indem Sie auf [**Datei**] - [**Importieren**] klicken und dann die exportierte Einstellungsdatei auswählen. (Siehe [auf Seite 25.](#page-30-1))

# <span id="page-35-1"></span>**Geräteeinstellungen <sup>3</sup>**

#### Über die [**Geräteeinstellungen**]

im "Druckereinstellungen-Dienstprogramm" können die Standardeinstellungen des Druckers sowie die Einstellungen für das Touchpanel-Display (optional, nur TD-2125N/2135N/2125NWB/2135NWB) geändert werden.

Wenn Sie von einer Computeranwendung aus drucken, können Sie verschiedene Druckeinstellungen über den Druckertreiber festlegen. Über die [**Geräteeinstellungen**] im "Druckereinstellungen-Dienstprogramm" können jedoch noch weitere Einstellungen festgelegt werden.
Wenn [**Geräteeinstellungen**] geöffnet werden, werden die aktuellen Einstellungen des Druckers abgerufen und angezeigt. Wenn die aktuellen Einstellungen nicht abgerufen werden konnten, werden die vorherigen Einstellungen angezeigt. Wenn die aktuellen Einstellungen nicht abgerufen werden konnten und zuvor keine Einstellungen festgelegt wurden, werden die Standardeinstellungen des Programms angezeigt.

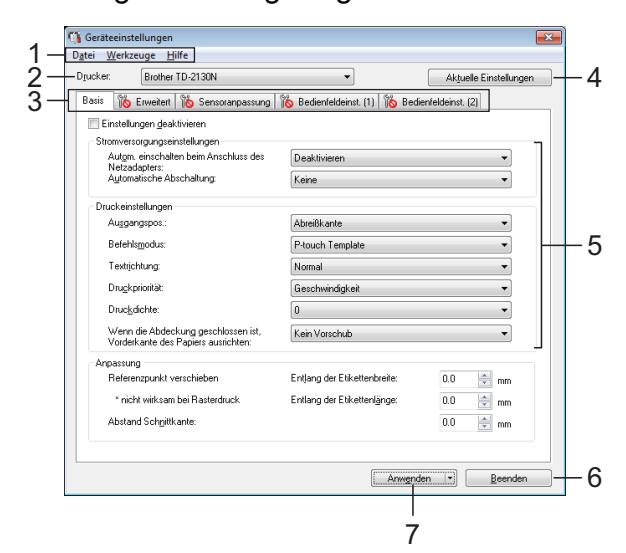

#### **1 Menüleiste**

Wählen Sie einen Befehl aus jedem Menü in der Liste aus.

#### **2 Drucker**

Wählen Sie den Drucker aus, dessen Geräteeinstellungen festgelegt werden sollen.

Wenn nur ein Drucker angeschlossen ist, muss keine Auswahl getroffen werden, da nur dieser Drucker angezeigt wird.

#### **3 Einstellungsregisterkarten**

Klicken Sie auf die Registerkarte mit den Einstellungen, die festgelegt oder geändert werden sollen.

# **HINWEIS**

• Wenn **in** in der Registerkarte angezeigt wird, können die Einstellungen dieser Registerkarte nicht angegeben oder geändert werden. Die Einstellungen in der Registerkarte werden auch beim Klicken auf [**Anwenden**] nicht auf den Drucker angewendet. Zudem werden die Einstellungen in der Registerkarte nicht gespeichert oder exportiert, wenn der Befehl [**In Befehlsdatei speichern**] oder [**Exportieren**] ausgeführt wird.

• "**Bedienfeldeinst. (1)**" und "**Bedienfeldeinst. (2)**" werden nur angezeigt, wenn unter [**Drucker**] "TD-2125N/2135N/2125NWB/2135NWB" ausgewählt ist. Legen Sie diese Einstellungen fest, wenn das Touchpanel-Display (optional) verwendet wird.

#### **4 Aktuelle Einstellungen**

Klicken Sie auf diese Schaltfläche, um die Einstellungen vom derzeit angeschlossenen Drucker abzurufen und im Dialogfeld anzuzeigen. Die Einstellungen werden auch für Parameter in Registerkarten mit <sup>61</sup> abgerufen.

## **HINWEIS**

Beim Klicken auf die Schaltfläche [**Aktuelle(s) Datum/Uhrzeit**] wird die aktuelle Uhrzeit vom Computer abgerufen und unter [**Uhr einstellen**] in der Registerkarte "**Bedienfeldeinst. (2)**" angezeigt. (Zum Festlegen der Uhreinstellungen muss das Touchpanel-Display angeschlossen sein.)

#### **5 Parameter**

Zeigt die aktuellen Einstellungen an. Ändern Sie die Einstellungen nach Bedarf über die Dropdown-Menüs, durch direkte Eingabe oder auf andere Weise.

#### **6 Beenden**

Beendet die [**Kommunikationseinstellungen**] und bringt Sie zum Hauptfenster des "Druckereinstellungen-Dienstprogramms**"** zurück.

#### **7 Anwenden**

Klicken Sie auf [**Anwenden**], um die Einstellungen auf den Drucker anzuwenden. Um die angegebenen Einstellungen in einer Befehlsdatei zu speichern, wählen Sie in der Dropdownliste die Option [**In Befehlsdatei speichern**].

Die gespeicherte Befehlsdatei kann mit der Massenspeicherfunktion zum Anwenden der Einstellung auf einen Drucker verwendet werden. (Siehe *[Massenspeicherfunktion](#page-50-0)* [auf Seite 45.](#page-50-0))

# **Einstellungsregisterkarten <sup>3</sup>**

# **Registerkarte "Basis"**

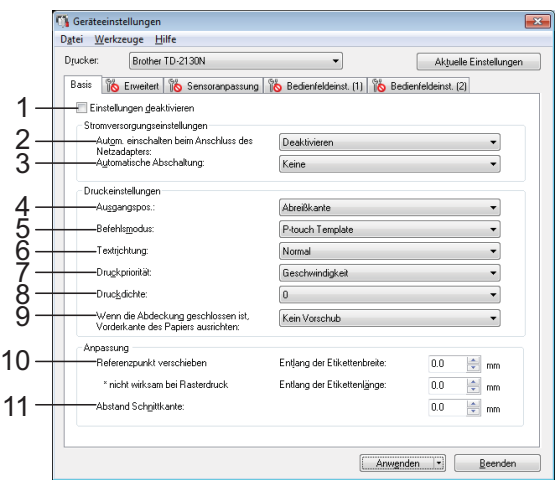

#### **1 Einstellungen deaktivieren**

Wenn dieses Kontrollkästchen aktiviert ist, wird

١Ю in der Registerkarte angezeigt und die Einstellungen können nicht mehr festgelegt oder geändert werden.

Die Einstellungen in einer Registerkarte, auf der

 $\|\mathbf{Q}\|$  angezeigt wird, werden auch beim Klicken auf [**Anwenden**] nicht auf den Drucker angewendet. Zudem werden die Einstellungen in der Registerkarte nicht gespeichert oder exportiert, wenn der Befehl [**In Befehlsdatei speichern**] oder [**Exportieren**] ausgeführt wird. Um die Einstellungen auf den Drucker anzuwenden oder zu exportieren, deaktivieren Sie das Kontrollkästchen.

**2 Autom. einschalten beim Anschluss des Netzadapters**

Legen Sie fest, ob der Drucker sich automatisch einschalten soll, wenn das Netzkabel an eine Netzsteckdose angeschlossen wird. Mögliche Einstellungen: [**Aktivieren**], [**Deaktivieren**]

**3 Automatische Abschaltung** Bestimmt, nach welcher Zeit der Drucker automatisch ausgeschaltet wird. Mögliche Einstellungen: [**Keine**], 10 bis 60 Min. (in Schritten von je 10 Min.)

### **4 Ausgangspos. (nur TD-2125N/2135N/ 2125NWB/2135NWB)**

Bestimmt den Medien-Ausgabeort. Mögliche Einstellungen: [**Abreißkante**], [**Ablöser**]

## **5 Befehlsmodus**

Bestimmt das Befehlsformat des Druckers. Mögliche Einstellungen: [**Raster**], [**ESC/P**], [**P-touch Template**]

#### **6 Textrichtung**

Bestimmt die Druckausrichtung. Mögliche Einstellungen: [**Normal**], [**Um 180 Grad gedreht**]

Diese Einstellung wird nur angewendet, wenn der Druckertreiber nicht verwendet wird. Wird der Druckertreiber verwendet, so wird die im Druckertreiber festgelegte Einstellung angewendet.

### **7 Druckpriorität**

Bestimmt die Qualität der Druckausgabe. Mögliche Einstellungen: [**Qualität**], [**Geschwindigkeit**]

# **HINWEIS**

[**Druckpriorität**] kann auch über den Druckertreiber geändert werden. Die Einstellung wird jedoch gelöscht, wenn der Drucker ausgeschaltet wird. Wenn die Einstellung mithilfe dieses Dienstprogramms geändert wird, bleibt sie auch nach dem Ausschalten des Druckers erhalten. Sofern Sie vorhaben, ohne den Druckertreiber zu drucken, sollten Sie also dieses Dienstprogramm zum Ändern der Einstellung verwenden.

### <span id="page-37-0"></span>**8 Druckdichte**

Stellt die Druckdichte des Druckers ein. Mögliche Einstellungen: -5–+5

#### **9 Wenn die Abdeckung geschlossen ist, Vorderkante des Papiers ausrichten**

Bestimmt, ob das Papier automatisch vorgeschoben wird, wenn die Abdeckung geschlossen wird.

Mögliche Einstellungen: [**Vorschub**], [**Kein Vorschub**]

### **10 Referenzpunkt verschieben**

Dient zum Einstellen der Position des Referenzpunkts (Ausgangspunkt für das Drucken). Hiermit korrigieren Sie Ausrichtungsfehler beim Drucken durch Unterschiede bei den Druckermodellen oder den festen Randeinstellungen einiger Anwendungen. Für Rasterdruck kann der Referenzpunkt nicht eingestellt werden.

#### **11 Abstand Schnittkante**

Bestimmt die Schnittposition, wenn das Papier mithilfe der Abreißkante abgeschnitten wird. Verfügbare Einstellungen: -10,0 mm bis 10,0 mm

# **Registerkarte** "Erweitert"

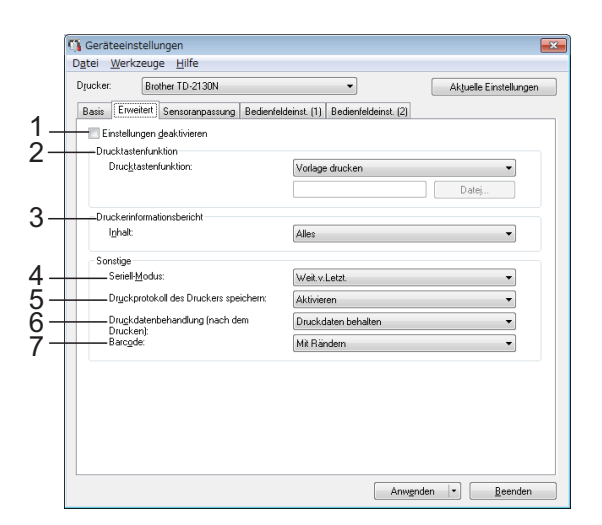

#### **1 Einstellungen deaktivieren**

Wenn dieses Kontrollkästchen aktiviert ist, wird

**in der Registerkarte angezeigt und die** Einstellungen können nicht mehr festgelegt oder geändert werden.

Die Einstellungen in einer Registerkarte, auf der

**B** angezeigt wird, werden auch beim Klicken auf [**Anwenden**] nicht auf den Drucker angewendet. Zudem werden die Einstellungen in der Registerkarte nicht gespeichert oder exportiert, wenn der Befehl [**In Befehlsdatei speichern**] oder [**Exportieren**] ausgeführt wird. Um die Einstellungen auf den Drucker anzuwe nden oder zu exportieren, deaktivieren Sie das Kontrollkästchen.

#### **2 Drucktastenfunktion**

Bestimmt die Aktion, die ausgeführt wird, wenn die Taste *E* (Drucken) gedrückt wird. Wenn [**Programmeinstellungen**] ausgewählt

ist, klicken Sie auf die Schaltfläche [**Datei**] und wählen Sie die Befehlsdatei aus.

#### Mögliche Einstellungen: [**Vorlage drucken**], [**Druckerinformationsbericht**], [**Deaktivieren-Taste**],

[**Programmeinstellungen**]

**3 Druckerinformationsbericht** Bestimmt, welche Bereiche beim Drucken der Druckereinstellungen gedruckt werden.

Mögliche Einstellungen: [**Alles**], [**Nutzungsprotokoll**], [**Druckereinstellungen**], [**Drucker-Übertragungsdaten**] (Siehe *[Drucken der Druckeinstellungen](#page-18-0)* [auf Seite 13.](#page-18-0))

**4 Seriell-Modus**

Bestimmt, ob die Seriennummer ab der letzten gedruckten Nummer (oder ab Anfang) gezählt wird. Mögliche Einstellungen: [**Weit.v.Letzt.**], [**Von Start-Nr.**]

- **5 Druckprotokoll des Druckers speichern** Bestimmt, ob das Druckprotokoll des Druckers gespeichert werden soll. Wenn [**Deaktivieren**] ausgewählt ist, kann [**Werkzeuge**] - [**Druckprotokoll in Datei speichern**] nicht ausgeführt werden. Mögliche Einstellungen: [**Aktivieren**], [**Deaktivieren**]
- **6 Druckdatenbehandlung (nach dem Drucken)** Bestimmt, ob Druckdaten nach dem Drucken automatisch gelöscht werden. Mögliche Einstellungen: [**Alle Druckdaten löschen**], [**Druckdaten behalten**]

#### **7 Barcode\***

Bestimmt, ob um Barcodes herum Ränder eingefügt werden. Verfügbare Einstellungen: [**Mit Rändern**], [**Ohne Ränder**]

Wenn dieser Parameter nicht auf der Registerkarte angezeigt wird, aktualisieren Sie den Druckertreiber auf die neueste Version. Die neueste Version kann von der Support-Website heruntergeladen werden. [support.brother.com](http://support.brother.com/)

### **Registerkarte "Sensoranpassung"**

Wenn Medienrollen verwendet werden, müssen die Sensoren nicht angepasst werden.

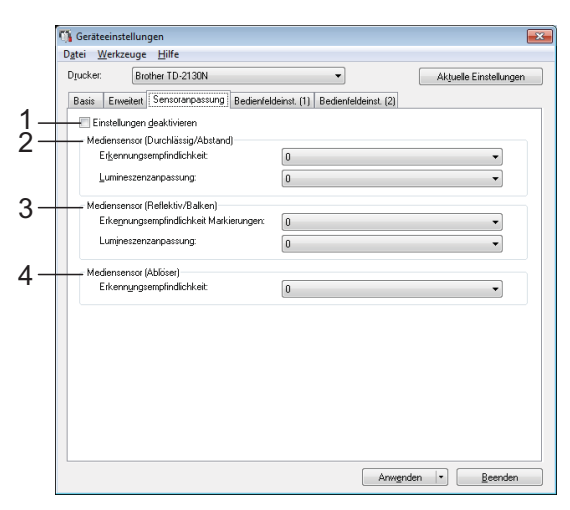

Kapitel 3

#### **1 Einstellungen deaktivieren**

Wenn dieses Kontrollkästchen aktiviert ist, wird

**in der Registerkarte angezeigt und die** Einstellungen können nicht mehr festgelegt oder geändert werden.

Die Einstellungen in einer Registerkarte, auf

der **IO** angezeigt wird, werden auch beim Klicken auf [**Anwenden**] nicht auf den Drucker angewendet. Um die festgelegten oder geänderten Einstellungen auf den Drucker anzuwenden, muss das Kontrollkästchen deaktiviert werden.

#### <span id="page-39-0"></span>**2 Mediensensor (Durchlässig/Abstand)**

Die folgenden Parameter des Durchlässigkeits-/Abstandssensors können angepasst werden:

#### [**Erkennungsempfindlichkeit**]

Dient zum Einstellen der Präzision des Sensors, der die Abstände für Einzel-Etiketten erkennt.

Mögliche Einstellungen: -2–+2

#### [**Lumineszenzanpassung**]

Dient zum Einstellen der Lichtmenge, die vom Durchlässigkeits-/Abstandssensor ausgesendet wird.

Mögliche Einstellungen: -2–+2

#### <span id="page-39-1"></span>**3 Mediensensor (Reflektiv/Balken)**

Die folgenden Parameter des Reflexions-/ Schwarzmarkensensors können angepasst werden:

#### [**Erkennungsempfindlichkeit Markierungen**]

Dient zum Einstellen der Präzision des Sensors, der die Schwarzmarken erkennt.

Mögliche Einstellungen: -2–+2

#### [**Lumineszenzanpassung**]

Dient zum Einstellen der Lichtmenge, die vom Reflexions-/Schwarzmarkensensor ausgesendet wird.

<span id="page-39-2"></span>Mögliche Einstellungen: -2–+2

#### **4 Mediensensor (Ablöser) (nur TD-2125N/ 2135N/2125NWB/2135NWB)**

Dieses Element wird nur angezeigt, wenn unter [**Drucker**] TD-2125N/2135N/2125NWB/ 2135NWB ausgewählt wurde. Dient zum Festlegen der Einstellungen, wenn der Etikettenablöser (optional) verwendet wird. Dient zum Einstellen der Präzision des Sensors, der erkennt, ob das Etikett abgelöst wurde. Mögliche Einstellungen: -2–+2

### **Bedienfeldeinst. (1) <sup>3</sup>**

Dient zum Festlegen der Einstellungen für die Verwendung des Touchpanel-Displays (optional) (nur TD-2125N/2135N/2125NWB/ 2135NWB).

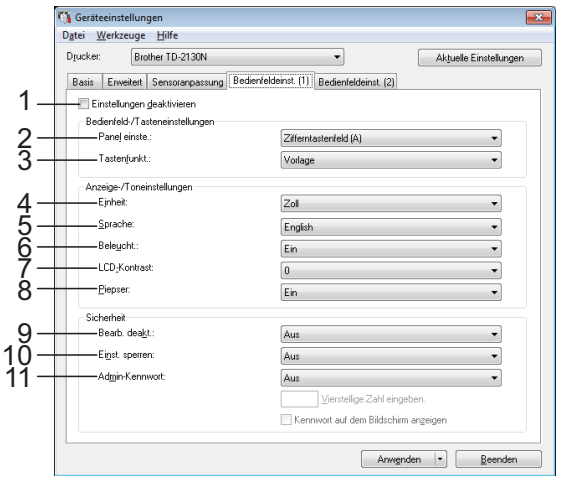

# **Bedienfeldeinst. (2) <sup>3</sup>**

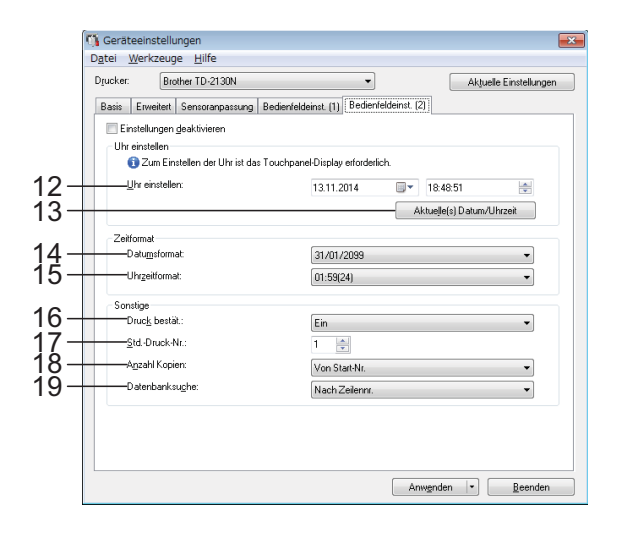

#### **1 Einstellungen deaktivieren**

Wenn dieses Kontrollkästchen aktiviert ist, wird

 in der Registerkarte angezeigt und die Einstellungen können nicht mehr festgelegt oder geändert werden.

Die Einstellungen in einer Registerkarte, auf

 $\text{der}$  **IIN** angezeigt wird, werden auch beim Klicken auf [**Anwenden**] nicht auf den Drucker angewendet. Zudem werden die Einstellungen in der Registerkarte nicht gespeichert oder exportiert, wenn der Befehl [**In Befehlsdatei speichern**] oder [**Exportieren**] ausgeführt wird. Um die Einstellungen auf den Drucker anzuwenden oder zu exportieren, deaktivieren Sie das Kontrollkästchen.

#### **2 Panel einste.**

Bestimmt, welches Bedienfeld verwendet wird. Mögliche Einstellungen: [**Zifferntastenfeld (A)**], [**One-Touch-Tastenfeld (B)**]

#### **3 Tastenfunkt.**

Bestimmt den Datentyp, der den Tasten auf dem One-Touch-Bedienfeld zugewiesen ist. Zum Zuweisen von Vorlagen wählen Sie [**Vorlage**].

Zum Zuweisen von Datenbankeinträgen für einzelne Vorlagen wählen Sie [**Datenbank**]. Mögliche Einstellungen: [**Vorlage**],

# [**Datenbank**]

**4 Einheit**

Bestimmt die Maßeinheit der angezeigten Einstellungen.

Mögliche Einstellungen: [**mm**], [**Zoll**]

#### **5 Sprache**

Bestimmt die Sprache für das Touchpanel-Display.

Mögliche Einstellungen: [**Dansk**], [**Deutsch**], [**English**], [**Español**], [**Français**], [**Italiano**], [**Nederlands**], [**Norsk**], [**Português**], [**Suomi**], **[Svenska], 旧本語]** 

### **HINWEIS**

Die möglichen Anzeigesprachen unterscheiden sich je nach verwendetem Druckermodell. Wenn die ausgewählte Sprache nicht für das Touchpanel-Display verwendet werden kann, wird die Anzeigesprache nicht geändert.

Vergewissern Sie sich, dass das Touchpanel-Display die ausgewählte Sprache anzeigen kann.

#### **6 Beleucht.**

Bestimmt, ob die LCD-Hintergrundbeleuchtung eingeschaltet ist. Mögliche Einstellungen: [**Ein**], [**Aus**]

#### **7 LCD-Kontrast**

Bestimmt den LCD-Kontrast. Mögliche Einstellungen: -2–+2

#### **8 Piepser**

Bestimmt, ob der Drucker einen Piepton erzeugt, wenn eine Bedienfeldtaste gedrückt wird.

Mögliche Einstellungen: [**Ein**], [**Aus**]

#### **9 Bearb. deakt.**

Bestimmt, ob die Etikettenlayouts bearbeitet werden können.

Mögliche Einstellungen: [**Ein**], [**Aus**]

#### **10 Einst. sperren**

Bestimmt, ob Einstellungen, die durch Drücken von [<a>
<a>
von [<a>
<a>
von [</a>
</a>
Von [<a>
l</a>
(Einstellungstaste) auf dem Touchpanel-Display gewählt wurden, geändert werden können.

<span id="page-40-0"></span>Mögliche Einstellungen: [**Ein**], [**Aus**]

#### **11 Admin-Kennwort**

Dient zum Festlegen eines Kennworts für den Zugriff auf Grundeinstellungen, die durch Drücken von [w] (Admin-Taste) auf dem Touchpanel-Display vorgenommen wurden. Legen Sie ein 4-stelliges Kennwort fest. Wenn das Kontrollkästchen [**Kennwort auf dem Bildschirm anzeigen**] aktiviert ist, werden festgelegte Kennwörter in Computerfenstern angezeigt.

#### **12 Uhr einstellen**

Stellt Datum und Uhrzeit für das Touchpanel-Display ein.

Zum Festlegen der Uhreinstellungen muss das Touchpanel-Display angeschlossen sein.

Kapitel 3

#### **13 Aktuelle(s) Datum/Uhrzeit**

Klicken Sie hierauf, um das aktuelle Datum und die aktuelle Uhrzeit vom Computer abzurufen und anzuzeigen.

#### **14 Datumsformat**

Bestimmt das Datumsformat für die Uhr.

#### **15 Uhrzeitformat**

Bestimmt das Uhrzeitformat für die Uhr.

#### **16 Druck bestät.**

Bestimmt, ob vor dem Drucken eine Meldung erscheint, in der die Anzahl der Exemplare angegeben werden kann.

Mögliche Einstellungen: [**Ein**], [**Aus**]

#### **17 Std.-Druck-Nr.**

Stellt die voreingestellte Anzahl von Exemplaren ein, die beim Drucken erscheint. Mögliche Einstellungen: 1–999

#### **18 Anzahl Kopien\***

Bestimmt, ob die über das TDU-Bedienfeld eingestellte Kopienanzahl nach dem Drucken der Kopien eingestellt bleibt.

Diese TDU-Einstellung wird angewendet, bis der Drucker ausgeschaltet wird.

Verfügbare Einstellungen: [**Ab Nr.**], [**Forts. letzte**]

#### **19 Datenbanksuche\***

Bestimmt beim Verwenden einer Vorlage mit einer verknüpften Datenbank, dass nach Datenbank-Datensätzen anhand der Zeilennummer oder anhand der Daten gesucht wird.

Verfügbare Einstellungen: [**Nach Zeilennr.**], [**Nach Daten**]

\* Wenn dieser Parameter nicht auf der Registerkarte angezeigt wird, aktualisieren Sie den Druckertreiber auf die neueste Version. Die neueste Version kann von der Support-Website heruntergeladen werden. [support.brother.com](http://support.brother.com/)

# **Menüleiste <sup>3</sup>**

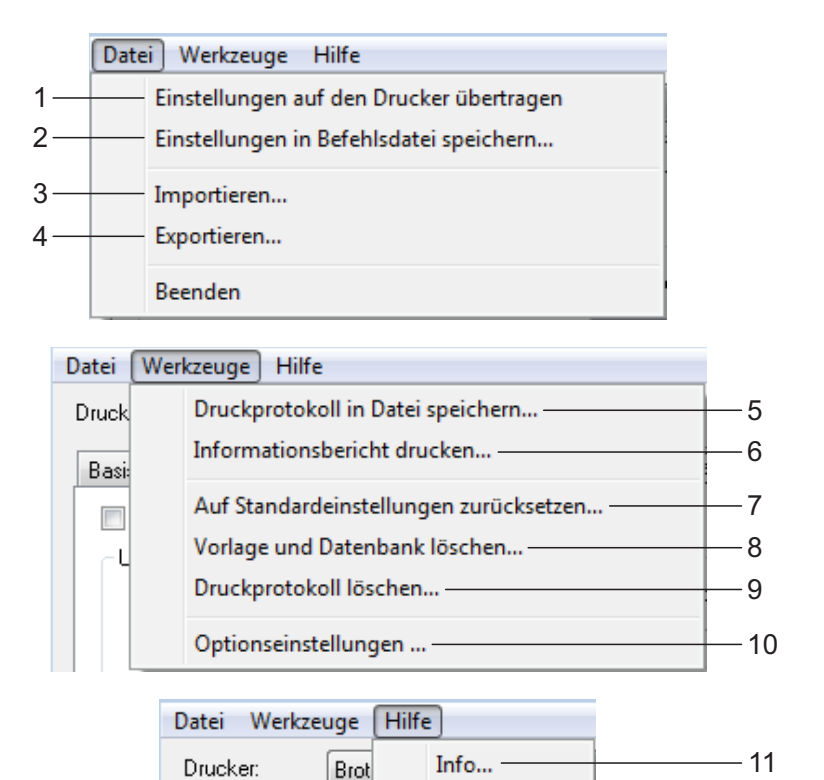

- **1 Einstellungen auf den Drucker übertragen** Wendet die Einstellungen auf den Drucker an. Führt die gleiche Aktion wie beim Klicken auf die Schaltfläche [**Anwenden**] aus.
- **2 Einstellungen in Befehlsdatei speichern** Speichert die festgelegten Einstellungen in einer Befehlsdatei.

Führt die gleiche Aktion wie beim Auswählen von [**In Befehlsdatei speichern**] in der Dropdown-Liste [**Anwenden**] aus.

**3 Importieren**

Importiert die exportierte Datei und wendet die Einstellungen auf dieses Dienstprogramm.

#### **4 Exportieren**

Speichert die aktuellen Einstellungen in einer Datei.

#### **5 Druckprotokoll in Datei speichern**

Speichert das Druckprotokoll in einer Datei im CSV-Format.

Das Druckprotokoll enthält folgende Informationen:

- Uhrzeit/Datum des Druckvorgangs (nur bei Verwendung des Touchpanel-Displays. Als Uhrzeit wird der Abschlusszeitpunkt des Druckvorgangs aufgezeichnet.)
- Tastennummer\*
- Vorlagenname\*
- Name der mit der Vorlage verknüpften Datenbank\*
- Anzahl der Datensätze in der Datenbank\*
- Anzahl der gedruckten Exemplare
- Fehlerinformationen
- \* Nur beim Drucken von im Drucker gespeicherten Vorlagen

## **HINWEIS**

Das Druckprotokoll kann nicht in einer Datei gespeichert werden, wenn [**Druckprotokoll des Druckers speichern**] in der Registerkarte [**Erweitert**] auf [**Deaktivieren**] eingestellt und die Einstellung bereits auf den Drucker angewendet wurde.

- **6 Informationsbericht drucken** Die folgenden Druckereinstellungen werden
	- gedruckt: Programmversion
	- **Druckernutzung**
	- Testmuster Fehlender Rasterpunkt
	- Liste übertragener Daten
	- Kommunikationseinstellungen

## **HINWEIS**

Die Druckereinstellungen können auch über die Taste  $\equiv$  (Drucken) gedruckt werden. Weitere Informationen finden Sie unter *[Drucken der Druckeinstellungen](#page-18-0)* auf Seite 13.

#### **7 Auf Standardeinstellungen zurücksetzen**

Setzt alle Druckereinstellungen, einschließlich der Kommunikationseinstellungen, auf die Standardeinstellungen zurück. Vorlagen und Datenbanken, die im Drucker und im Druckerprotokoll gespeichert sind, werden jedoch nicht gelöscht.

- **8 Vorlage und Datenbank löschen** Löscht die im Drucker gespeicherten Vorlagen und Datenbanken.
- **9 Druckprotokoll löschen**

Löscht das im Drucker gespeicherte Druckprotokoll.

#### **10 Optionseinstellungen**

Wenn das Kontrollkästchen [**Keine Fehlermeldung anzeigen, wenn aktuelle Einstellungen bei Start nicht abgerufen werden können**] aktiviert ist, wird beim nächsten Mal keine Meldung angezeigt.

**11 Info**

Zeigt Versionsinformationen an.

# **P-touch Template-Einstellungen <sup>3</sup>**

Der P-touch Template-Modus bietet Funktionen zum Einfügen von Daten von einem Gerät, z. B. einem an den Drucker angeschlossenen Barcode-Lesegerät, in Text- und Barcodeobjekte von im Drucker gespeicherten Layouts. Dies erleichtert das Drucken von Etiketten und Barcodes.

Mit den [**P-touch Template-Einstellungen**] im "Druckereinstellungen-Dienstprogramm" können Einstellungen zur Verwendung der P-touch Template-Funktionen festgelegt oder geändert werden.

# **P-touch Template <sup>3</sup>**

P-touch Template umfasst folgende Funktionen:

## **Grundfunktionen <sup>3</sup>**

■ Vordefinierte Vorlagen drucken

Wenn häufig verwendete Etikettenlayouts im Drucker gespeichert sind, können Etiketten ganz einfach durch Scannen des Barcodes für eine Etikettenvorlage gedruckt werden.

■ Barcode-Druck

Ein mit einem Barcode-Lesegerät gescannter Barcode kann mit dem Protokoll und den Größeneinstellungen einer zuvor erstellten Vorlage gedruckt werden.

**■ Etikettendruck mit** Datenbankunterstützung

Indem Sie Objekte in einem Etikettenlayout mit einer Datenbank verknüpfen und dann die Schlüssel-Barcodes für die Datenbank einscannen, können Sie Etiketten mit Objekten drucken, die in der Vorlage durch Datenbankdaten ersetzt werden.

## **Erweiterte Funktionen <sup>3</sup>**

■ Mit der Nummerierungsfunktion (serialisierte Nummer) drucken

Etiketten können unter automatischer Erhöhung einer Zahl oder eines Barcodes auf das Etikett gedruckt werden.

## **HINWEIS**

Weitere Informationen zur Verwendung der P-touch Template-Funktionen finden Sie im Software-Handbuch, das Sie von unserer Support-Website herunterladen können. Bei Verwendung einer Befehlsreferenz lesen Sie außerdem die P-touch Vorlagen-Handbuch/ Programmierhandbuch. Die neuesten Versionen können von der Support-Website [\(support.brother.com\)](http://support.brother.com/) heruntergeladen werden. Wählen Sie zunächst das Produkt und anschließend [**Handbücher**].

# **Dialogfeld "P-touch Template-Einstellungen" <sup>3</sup>**

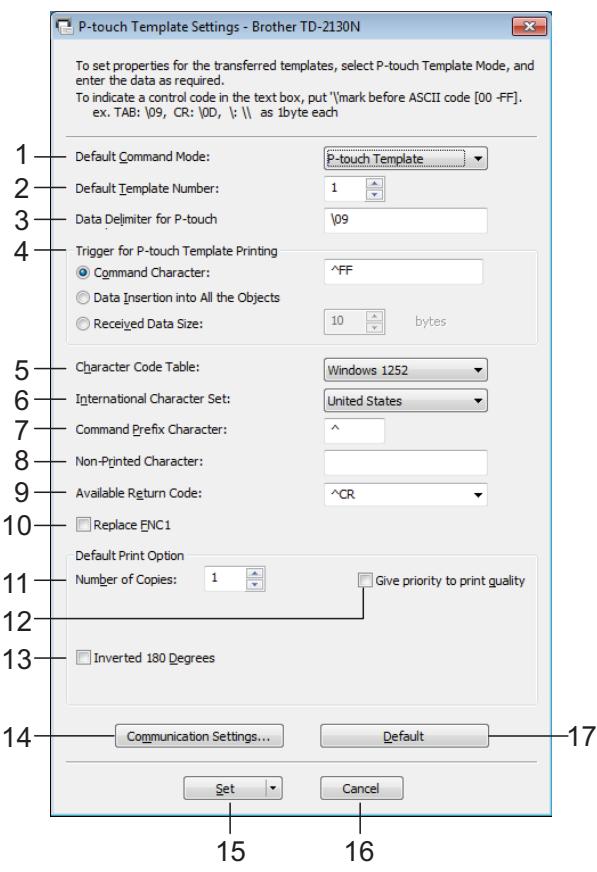

#### **1 Default Command Mode**

Um P-touch-Vorlagen nutzen zu können, wählen Sie den [**P-touch Template**]-Modus. Mögliche Einstellungen: [**P-touch Template**], [**ESC/P**], [**Raster**]

#### **2 Default Template Number**

Legen Sie die ausgewählte Vorlagennummer als Standardeinstellung beim Einschalten des Druckers fest.

Wenn jedoch für eine Vorlage festgelegt wurde, dass sie nicht an den Drucker übertragen werden soll, kann die Nummer dieser Vorlage nicht festgelegt werden.

**3 Data Delimiter for P-touch**

Ein "Delimiter" ist das Symbol, das angibt, wann in den zu sendenden Daten zum nächsten Objekt übergegangen werden soll. Hierfür können zwischen 1 und 20 Zeichen festgelegt werden.

**4 Trigger for P-touch Template Printing** Wählen Sie eine der folgenden drei Optionen für den Druckbeginn-Auslöser. [**Command Character**]: Der Druck beginnt, wenn das hier festgelegte Befehlszeichen empfangen wird.

[**Data Insertion into All the Objects**]: Der Druck beginnt, wenn der Delimiter für das letzte Objekt empfangen wird.

[**Received Data Size**]: Der Druck beginnt, wenn die hier angegebene Zeichenanzahl empfangen wird. Delimiter werden jedoch bei der Zeichenzählung nicht mitgezählt.

**5 Character Code Table** Wählt einen der Zeichencodesätze.

#### **6 International Character Set**

Wählen Sie eines der folgenden Länder für den Zeichensatz.

Mögliche Einstellungen: [**United States**], [**France**], [**Germany**], [**Britain**], [**Denmark I**], [**Sweden**], [**Italy**], [**Spain I**], [**Japan**], [**Norway**], [**Denmark II**], [**Spain II**], [**Latin America**], [**South Korea**], [**Legal**]

Die Umschaltung der folgenden 12 Codes erfolgt je nachdem, welches der oben genannten Länder ausgewählt wurde. 23h 24h 40h 5Bh 5Ch 5Dh 5Eh 60h 7Bh 7Ch 7Dh 7Eh

Welche Zeichen sich hierbei ändern, wird in der P-touch Vorlagen-Handbuch/ Programmierhandbuch beschrieben (diese kann vom Brother Support Website

heruntergeladen werden).

#### **7 Command Prefix Character**

Dient zum Ändern des Präfix-Zeichencodes sowie zum Festlegen eines Einzelzeichencodes. Das Präfixzeichen ist ein Code zum Identifizieren von Befehlen, die im P-touch Template-Modus verwendet werden.

#### **8 Non-Printed Character**

Die hier festgelegten Zeichen werden beim Empfang von Daten nicht gedruckt. Legen Sie 1 bis 20 Zeichen fest.

#### **9 Available Return Code**

Durch den Zeilenvorschubcode wird beim Einfügen von Daten in ein Textobjekt signalisiert, dass die nachfolgenden Daten in die nächste Zeile verschoben werden sollen. Sie können einen der folgenden vier Zeilenvorschubcodes auswählen oder 1 bis 20 Zeichen als Zeilenvorschubcode festlegen: Mögliche Einstellungen: [**^CR**], [**\0D\0A**], [**\0A**], [**\0D**]

#### **10 Replace FNC1**

Bestimmt, ob in Barcode-Protokollen wie GS1-28 (UCC/EAN-128) enthaltene GS-Codes durch FNC1-Codes ersetzt werden sollen.

Wenn dieses Kontrollkästchen aktiviert ist, wird ein empfangener GS-Code durch einen FNC1-Code ersetzt. Wenn dieses Kontrollkästchen deaktiviert ist, wird ein empfangener GS-Code in unverändertem Zustand ausgegeben.

#### **11 Number of Copies**

Bestimmt die Anzahl der Exemplare. Es kann eine Zahl zwischen 1 und 99 festgelegt werden.

#### **12 Give priority to print quality**

Bestimmt die Qualität der Druckausgabe. Wenn dieses Kontrollkästchen aktiviert ist, hat die Druckqualität Vorrang.

Wenn dieses Kontrollkästchen deaktiviert ist, hat die Druckgeschwindigkeit Vorrang.

#### **13 Inverted 180 Degrees**

Wenn dieses Kontrollkästchen aktiviert ist, werden die Daten gedruckt, nachdem sie um 180 Grad gedreht wurden.

#### **14 Communication Settings**

Legt die folgenden Parameter für die serielle Kommunikation fest:

Baud Rate, Bit Length, Parity und Busy Control.

#### **15 Set**

Nach dem Klicken auf die Schaltfläche [**Set**] (im Hauptdialogfeld oder im Dialogfeld "Communications Settings") werden die Einstellungen beim Schließen des Dialogfelds als .ini-Datei gespeichert.

Um die angegebenen Einstellungen in einer Befehlsdatei zu speichern, wählen Sie in der Dropdownliste die Option [**Save in Command File**]. Die gespeicherte Befehlsdatei kann mit der Massenspeicherfunktion zum Anwenden der Einstellung auf einen Drucker verwendet werden. (Siehe *[Massenspeicherfunktion](#page-50-0)* [auf Seite 45.](#page-50-0))

#### **16 Cancel**

Hebt die Einstellungen auf und schließt das Dialogfeld. Die bestehenden Einstellungen bleiben unverändert.

#### **17 Default**

Klicken Sie auf diese Schaltfläche, um die Einstellungen (auch die im Dialogfeld [**Communication Settings**]) auf die Standardeinstellungen zurückzusetzen.

# <span id="page-46-0"></span>**Papiergrößen-Einstellung <sup>3</sup>**

Mit der [**Papiergrößen-Einstellung**] im "Druckereinstellungen-Dienstprogramm" können Papiergrößen, die nicht in der Liste [**Papiergröße**] des Druckertreibers aufgeführt werden, hinzugefügt werden. Im Unterschied zu den Papiereinstellungen für einen normalen Drucker muss hierbei das Papierformat an den Drucker gesendet werden, damit die Papiergröße dem Drucker hinzugefügt wird.

Beim Drucken mit einem Papierformat, das nicht im Drucker registriert ist, werden unter Umständen nicht die gewünschten Ergebnisse erzielt.

# **Dialogfeld** "Papiergrößen-**Einstellung" <sup>3</sup>**

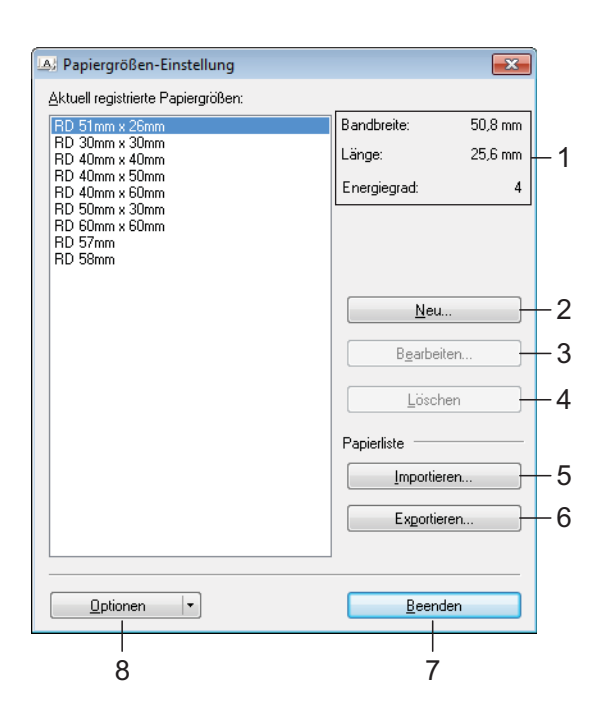

#### **1 Aktuelle Einstellungen**

Zeigt die aktuellen Einstellungen für das ausgewählte Papierformat an.

**2 Neu**

Klicken Sie auf diese Schaltfläche, um das Dialogfeld [**Neu**] anzuzeigen und ein neues Papierformat zu registrieren. Weitere Informationen finden Sie unter *[Dialogfeld](#page-47-0)  "Neu"* [auf Seite 42](#page-47-0).

Registrieren Sie kein Papierformat, das bereits registriert ist. Dies könnte zu unerwünschten Ergebnissen führen.

Wenn Sie Papier verwenden möchten, dass der derzeit registrierten Größe entspricht, wählen Sie die gewünschte Größe aus der Liste [**Aktuell registrierte Papiergrößen**] im Dialogfeld [**Papiergrößen-Einstellung**] und ändern Sie dann die Einstellungen über das Dialogfeld [**Bearbeiten**].

#### **3 Bearbeiten**

 $\mathbf{I}$ 

Dient zum Bearbeiten der Einstellungen für das ausgewählte Papierformat.

Um das ausgewählte Papierformat mit den neuen Einstellungen zu speichern, klicken Sie auf [**Überschreiben**]. Wenn Sie mit den neuen Einstellungen ein neues Papierformat definieren möchten, ändern Sie den Namen im Feld [**Papiergrößen-Name**] und klicken Sie anschließend auf [**Hinzufügen**].

Voreingestellte Formate für Druckermedienrollen können nicht bearbeitet werden.

**4 Löschen**

Löscht das ausgewählte Papierformat. Ein gelöschtes Papierformat kann nicht wiederhergestellt werden.

**5 Importieren**

Liest die Textdatei mit den Papiergrößeneinstellungen und ersetzt damit den Inhalt der Liste [**Aktuell registrierte Papiergrößen**].

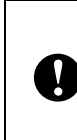

Beim Importieren der Liste [**Aktuell registrierte Papiergrößen**] wird der gesamte Inhalt der Liste durch die importierten Papierformate ersetzt.

### **6 Exportieren**

Exportiert die Papierformate in der Liste [**Aktuell registrierte Papiergrößen**] in eine Datei. Die exportierten Formate können anschließend an andere Computer verteilt werden. Weitere Informationen finden Sie unter *[Papierformate verteilen](#page-49-0)* auf Seite 44.

#### **7 Beenden**

Beendet die [**Papiergrößen-Einstellung**] und bringt Sie zum Hauptfenster des "Druckereinstellungen-Dienstprogramm" zurück.

#### **8 Optionen**

Klicken Sie auf die Schaltfläche ▼ und wählen Sie eine Aktion.

Klicken Sie auf [**Papierformat im Drucker registrieren**], um die Einstellungen für das ausgewählte Papierformat im Drucker zu registrieren.

Klicken Sie auf [**In Befehlsdatei speichern**], um die Papiereinstellungen als Befehlsdatei zu exportieren. (Die Dateinamenerweiterung lautet ".bin".)

## **HINWEIS**

- Wenn Sie das Papierformat im Drucker registrieren und auf [**Beenden**] klicken, wird das Dialogfeld [**Papiergrößen-Einstellung**] angezeigt, das nun die zusätzliche Papiergröße in der Liste [**Aktuell registrierte Papiergrößen**] enthält. Wenn eine Anwendung läuft, in der Sie die neue Papiergröße verwenden möchten, beenden Sie die Anwendung und starten Sie sie neu, damit die neue Papiergröße in der Liste angezeigt wird.
- Wenn die folgenden Funktionen verwendet werden, können Sie deren Einstellungen bequem auf den Drucker anwenden.
	- Massenspeicher-Funktion [\(Seite 45](#page-50-0))
	- Bluetooth (Object Push Profile (OPP))
	- Wi-Fi<sup>®</sup> (File Transfer Profile (FTP))

Diese Einstellungsbefehle sind nur zum Anwenden von Einstellungen auf einen Drucker vorgesehen. Diese Befehle können in die [**Papiergrößen-Einstellung**] importiert werden.

## <span id="page-47-0"></span>**Dialogfeld "Neu" <sup>3</sup>**

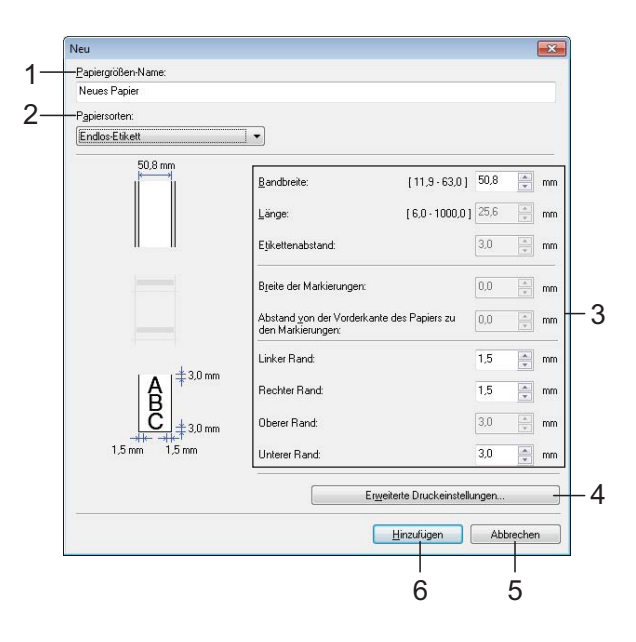

#### **1 Papiergrößen-Name**

Geben Sie den Namen des hinzuzufügenden Papierformats ein.

#### **2 Papiersorten**

Wählen Sie die gewünschte Papiersorte. Mögliche Einstellungen: [**Endlos-Etikett**], [**Medium mit Markierungen**], [**Etiketten**]

#### **3 Detaillierte Einstellungen**

Machen Sie genauere Angaben zum hinzuzufügenden Papierformat.

#### **4 Erweiterte Druckeinstellungen**

Klicken Sie auf diese Schaltfläche, um das Dialogfeld [**Erweiterte Druckeinstellungen**] anzuzeigen und erweiterte Druckeinstellungen für die einzelnen Papierformate vorzunehmen. Weitere Informationen finden Sie unter *[Dialogfeld "Erweiterte Druckeinstellungen"](#page-48-0)* [auf Seite 43.](#page-48-0)

#### **5 Abbrechen**

Hebt die Einstellungen auf und schließt das Dialogfeld. Die bestehenden Einstellungen bleiben unverändert.

#### **6 Hinzufügen**

Klicken Sie auf diese Schaltfläche, um das Papierformat hinzuzufügen.

Ţ

# <span id="page-48-0"></span>**Dialogfeld** "Erweiterte **Druckeinstellungen" <sup>3</sup>**

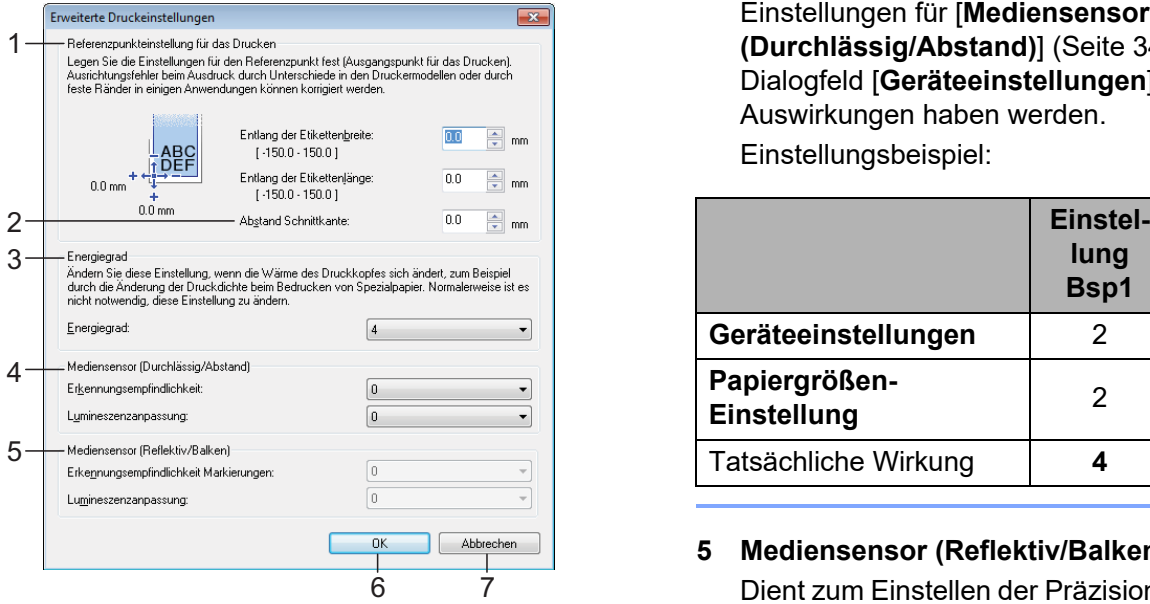

**1 Referenzpunkteinstellung für das Drucken**

Dient zum Einstellen der Position des Referenzpunkts (Ausgangspunkt für das Drucken). Hiermit korrigieren Sie Ausrichtungsfehler beim Drucken durch Unterschiede bei den Druckermodellen oder den festen Randeinstellungen einiger Anwendungen.

#### **2 Abstand Schnittkante**

Bestimmt die Schnittposition, wenn das Papier mithilfe der Abreißkante abgeschnitten wird. Verfügbare Einstellungen: -10,0 mm bis 10,0 mm

#### **3 Energiegrad**

Wählen Sie hier eine Einstellung, wenn es erforderlich ist, die vom Druckkopf ausgehende Wärme (Energie) anzupassen.

## **HINWEIS**

Der Kontrast des Druckergebnisses kann je nach Betriebsumgebung und verwendetem Medium variieren. Ändern Sie die Einstellung wenn nötig.

#### **4 Mediensensor (Durchlässig/Abstand)**

Dient zum Einstellen der Präzision, mit der der Durchlässigkeits-/Abstandssensor die Abstände für Einzel-Etiketten erkennt, sowie die vom Sensor ausgesendete Lichtmenge.

Die Einstellungen können vorgenommen werden, wenn [**Papiersorten**] auf [**Etiketten**] eingestellt ist.

## **HINWEIS**

Geben Sie geeignete Werte ein, da die Einstellungen für [**Mediensensor (Durchlässig/Abstand)**] ([Seite 34\)](#page-39-0) im Dialogfeld [**Geräteeinstellungen**] Auswirkungen haben werden. Einstellungsbeispiel:

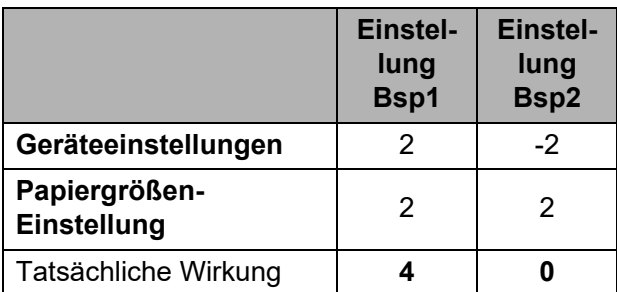

#### **5 Mediensensor (Reflektiv/Balken)**

Dient zum Einstellen der Präzision, mit der der Reflexions-/Schwarzmarkensensor die Schwarzmarken erkennt, sowie die vom Sensor ausgesendete Lichtmenge. Die Einstellungen können vorgenommen werden, wenn [**Papiersorten**] auf [**Medium mit Markierungen**] eingestellt ist.

### **HINWEIS**

Geben Sie geeignete Werte ein, da die Einstellungen für [**Mediensensor (Reflektiv/ Balken)**] ([Seite 34](#page-39-1)) im Dialogfeld [**Geräteeinstellungen**] Auswirkungen haben werden.

Einstellungsbeispiel:

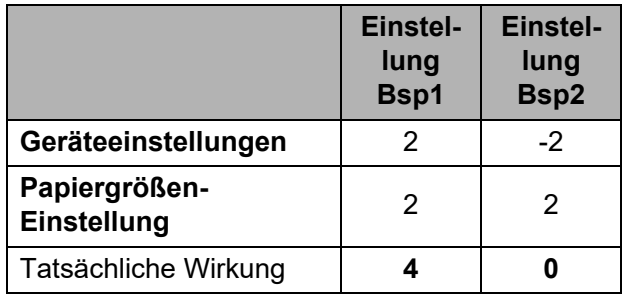

#### **6 OK**

Speichert die Einstellungen und bringt Sie zum Dialogfeld [**Neu**] zurück.

#### **7 Abbrechen**

Hebt die Einstellungen auf und schließt das Dialogfeld. Die bestehenden Einstellungen bleiben unverändert.

**3**

# <span id="page-49-0"></span>**Papierformate verteilen <sup>3</sup>**

Aus der Liste [**Aktuell registrierte Papiergrößen**] exportierte Papierformate können an andere Computer verteilt werden.

### **Ausschließlich Papierformate verteilen <sup>3</sup>**

Wenn der Druckertreiber bereits auf dem Computer des Empfängers installiert wurde, müssen Sie nur die Papierformate verteilen.

**1** Legen Sie auf dem Computer des Senders die Papierformateinstellungen fest und klicken Sie anschließend auf [**Exportieren**]. (Weitere Informationen finden Sie unter *[Papiergrößen-](#page-46-0)Einstellung* [auf Seite 41\)](#page-46-0)

Daraufhin werden die folgenden Dateien erstellt. TD-2020A: bst202ed.txt, bst202ed.ptd, pdt3335.bin

TD-2125N: bst212ned.txt, bst212ned.ptd, pdt4535.bin

TD-2135N: bst213ned.txt, bst213ned.ptd, pdt4735.bin

TD-2125NWB: bst212nwbed.txt, bst212nwbed.ptd, pdt4635.bin

TD-2135NWB: bst213nwbed.txt, bst213nwbed.ptd, pdt4835.bin

2 Speichen Sie bst202ed.txt, bst212ned.txt, bst213ned.txt, bst212nwbed.txt oder bst213nwbed.txt an einem beliebigen Speicherort auf dem Computer des Empfängers.

**3** Klicken Sie auf dem Computer des Empfängers auf [**Importieren**]. Die Papierformate werden durch die importierten Einstellungen ersetzt.

**4**

# **Andere Funktionen**

# <span id="page-50-0"></span>**Massenspeicherfunktion <sup>4</sup>**

# **Die Massenspeicherfunktion <sup>4</sup>**

Mit der Massenspeicherfunktion können Sie Befehle ausführen, indem Sie Daten von einem Computer oder einem anderen Gerät über USB an den Drucker senden. In den Massenspeicher des Druckers kopierte Dateien werden verarbeitet, sobald Sie die Taste  $\mathbf{\Xi}$  (Drucken) betätigen.

Diese Funktion ist in folgenden Situationen nützlich:

- wenn Sie möchten, dass Vorlagen (.blf-Format) und Einstellungen, die in einer Befehlsdatei (.bin-Format) gespeichert und vom Administrator verteilt werden, ohne Verwendung eines benutzerdefinierten Programms auf einen Drucker angewendet werden
- wenn Sie Befehle ausführen wollen, ohne den Druckertreiber zu installieren
- wenn Sie Daten von einem Gerät aus drucken und übertragen möchten, das ein Betriebssystem (auch andere Betriebssysteme als Windows) mit USB-Hostfunktion nutzt

# **Verwenden der Massenspeicherfunktion <sup>4</sup>**

- Vergewissern Sie sich, dass der Drucker ausgeschaltet ist.
- Drücken Sie bei gedrückter Taste  $\Xi$  (Drucken) die Taste (b) (Ein/Aus) und halten Sie sie gedrückt. Der Drucker wird im Massenspeichermodus gestartet und die Anzeige POWER (Ein/Aus) leuchtet orange.
- **3** Verbinden Sie den Computer bzw. das Gerät über ein USB-Kabel mit dem **Drucker**

Der Massenspeicherbereich des Druckers wird auf dem Bildschirm des Computers bzw. Gerätes angezeigt.

# **HINWEIS**

Sollte der Massenspeicherbereich nicht automatisch angezeigt werden, lesen Sie die Bedienungsanleitung zum Betriebssystem des Computers bzw. Gerätes. Dort finden Sie Informationen zum Anzeigen des Massenspeicherbereichs.

- Ziehen Sie die gewünschte Datei in den Massenspeicherbereich und legen Sie sie dort ab.
- **5** Drücken Sie die Taste  $\mathbf{E}$  (Drucken). Daraufhin wird die Befehlsdatei ausgeführt.

Während des Ausführens der Datei leuchtet die POWER (Ein/Aus)-Anzeige orange und die STATUS-Anzeige blinkt grün.

Nachdem die Datei ausgeführt wurde, erlischt die Anzeige STATUS.

**45**

Um den Massenspeichermodus zu verlassen, schalten Sie den Drucker aus.

Der Drucker wird im normalen Betriebsmodus gestartet.

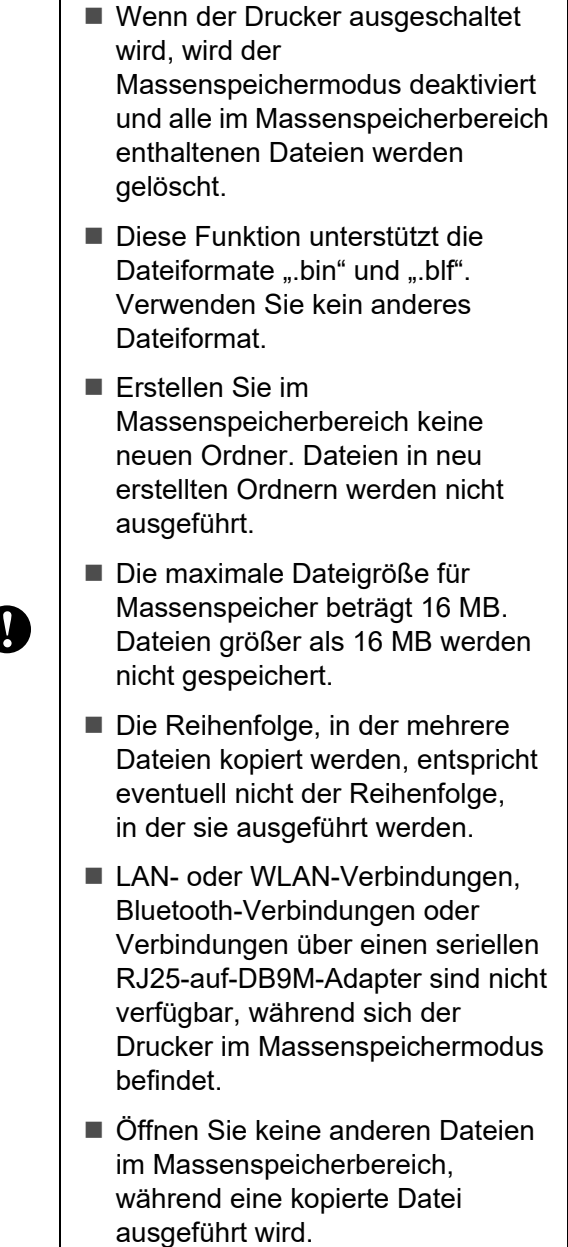

# **Ändern der Druckereinstellungen über Web-based Management (nur TD-2125N/2135N/ 2125NWB/2135NWB) <sup>4</sup>**

Sie können einen Webbrowser verwenden, um die Einstellungen Ihres Druckers mit HTTP (Hyper Text Transfer Protocol) oder HTTPS (Hyper Text Transfer Protocol over Secure Socket Layer) zu verwalten.

Über Web-based Management können die folgenden Operationen ausgeführt werden:

- Informationen zum Druckerstatus anzeigen
- Netzwerkeinstellungen ändern
- Versionsinformationen der Druckersoftware anzeigen
- Netzwerk- und Druckerkonfigurationsdaten ändern

### **HINWEIS**

• Wir empfehlen Microsoft Edge für Windows, Google Chrome™ für Android™ und Google Chrome™/Safari für iOS.

Stellen Sie sicher, dass JavaScript und Cookies in dem von Ihnen benutzten Browser immer aktiviert sind.

• Das Standardkennwort zur Verwaltung der Druckereinstellungen ist auf der Druckerrückseite angegeben und mit "Pwd" gekennzeichnet. Weitere Informationen hierzu finden Sie im *Netzwerkhandbuch*.

Damit Sie Web-based Management nutzen können, muss Ihr Netzwerk TCP/IP verwenden. Außerdem müssen der Drucker und der Computer gültige IP-Adressen besitzen.

Andere Funktionen

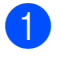

**1** Starten Sie den Webbrowser.

2 Geben Sie "https://Drucker IP-Adresse" in die Adresszeile Ihres Browsers ein. Beispiel: http://192.168.1.2/

### **HINWEIS**

Wenn Sie ein Domain Name System verwenden oder einen NetBIOS-Namen aktivieren, können Sie statt der IP-Adresse auch einen Namen eingeben.

Beispiel: https://Gemeinsamer\_Drucker

Wenn Sie einen NetBIOS-Namen aktivieren, können Sie auch den Knotennamen verwenden.

Beispiel: https://brnxxxxxxxxxxxx

- **3** Geben Sie das Kennwort, wenn erforderlich, im Feld **Anmelden** ein und klicken Sie anschließend auf **Anmelden**.
- 4. Ändern Sie die Druckereinstellungen.

Geben Sie bei jedem Zugriff auf Web-based Management das Kennwort in das Feld **Anmelden** ein und klicken Sie dann auf **Anmelden**.

Nach dem Konfigurieren der Einstellungen klicken Sie auf **Abmelden**.

# **Software Development Kit**

Ein Software Development Kit (SDK) ist auf der Brother Support Website verfügbar. Um b-PACs und die SDKs für Mobilgeräte (iPhone, iPad, Android und Windows Mobile) herunterzuladen, besuchen Sie [https://support.brother.com/g/s/es/dev/en/](https://support.brother.com/g/s/es/dev/en/index.html?navi=offall) [index.html?navi=offall](https://support.brother.com/g/s/es/dev/en/index.html?navi=offall).

### **HINWEIS**

Die SDKs können sich ohne Vorankündigung ändern.

**5**

# **Wartung des Druckers**

Sie sollten den Drucker regelmäßig reinigen, vor allem wenn er in staubiger Umgebung benutzt wird. Werden Schmutz oder Staub nicht entfernt, kann es zu weißen Streifen auf den gedruckten Etiketten oder zu Stauungen des Mediums kommen.

# <span id="page-53-0"></span>**Reinigen des Druckkopfs <sup>5</sup>**

Reinigen Sie den Druckkopf (1) mit einem Wattestäbchen, das in Isopropylalkohol getränkt wurde.

Reinigen Sie den Druckkopf einmal pro Tag oder nach jedem Austausch der Rolle, je nachdem, was früher eintritt.

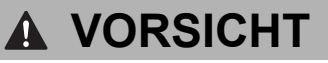

Lassen Sie Ihre Haut nicht in Kontakt mit dem Druckkopf kommen, um Schäden durch Elektrostatik sowie Korrosion zu verhindern.

Berühren Sie nicht die Oberfläche des Druckmediums.

Stellen Sie sicher, dass sich der Drucker in einem gut belüfteten Raum befindet. Im Falle von Kondensation schalten Sie den Drucker aus und warten Sie, bis das Kondenswasser verschwindet.

Schützen Sie die Oberfläche des Druckkopfs vor Kratzern und Schlägen.

Blasen Sie Staub nicht durch Ihre Atemluft weg.

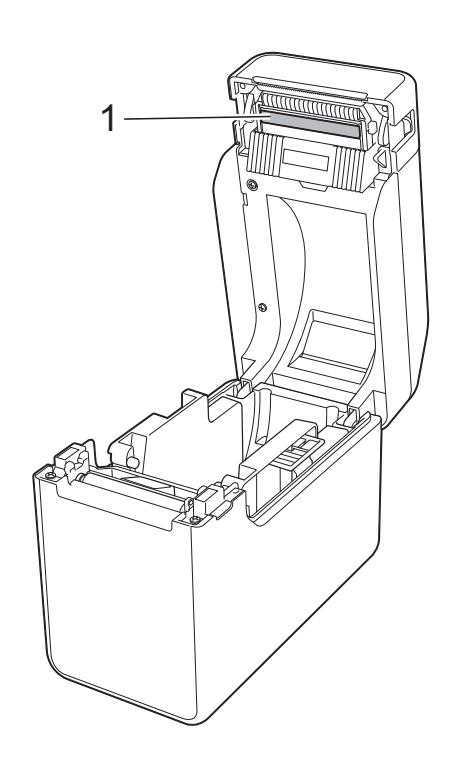

Wartung des Druckers

# <span id="page-54-0"></span>**Reinigen der Transportwalze <sup>5</sup>**

Verwenden Sie ein Stück Zellophanband, um Verschmutzungen von der Transportwalze (1) zu entfernen.

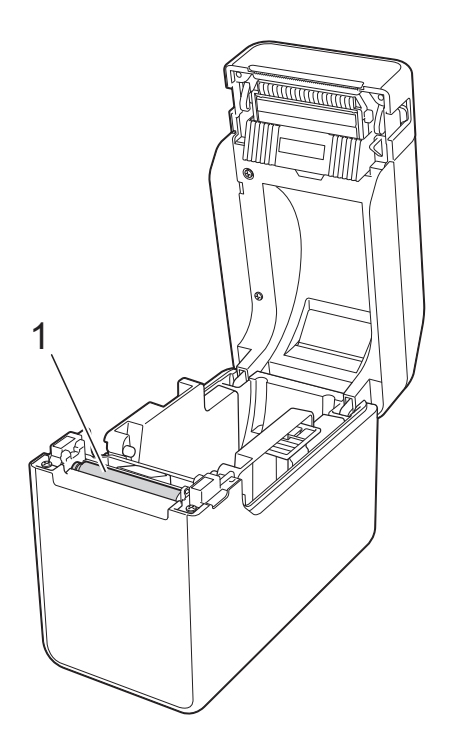

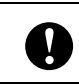

Verwenden Sie keine organischen Lösungsmittel wie etwa Benzol.

# <span id="page-54-1"></span>**Reinigen der Medienausgabe <sup>5</sup>**

Wenn sich Klebstoff an der

Medienausgabe (1) ansammelt und sich das Medium staut, trennen Sie den Drucker von der Netzsteckdose und reinigen Sie dann die Medienausgabe mit einem leicht mit Isopropylalkohol angefeuchteten Tuch.

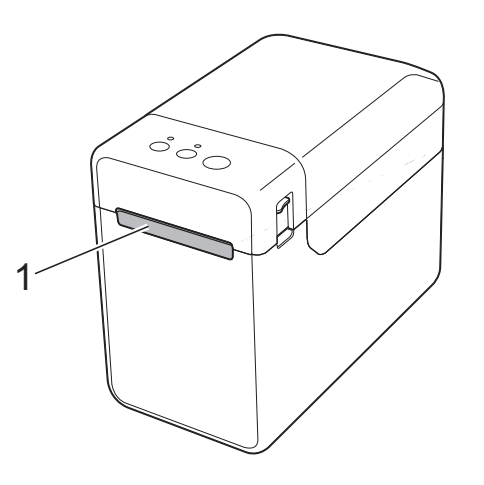

# **Wartung des Etikettenablösers (nur TD-2125N/2135N/ 2125NWB/2135NWB) <sup>5</sup>**

Wenn sich Klebstoff an der Medienausgabe (1), der Trennvorrichtung des Ablösers (2) oder dem Ablösesensor (3) ansammelt und sich das Medium staut, trennen Sie den Drucker von der Netzsteckdose und reinigen Sie dann die jeweiligen Teile mit einem leicht mit Isopropylalkohol angefeuchteten Tuch.

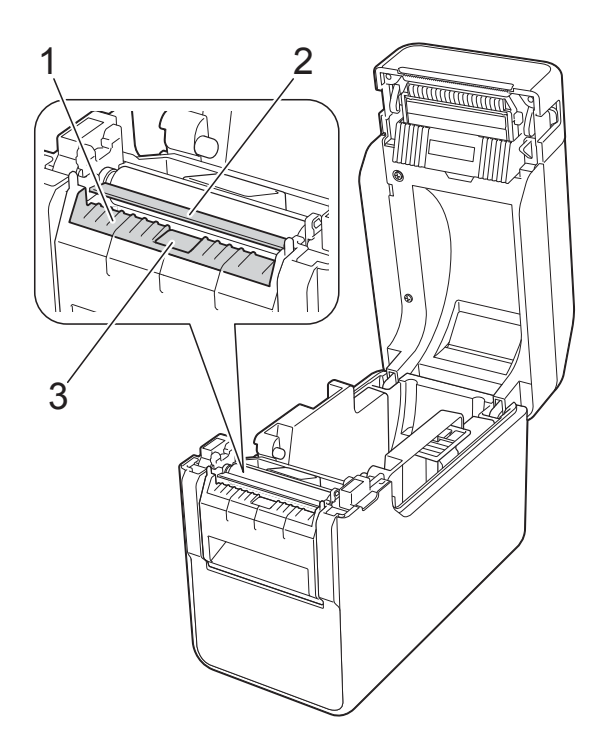

**6 LED-Anzeigen <sup>6</sup>**

# <span id="page-56-0"></span>**Anzeigen <sup>6</sup>**

Die Anzeigen leuchten oder blinken, um den Druckerstatus anzuzeigen. Zur Erläuterung der verschiedenen Anzeigefarben und -muster werden in diesem Abschnitt die folgenden Symbole verwendet.

Weitere Einzelheiten zu Fehlern und Lösungen siehe *[Problemlösung](#page-58-0)* auf Seite 53.

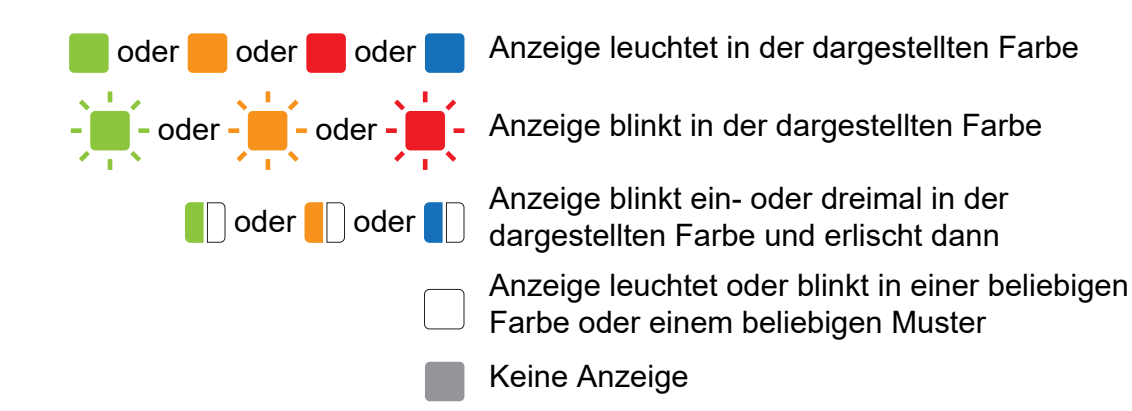

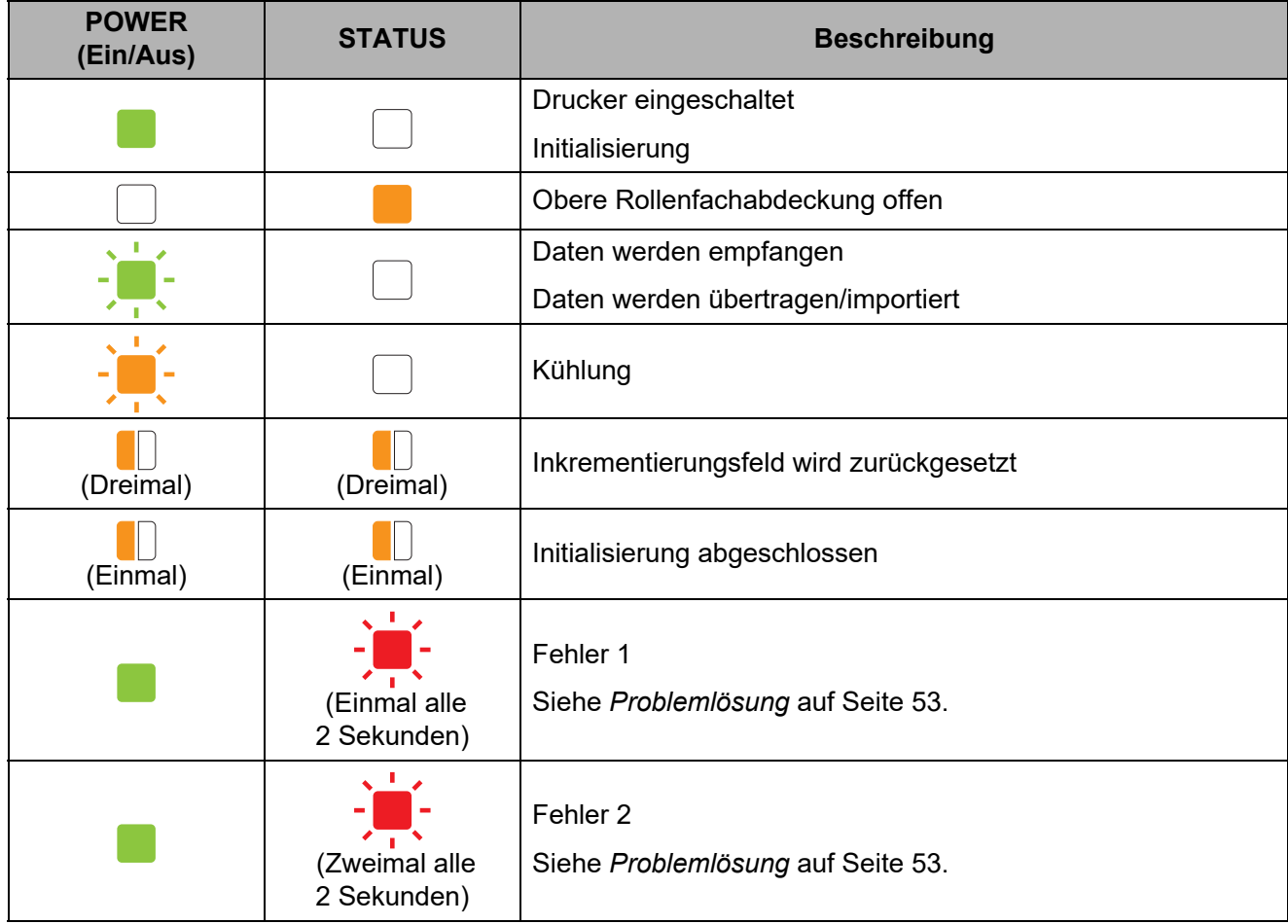

Kapitel 6

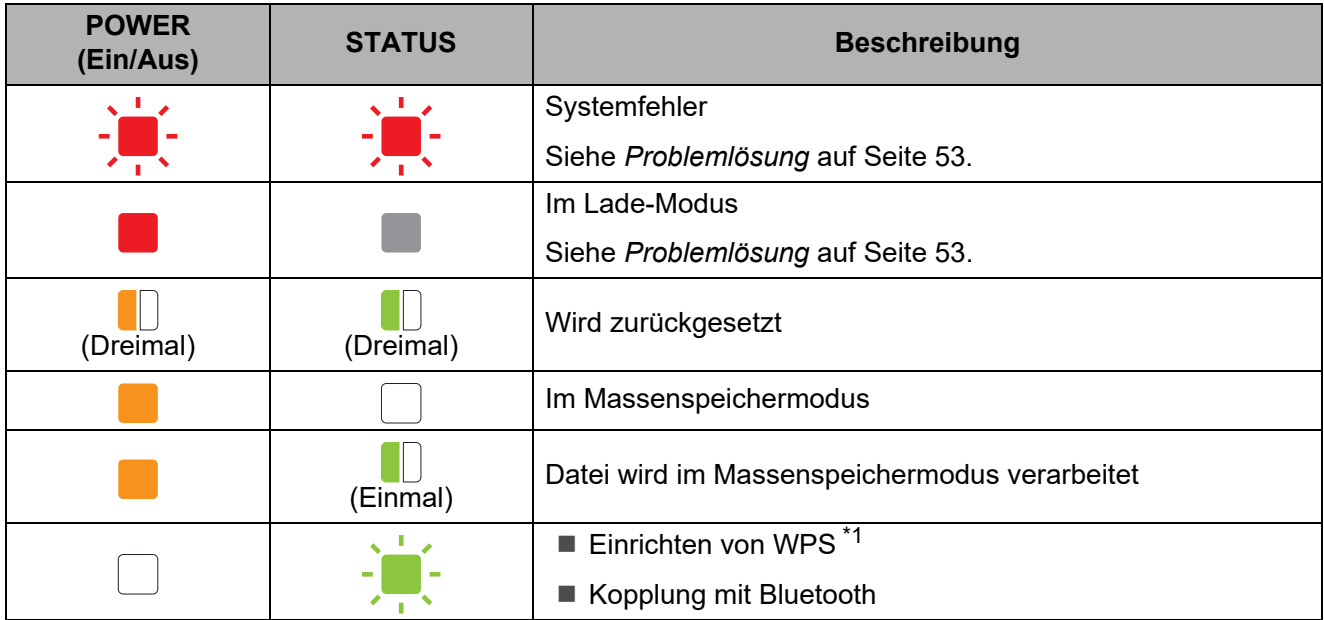

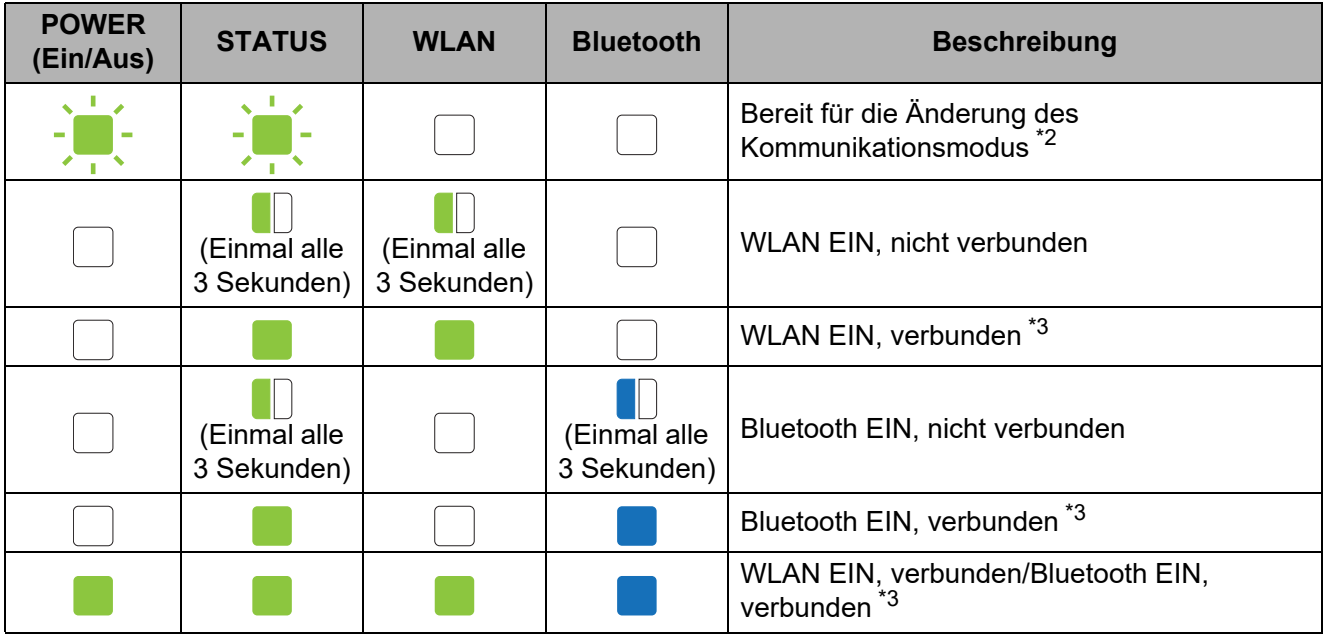

- <span id="page-57-0"></span>\*1 Halten Sie die Taste th (Bandvorlauf) zehn Sekunden lang gedrückt, um eine WPS-Verbindung zu aktivieren.
- <span id="page-57-1"></span>\*2 Blinkt abwechselnd grün.
- <span id="page-57-2"></span>\*3 Halten Sie die Taste the (Bandvorlauf) fünf Sekunden lang gedrückt, um WLAN, Bluetooth oder beides ein- oder auszuschalten. Siehe *[Verwendung eines WLAN-Routers oder -Zugangspunkts](#page-21-0)  [\(Infrastruktur-Modus\)](#page-21-0)* auf Seite 16 und *[Drucker über Bluetooth mit einem Computer verbinden](#page-25-0)* [auf Seite 20.](#page-25-0)

```
7
```
# <span id="page-58-0"></span>**Problemlösung <sup>7</sup>**

# **Übersicht <sup>7</sup>**

Bei eventuellen Problemen mit dem Drucker prüfen Sie, ob Sie die folgenden Aufgaben ausgeführt haben:

Vergewissern Sie sich, dass der richtige Druckertreiber installiert ist.

Siehe *[Installieren von Druckertreiber und Software](#page-9-0)* auf Seite 4.

Vergewissern Sie sich, dass der Drucker mit einem Computer verbunden ist.

Siehe *[Verbinden von Computer und Drucker](#page-20-0)* auf Seite 15.

Falls die Probleme damit nicht gelöst werden können, lesen Sie die Tipps zur Problemlösung in diesem Kapitel.

## **HINWEIS**

Weitere Informationen zu den Fehlermeldungen, die auf dem Bedienfeld-Display (optional) (nur TD-2125N/2135N/2125NWB/2135NWB) angezeigt werden, finden Sie unter *[Fehlermeldungen für das Touchpanel-Display \(optional\) \(nur TD-2125N/2135N/2125NWB/](#page-66-0) 2135NWB)* [auf Seite 61.](#page-66-0)

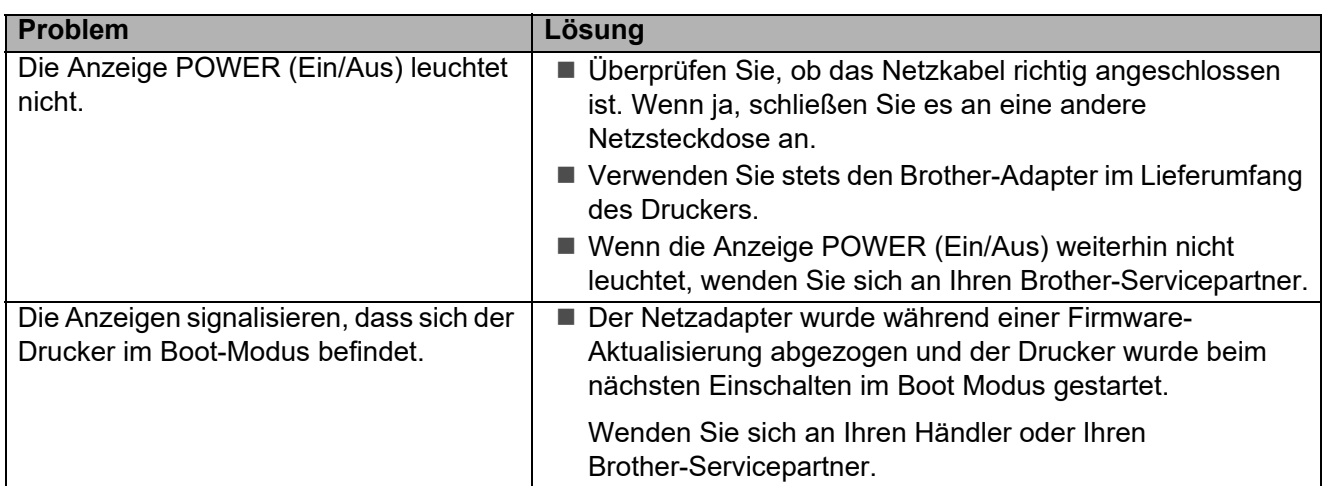

# **Problemlösung <sup>7</sup>**

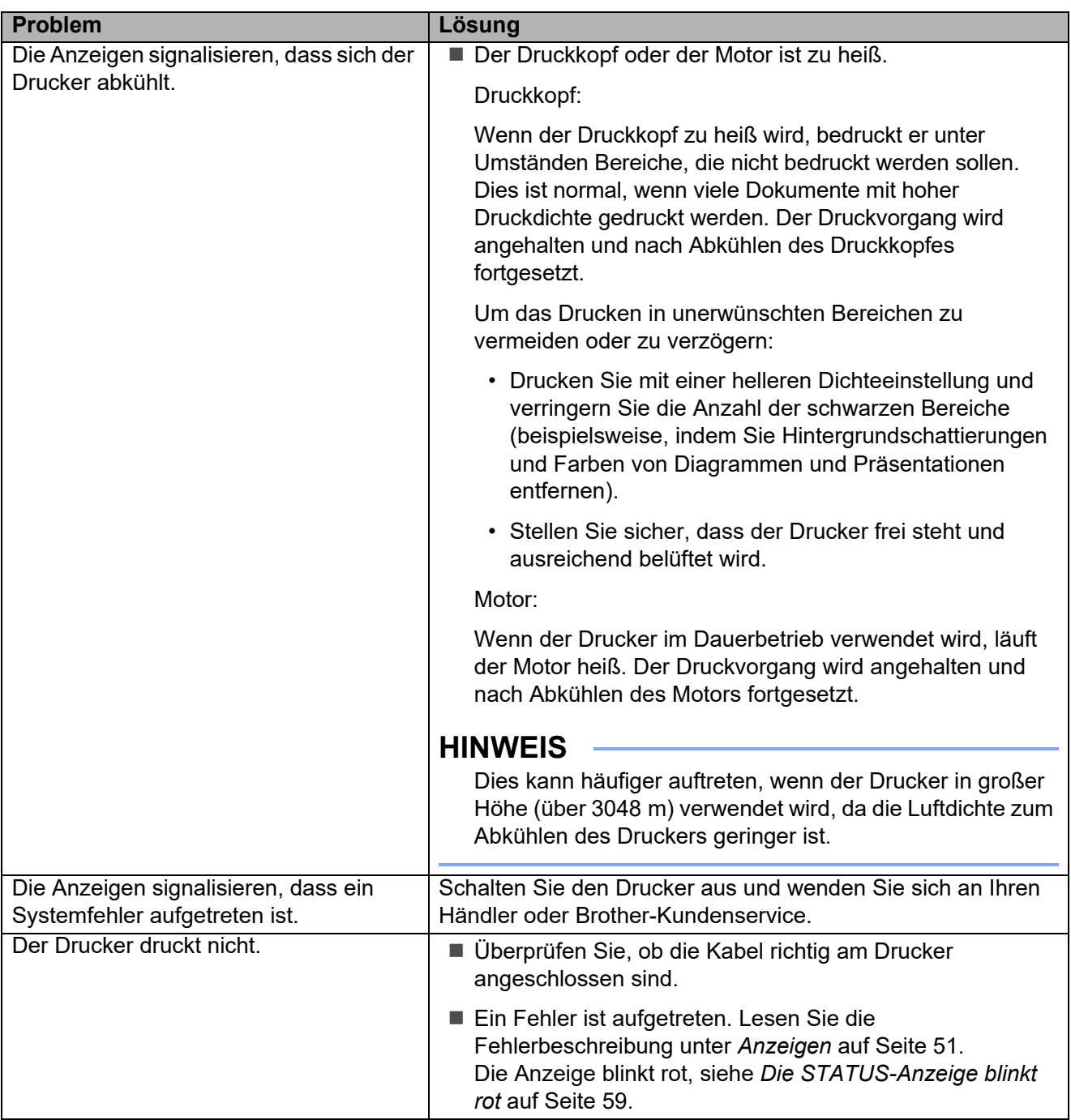

## Problemlösung

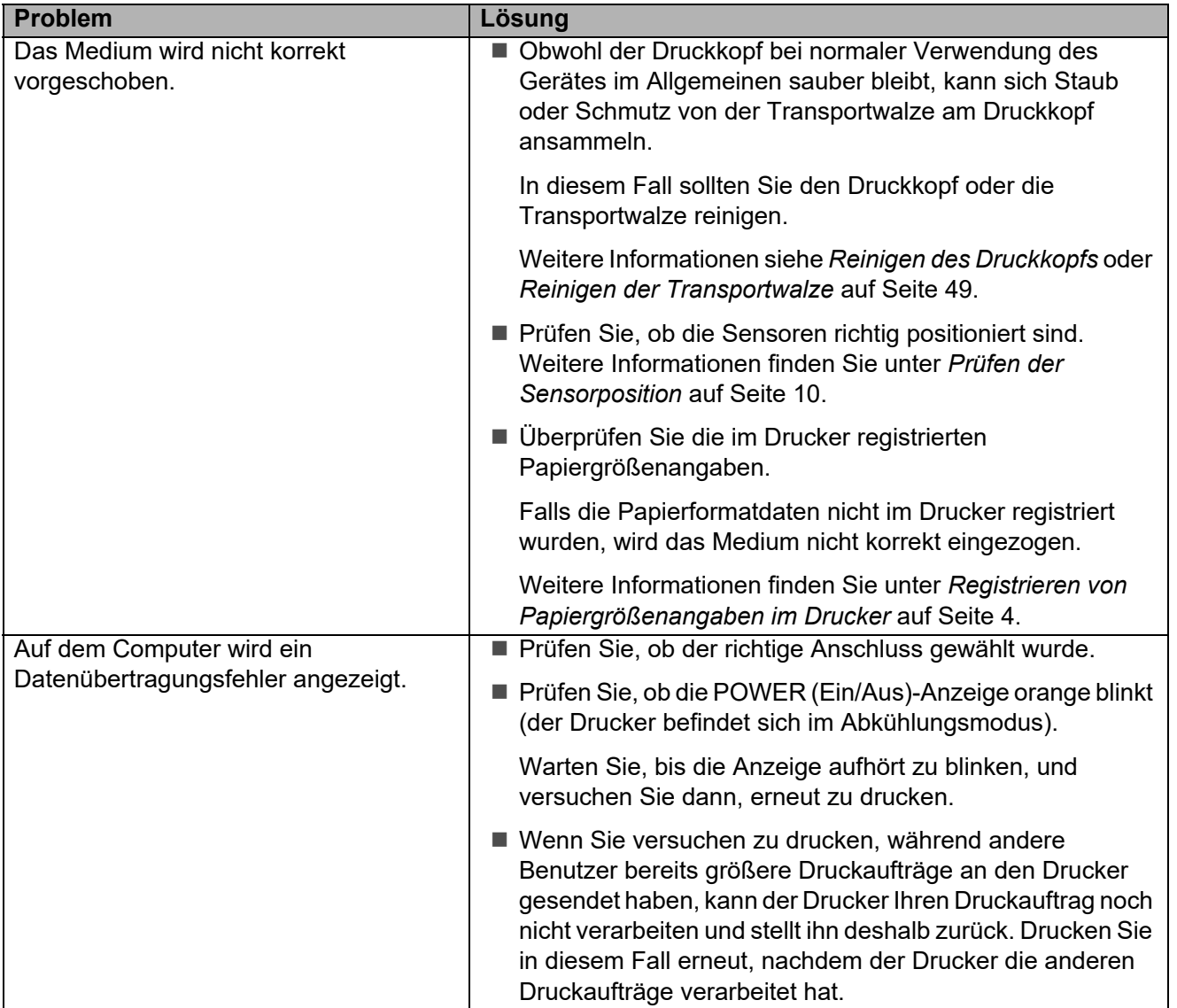

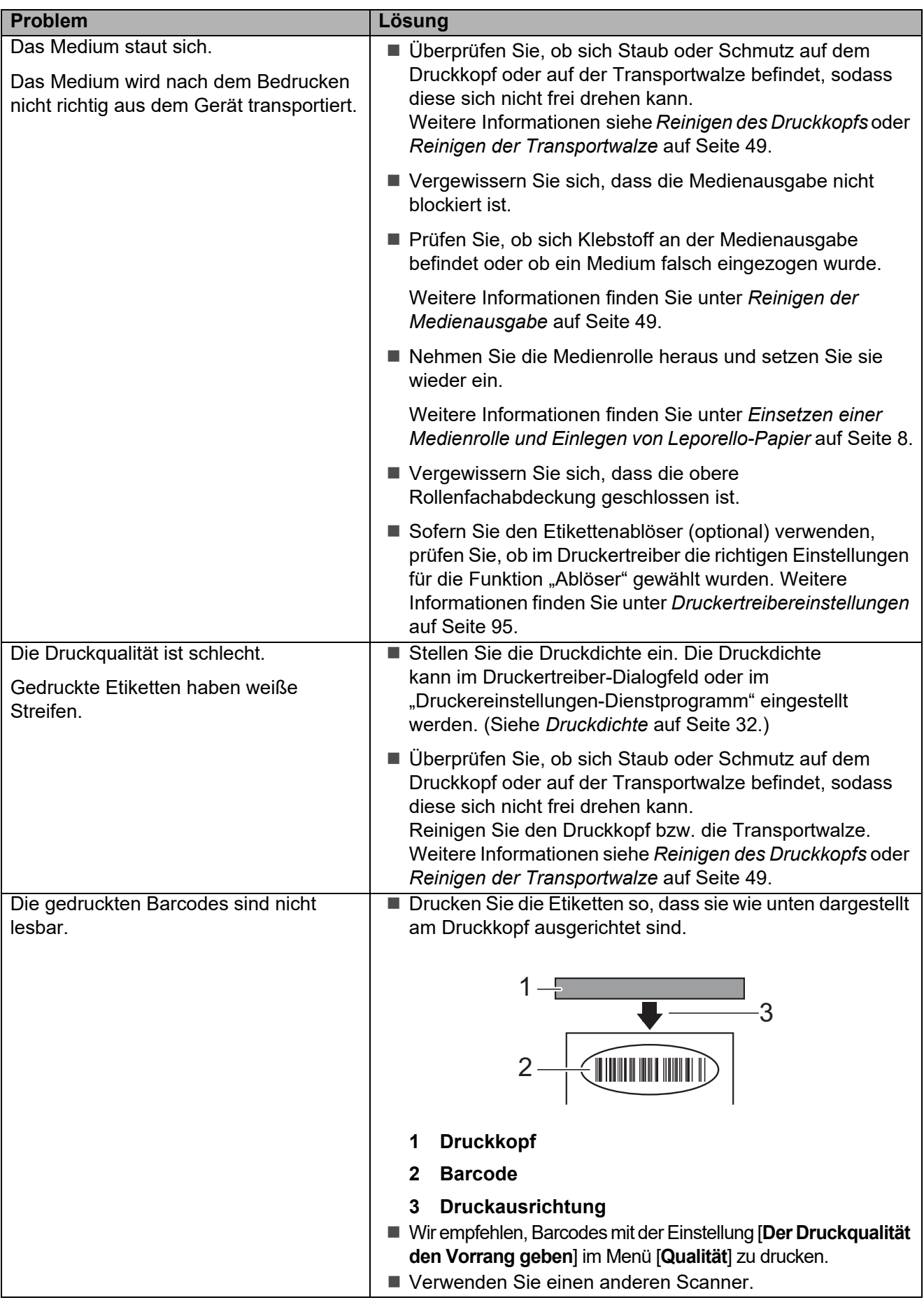

## Problemlösung

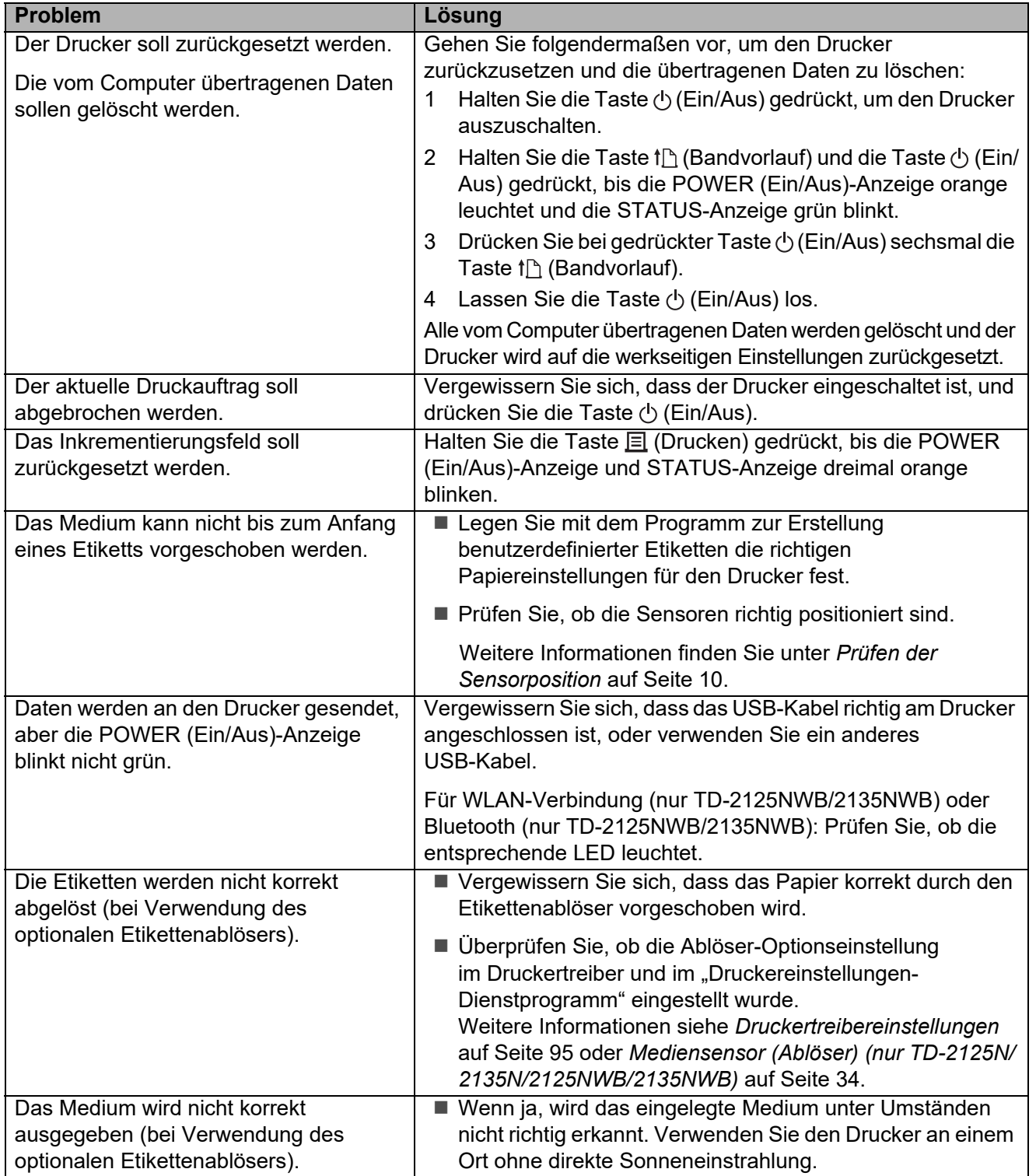

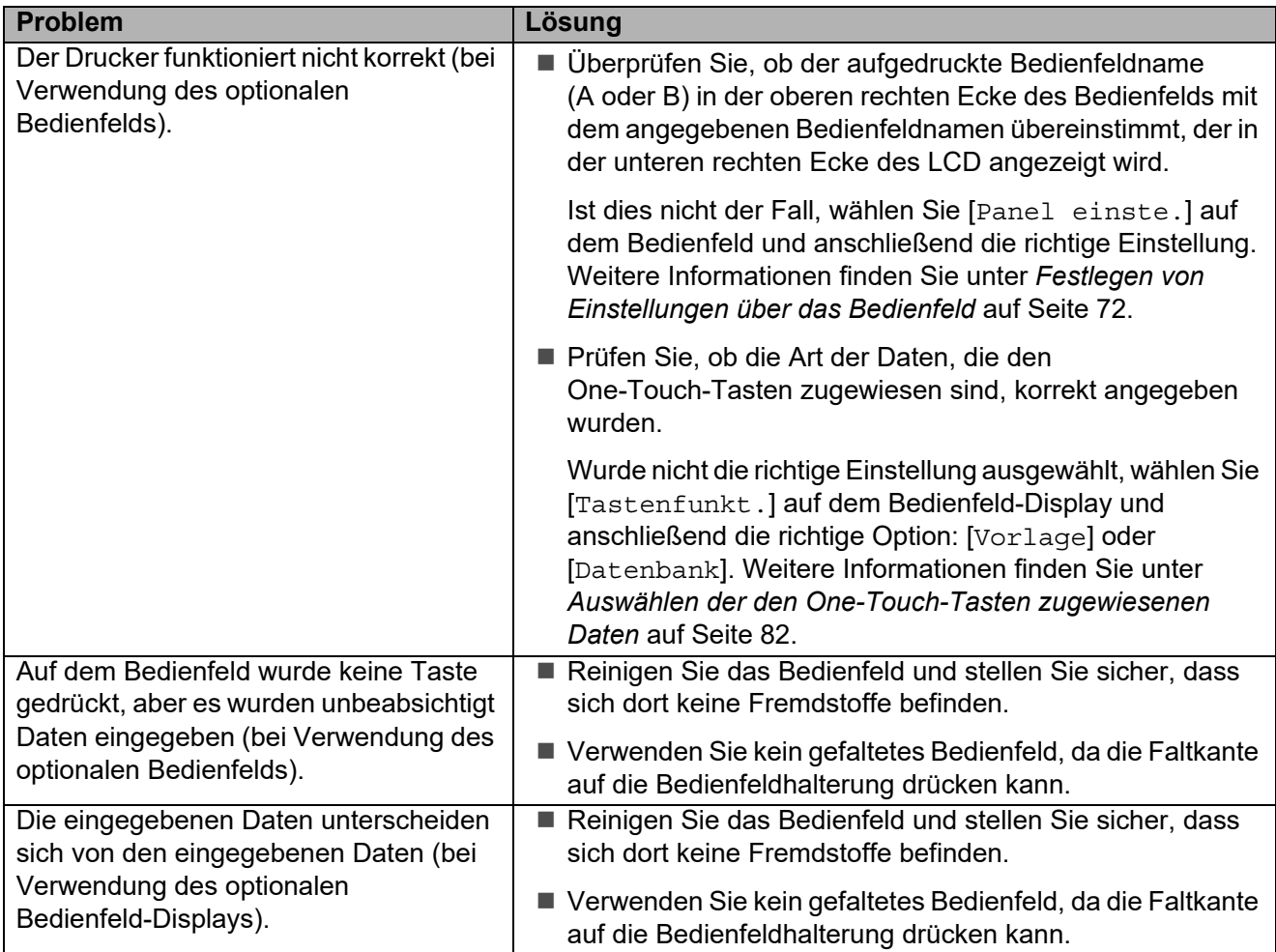

# <span id="page-64-0"></span>**Die STATUS-Anzeige blinkt rot <sup>7</sup>**

Falls die STATUS-Anzeige rot blinkt, gehen Sie wie folgt vor, um den Fehler zu beheben:

- Drücken Sie einmal die Taste  $\circlearrowright$  (Ein/Aus).
- Wenn der Fehler nicht behoben wurde, schalten Sie den Drucker aus und anschließend wieder ein.
- Wenn der Fehler so nicht behoben werden konnte, wenden Sie sich an den Brother-Kundenservice.

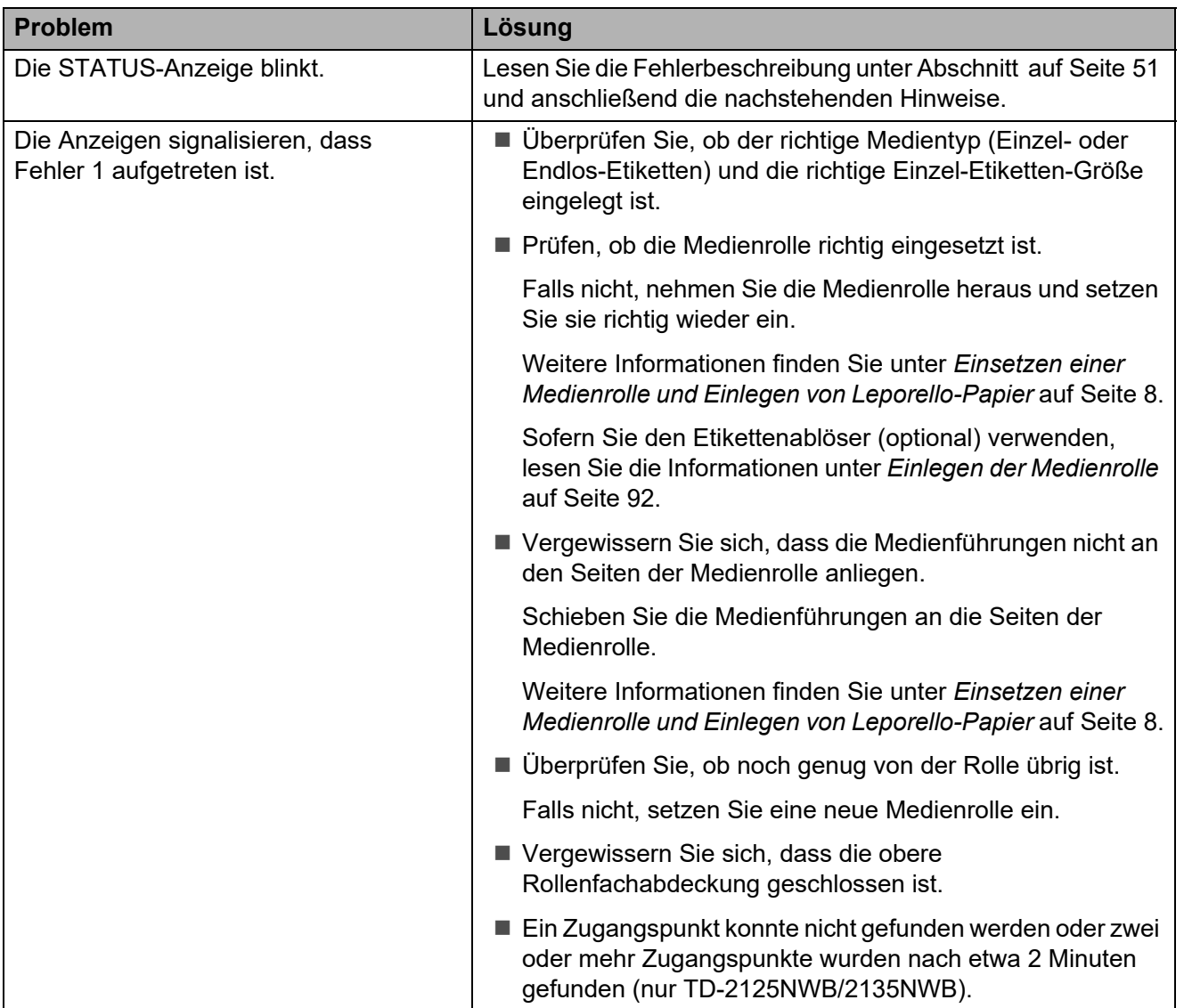

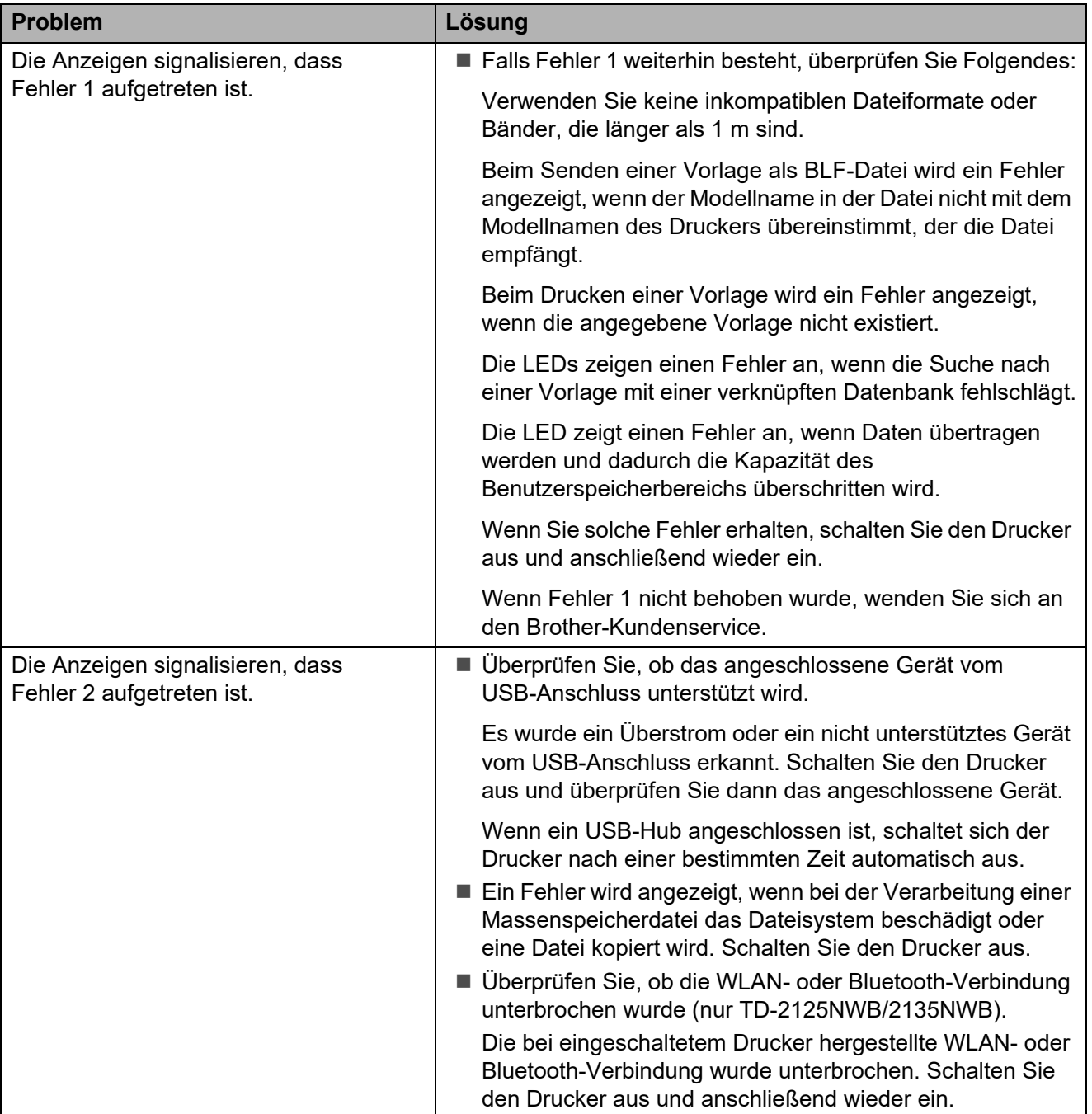

# <span id="page-66-0"></span>**Fehlermeldungen für das Touchpanel-Display (optional) (nur TD-2125N/2135N/2125NWB/2135NWB) <sup>7</sup>**

Wenn eine Fehlermeldung auf dem LCD des Bedienfelds angezeigt wird, suchen Sie in der nachstehenden Tabelle nach einer Lösung.

Um eine Fehlermeldung zu löschen, gehen Sie wie folgt vor:

- Wenn die STATUS-Anzeige des Druckers rot blinkt, drücken Sie einmal die Taste  $\Diamond$  (Ein/Aus). Falls der Fehler weiterhin vorliegt, schalten Sie den Drucker aus und wieder ein.
- Wenn die STATUS-Anzeige am Drucker nicht rot blinkt, drücken Sie einmal eine beliebige Taste auf dem Bedienfeld. Falls der Fehler weiterhin vorliegt, schalten Sie den Drucker aus und wieder ein.
- Falls die Fehlermeldung auch nach dem Ausführen der Schritte noch angezeigt wird, wenden Sie sich an den Brother-Kundenservice.

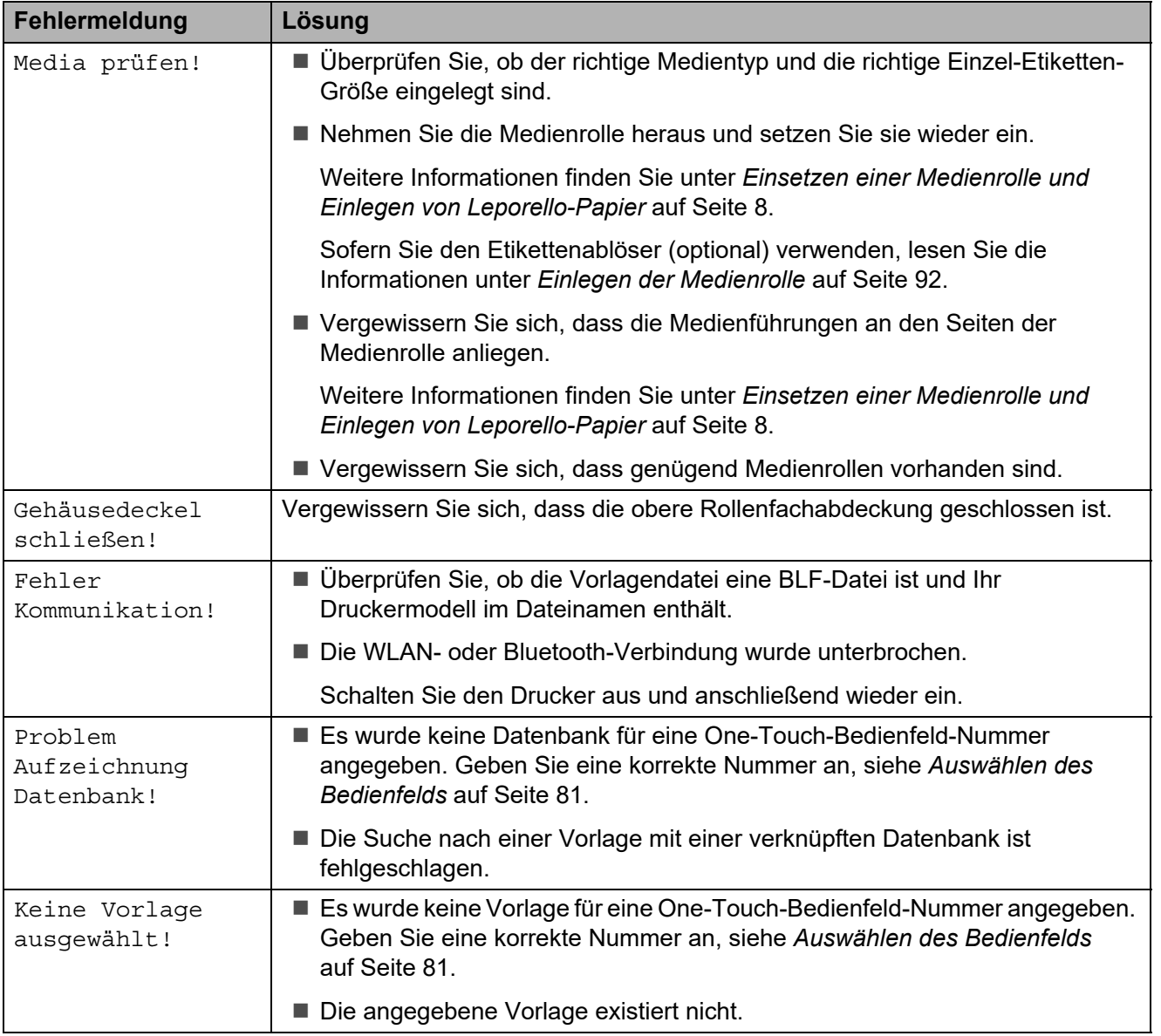

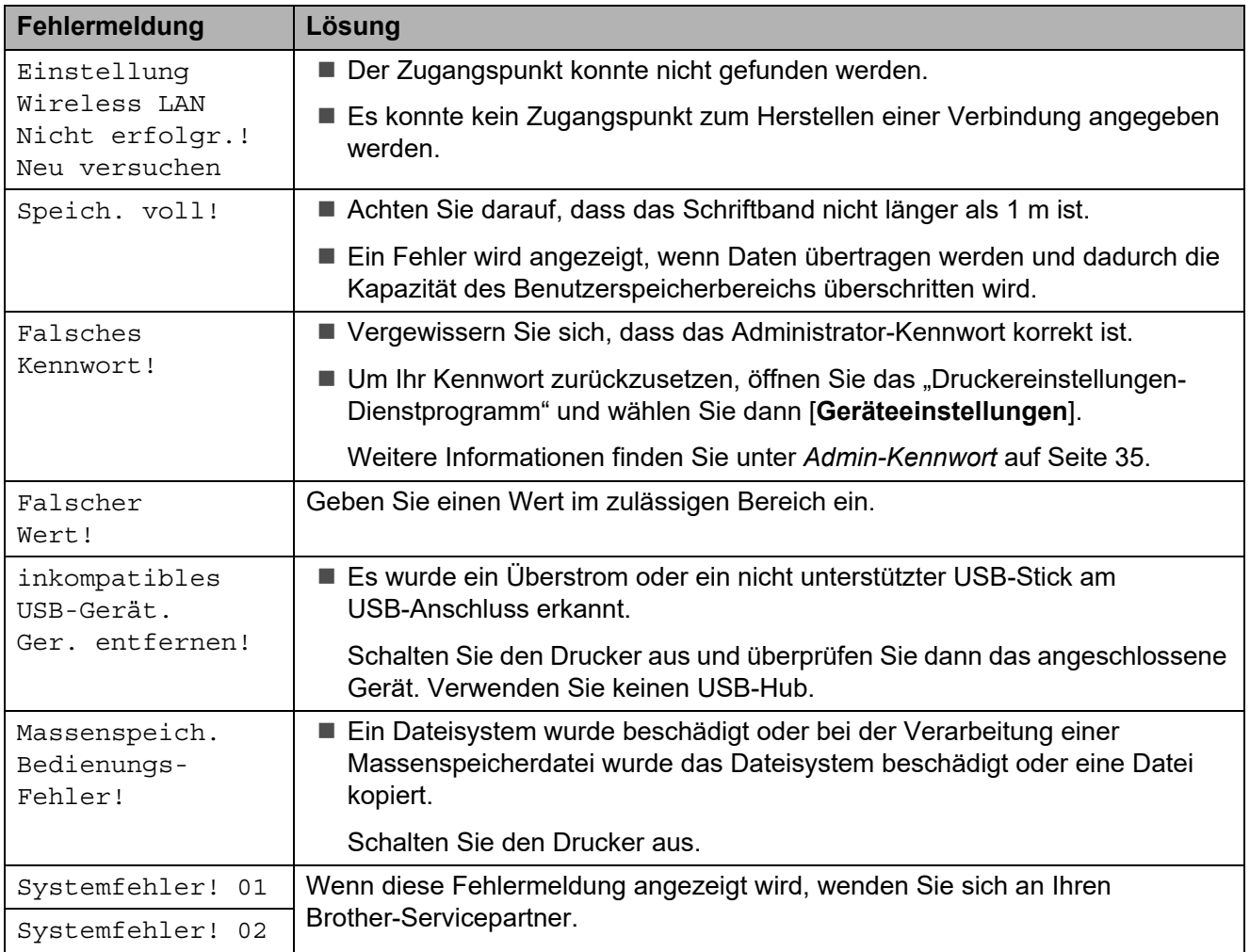

**8 Spezifikationen <sup>8</sup>**

# **Produktdaten <sup>8</sup>**

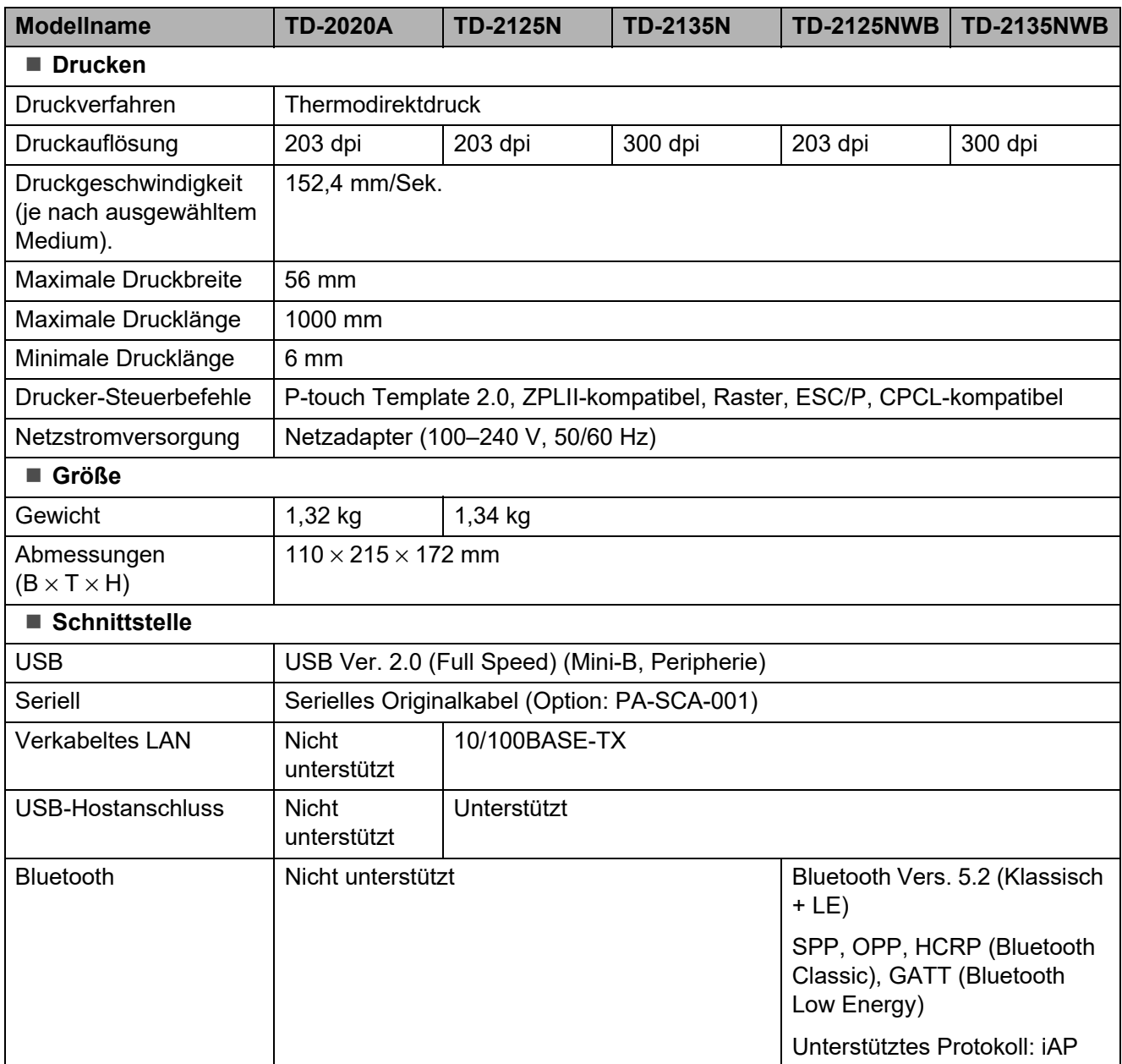

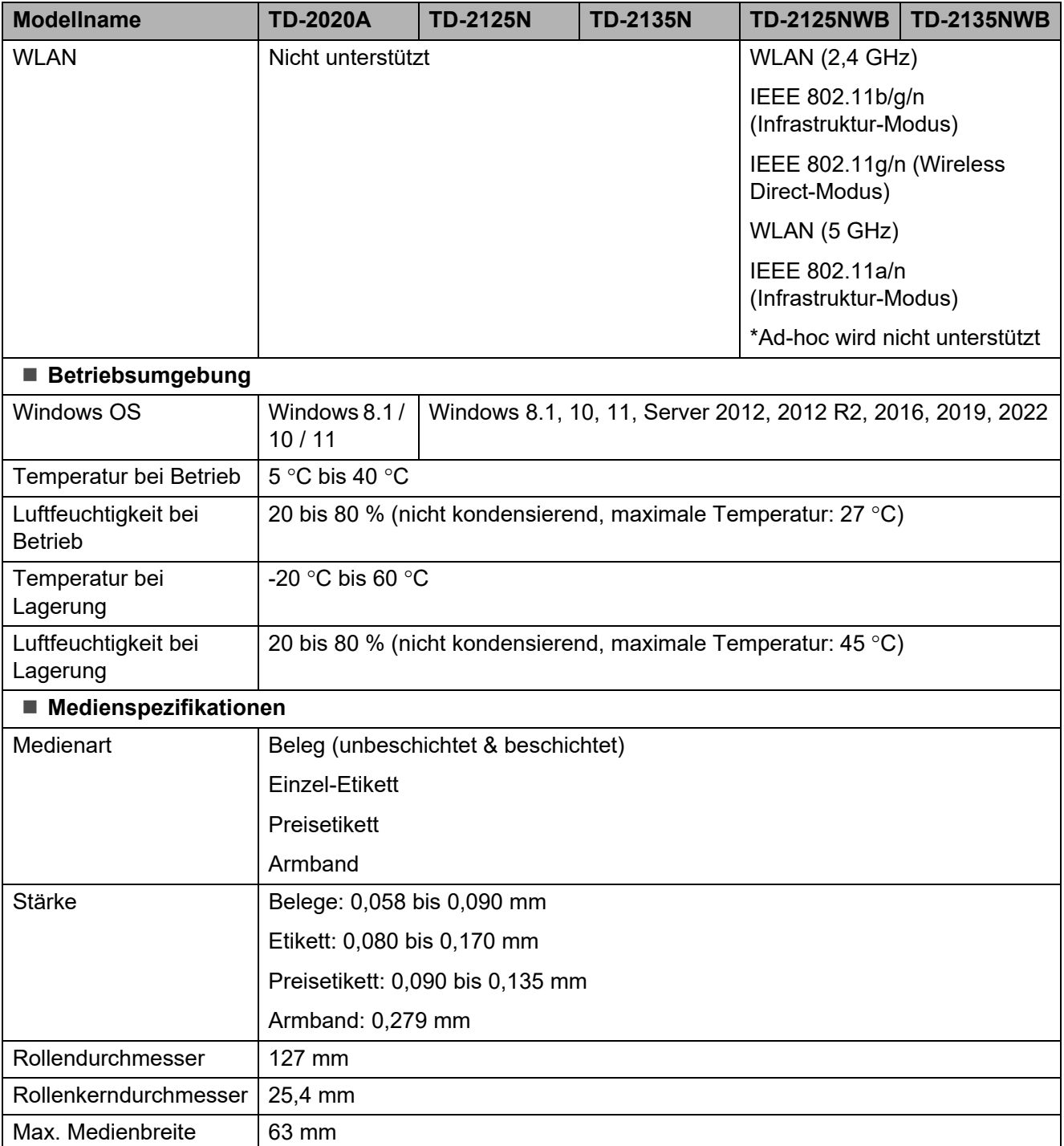

# **Produktabmessungen <sup>8</sup>**

# **HINWEIS**

Alle Messwerte sind in Millimeter angegeben.

# **Ansicht Vorderseite/Rückseite <sup>8</sup>**

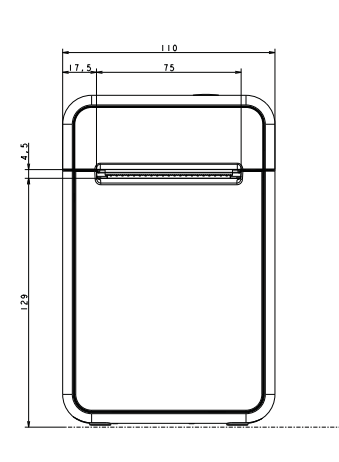

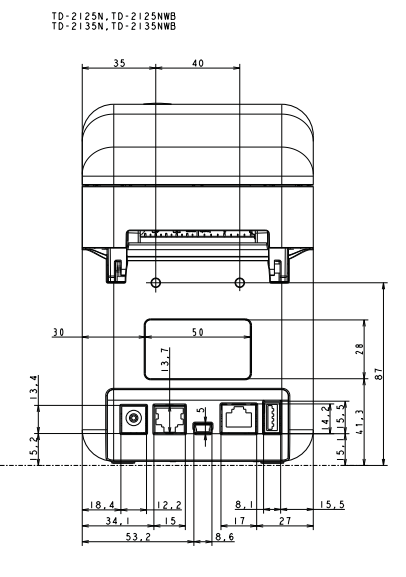

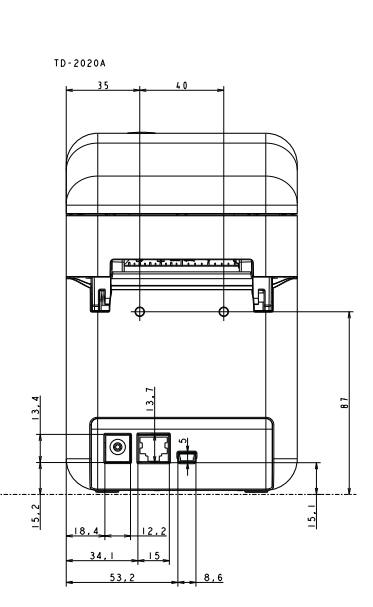

## **Ansicht Oberseite/Unterseite <sup>8</sup>**

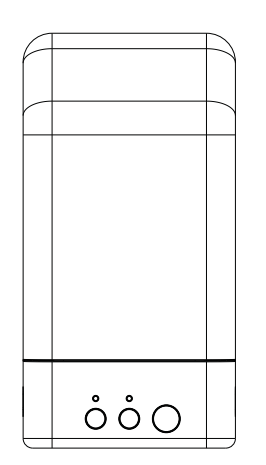

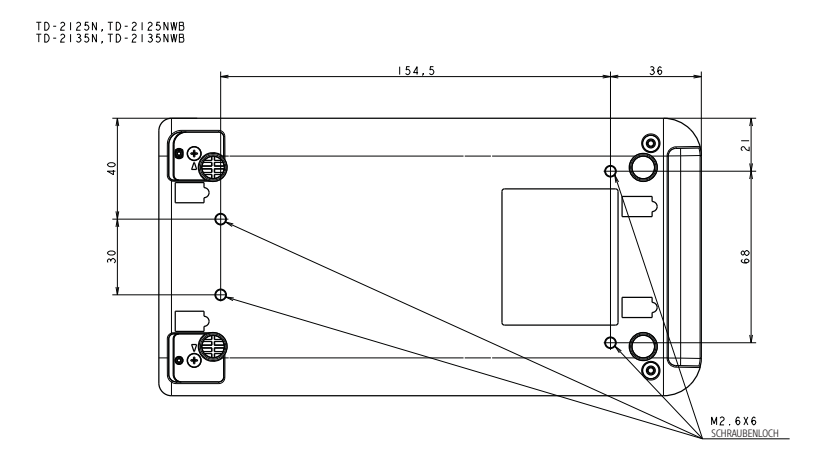

# **Seitenansicht <sup>8</sup>**

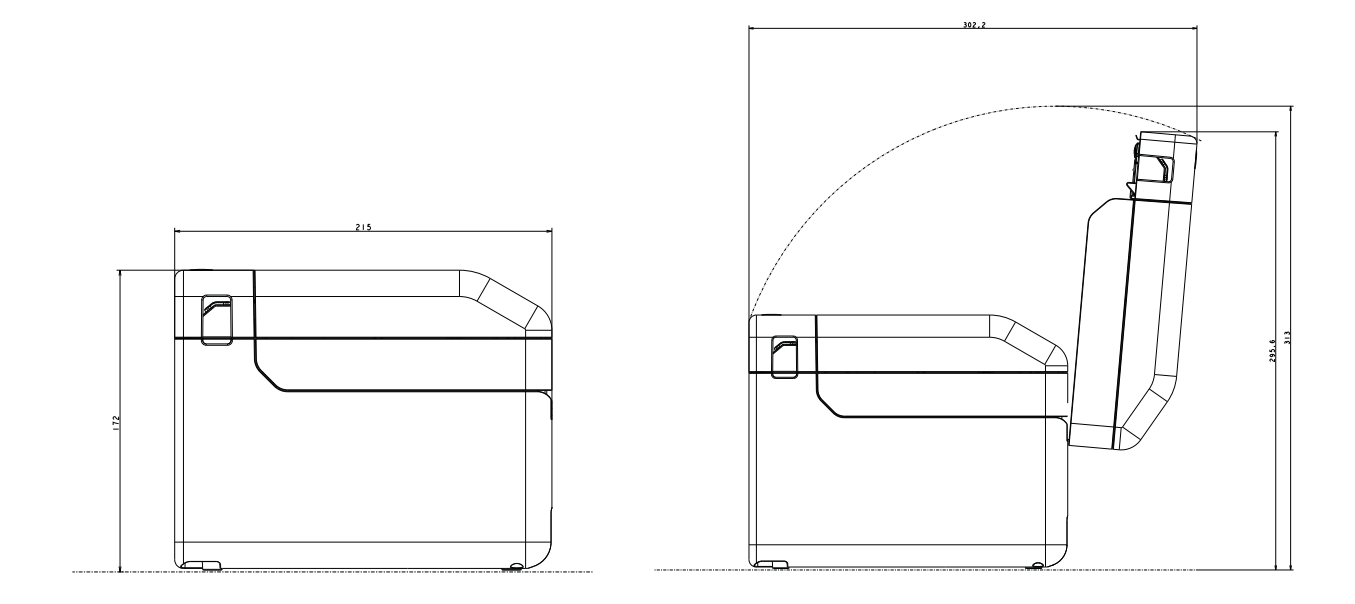
## **Verwenden des seriellen RJ25-auf-DB9M-Adapters (optional: PA-SCA-001) <sup>9</sup>**

## **Verbinden von Computer und Drucker über den seriellen RJ25 auf-DB9M-Adapter <sup>9</sup>**

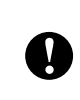

**9**

Verwenden Sie unbedingt das für Ihr optionales Brother-Produkt vorgesehene Kabel.

- a Bevor Sie das serielle Kabel anschließen, vergewissern Sie sich, dass der Drucker und der Computer ausgeschaltet sind.
- 2 Schließen Sie das RJ25-seitige Ende des Adapters an den Drucker an.
- **3** Schließen Sie das druckerseitige Ende des seriellen Kabels an die DB9M-Seite des Adapters an.
- 4 Stecken Sie das andere Ende des seriellen Kabels in den seriellen Anschluss am Computer.

### **HINWEIS**

- Die Standard-Kommunikationseinstellungen lauten: Baudrate: 9.600 bit/s Parität: Keine Bitlänge: 8 Bit Flusssteuerung: Hardware
- Zum Ändern der Kommunikationseinstellungen verwenden Sie [**P-touch Template-Einstellungen**] in "Druckereinstellungen-Dienstprogramm" - [**Kommunikationseinstellungen**]. Weitere Informationen finden Sie im Dokument P-touch Vorlagen-Handbuch/ Programmierhandbuch. Die neuesten Versionen können von der Support-Website ([support.brother.com\)](http://support.brother.com/) heruntergeladen werden. Wählen Sie zunächst das Produkt und anschließend [**Handbücher**].

## **Produktdaten <sup>9</sup>**

Anpassung an einen 9-poligen D-sub-Stecker.

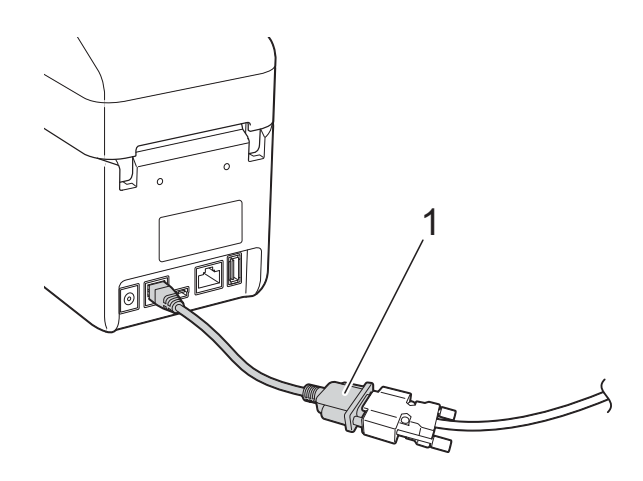

**1 Serieller RJ25-auf-DB9M-Adapter**

## **10 Bedienfeld-Displays (optional: Verwenden des optionalen PA-TDU-001) (nur TD-2125N/ 2135N/2125NWB/2135NWB) <sup>10</sup>**

Das optionale Bedienfeld-Display (TDU) ist eine berührungsempfindliche Bedieneinheit für den Anschluss an den Drucker. Mit den Tasten des Bedienfelds können verschiedene Operationen durchgeführt werden, ohne dass eine Computerverbindung erforderlich ist.

Weitere Informationen zum Anschließen des Bedienfeld-Displays finden Sie in der zugehörigen Installationsanleitung.

## **Allgemeine Beschreibung**

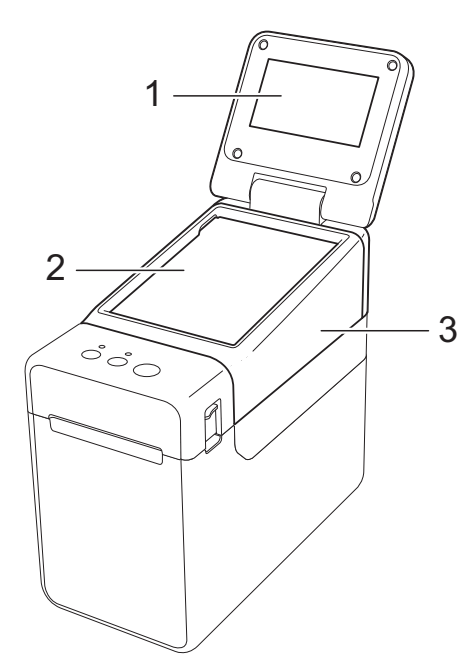

**1 LC-Display**

### **HINWEIS**

Während der Herstellung und Auslieferung befindet sich über dem LC-Display eine transparente Kunststofffolie. Diese Folie muss vor der Verwendung entfernt werden.

- **2 Bedienfeld**
- **3 Abdeckung des Bedienfelds**

## **LC-Display**

Heben Sie das LCD an und stellen Sie es auf einen Winkel ein, in dem der Bildschirm gut lesbar ist. Wenn der Bildschirm dunkel und schlecht lesbar ist, kann die Hintergrundbeleuchtung eingeschaltet werden. Weitere Informationen finden Sie unter *[Festlegen von Einstellungen über das](#page-77-0)  Bedienfeld* [auf Seite 72](#page-77-0).

### **Bildschirm <sup>10</sup>**

Nach dem Einschalten des Druckers erscheint der LCD-Bildschirm.

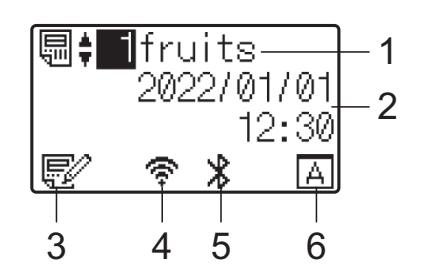

- **1 Name und Nummer der Vorlage**
- **2 Uhrzeit und Datum**
- **3 Vorlagen-Bearbeitungsanzeige**
- **4 WLAN (Infrastruktur-Modus)**
	- : Aktiviert (nicht verbunden)
	- : Aktiviert (schwaches Signal) ÷
	- ቁ : Aktiviert (mittleres Signal)

: Aktiviert (volles Signal)

- **5 Bluetooth**
- **6 Einstellung des Bedienfelds**
	- : Basis-Bedienfeld (A)
	- : One-Touch-Bedienfeld (B)

## **Bedienfeld <sup>10</sup>**

Es gibt zwei Bedienfelder: das Basis-Bedienfeld (A) und das One-Touch-Bedienfeld (B). Eines davon wird zur Bedienung ausgewählt.

Drücken Sie eine Taste auf dem Bedienfeld, um eine Funktion auszuführen.

Wenn einer Taste auf dem One-Touch-Bedienfeld bereits ein Etikettenlayout zugewiesen wurde, kann das Etikett einfach durch Drücken der Taste für das betreffende Etikett ausgedruckt werden.

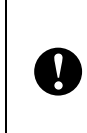

Tippen Sie nicht mit einem spitzen Gegenstand auf das Bedienfeld. Anderenfalls kann das Bedienfeld beschädigt werden.

### **Basis-Bedienfeld (A)**

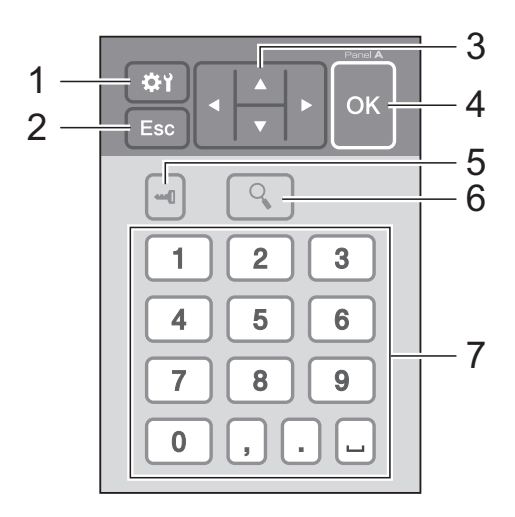

### **One-Touch-Bedienfeld (B) <sup>10</sup>**

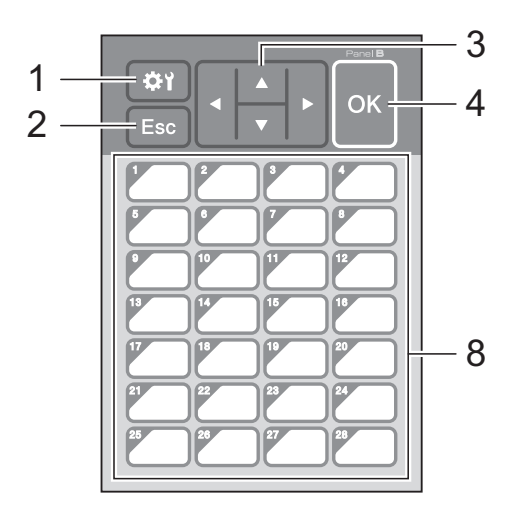

### **1 (Einstellungstaste)**

Nehmen Sie hier Einstellungen der verschiedenen Parameter vor.

#### **2 Esc (Escape-Taste)**

Kehrt zur vorherigen Funktion zurück. Wenn Sie diese Taste mindestens 1 Sekunde lang gedrückt halten, kehren Sie zum Hauptbildschirm zurück.

#### 3  $\triangle$  /  $\triangledown$  / 4/ $\triangleright$

Ändert die Anzeige oder erhöht/verringert Werte. Durch Halten der Taste wird die Anzeige schnell geändert oder Werte werden um 10 erhöht/verringert.

#### **4 OK-Taste**

Wendet die Aktion oder die Einstellung an.

#### **5 (Admin-Taste)**

Legen Sie hier Grundeinstellungen für die Verwendung des Bedienfelds fest.

#### **6 (Suchtaste)**

Zeigt den Inhalt der gewählten Vorlage an. Der Inhalt der mit der Vorlage verknüpften Datenbank kann ebenfalls geprüft werden.

#### **7 Zifferntasten**

Geben Sie die Vorlagennummer oder die Nummer des Datenbankeintrags an. Diese Nummern können auch zur Eingabe von Werten im Etikettenlayout verwendet werden.

#### **8 Tasten für die One-Touch-Bedienung** Wählen Sie das zu druckende Etikett aus.

### **HINWEIS**

Die Bedienfeldbezeichnung (A oder B) wird oben rechts auf dem Bedienfeld angezeigt. Stellen Sie sicher, dass die Bedienfeldbezeichnung, die auf dem Hauptbildschirm des LC-Displays erscheint, mit der Bezeichnung des verwendeten Bedienfelds übereinstimmt.

### <span id="page-75-0"></span>**Informationen über den Austausch des Bedienfelds <sup>10</sup>**

a Die Abdeckung des TDU-Bedienfelds ist mit vier Laschen befestigt. Drücken Sie auf die beiden Laschen (1) an der Vorderseite, schieben Sie dabei die Abdeckung nach oben und haken Sie die Laschen aus. Drücken Sie dann auf die beiden Laschen (2) an der Rückseite, um diese auf die gleiche Weise auszuhaken.

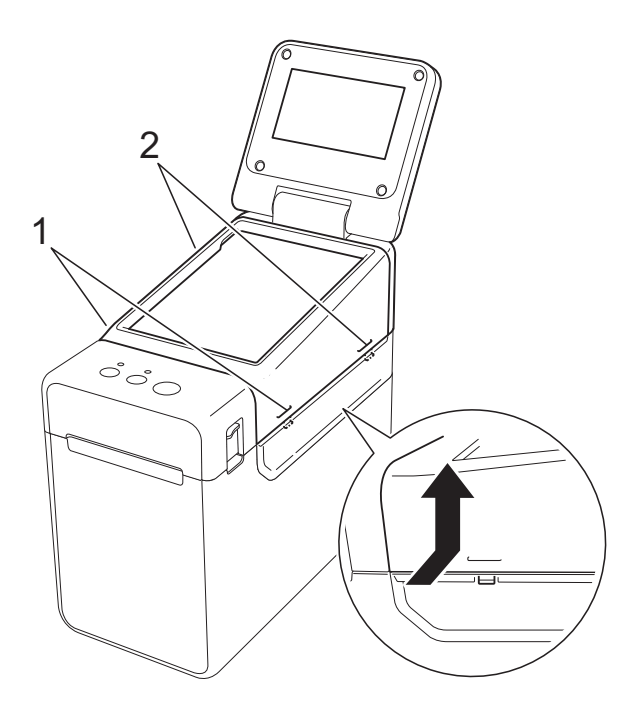

Entfernen Sie die Abdeckung des TDU-Bedienfelds, und legen Sie zuunterst das zu verwendende Bedienfeld (1) und darüber die transparente Schutzfolie (2) auf den Bedienfeldhalter (3).

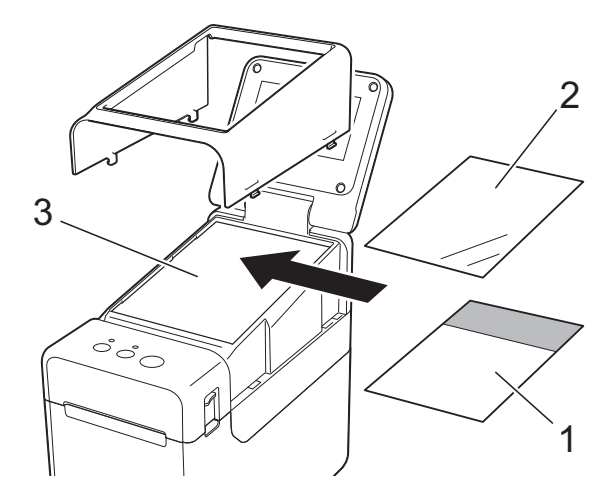

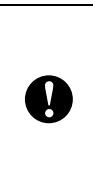

Da sich Fremdstoffe wie Staub zwischen Bedienfeld, Schutzfolie und Bedienfeldhalterung ansammeln können, stellen Sie sicher, dass sich dort keine Fremdstoffe befinden.

**3** Befestigen Sie die Abdeckung des TDU-Bedienfelds wieder.

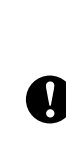

Wenn das Bedienfeld ausgetauscht wird, muss auch die Einstellung des Touchpanel-Displays geändert werden. Weitere Informationen finden Sie unter *[Auswählen des Bedienfelds](#page-86-0)* [auf Seite 81](#page-86-0).

Verwenden des optionalen Bedienfeld-Displays (optional: PA-TDU-001) (nur TD-2125N/2135N/

## **Drucken mit dem Touchpanel-Display**

Gehen Sie zum Drucken über das Touchpanel-Display wie folgt vor:

### **1. Vorbereitung.**

Verbinden Sie den Drucker mit dem Computer und installieren Sie dann den Druckertreiber und die Software. [\(Seite 4\)](#page-9-0)

Legen Sie das Medium in den Drucker ein. ([Seite 8](#page-13-0))

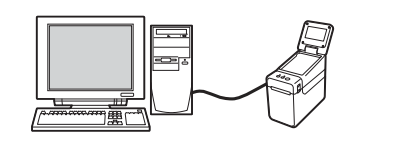

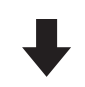

#### **2. Erstellen Sie ein Etikettenlayout.**

Nutzen Sie zum Erstellen von Etikettenlayouts einen Computer mit P-touch Editor, den Sie von unserer Support Website herunterladen können. ([Seite 76\)](#page-81-0)

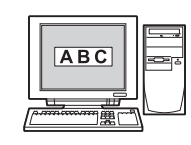

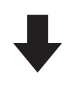

**3. Übertragen Sie das Etikettenlayout an den Drucker.**

Verwenden Sie den P-touch Transfer Manager zur Übertragung des erstellten Etikettenlayouts vom Computer zum Drucker. ([Seite 80](#page-85-0))

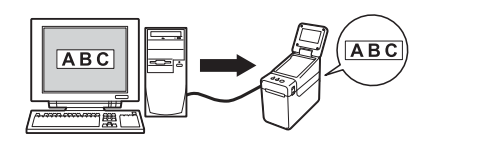

#### **4. Drucken Sie das Etikett.**

Verwenden Sie das Bedienfeld des Touchpanel-Displays, um das Etikett zu drucken. ([Seite 83\)](#page-88-0)

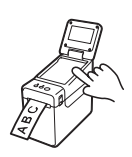

## **Einstellungen für das Touchpanel-Display**

Die Einstellungen für das Touchpanel-Display können entweder über das Bedienfeld oder mit einer Anwendung auf einem Computer vorgenommen werden, der mit dem Drucker verbunden ist. Weitere Informationen zum Anschließen eines Computers und zum Festlegen von Einstellungen finden Sie unter *[Geräteeinstellungen](#page-35-0)* auf Seite 30.

### <span id="page-77-0"></span>**Festlegen von Einstellungen über das Bedienfeld <sup>10</sup>**

Drücken Sie [ | [] (Einstellungstaste) oder [[] (Admin-Taste), sodass der Menübildschirm angezeigt wird. Drücken Sie [A] oder [V], um einen Parameter auszuwählen, und drücken Sie anschließend [OK].

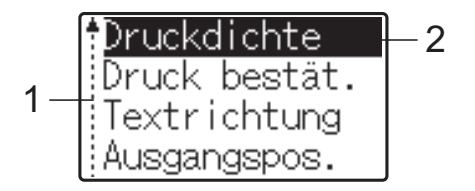

- <sup>1</sup> Die Bildlaufleiste zeigt den ersten Parameter mit dem Aufwärtspfeil und den letzten Parameter mit dem Abwärtspfeil an. Wenn der letzte Parameter ausgewählt ist, wird durch Drücken von [ $\overline{ }$ ] der erste Parameter aufgerufen. Wenn der erste Parameter ausgewählt ist, wird durch Drücken von [a] der letzte Parameter aufgerufen.
- $2$  Der aktuell ausgewählte Parameter ist hervorgehoben.

Wenn das Touchpanel-Display am Drucker angebracht ist, können die folgenden Einstellungen vorgenommen werden:

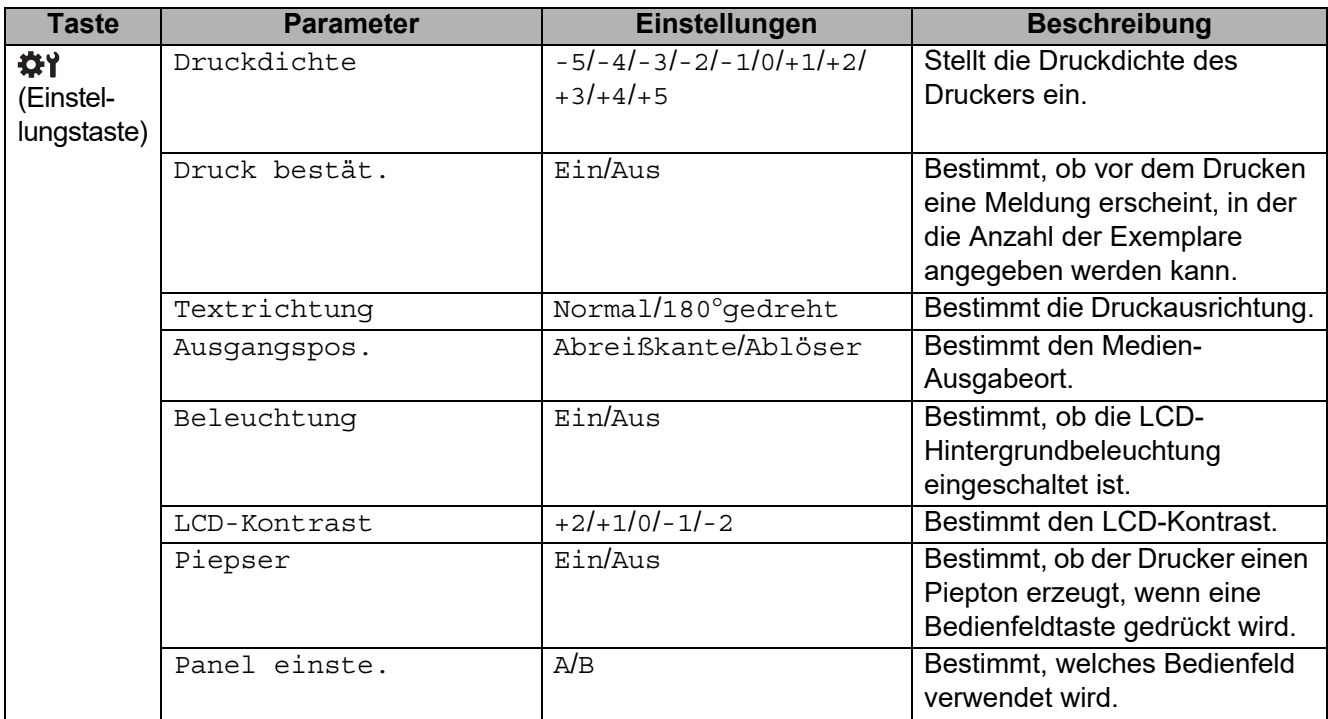

Verwenden des optionalen Bedienfeld-Displays (optional: PA-TDU-001) (nur TD-2125N/2135N/

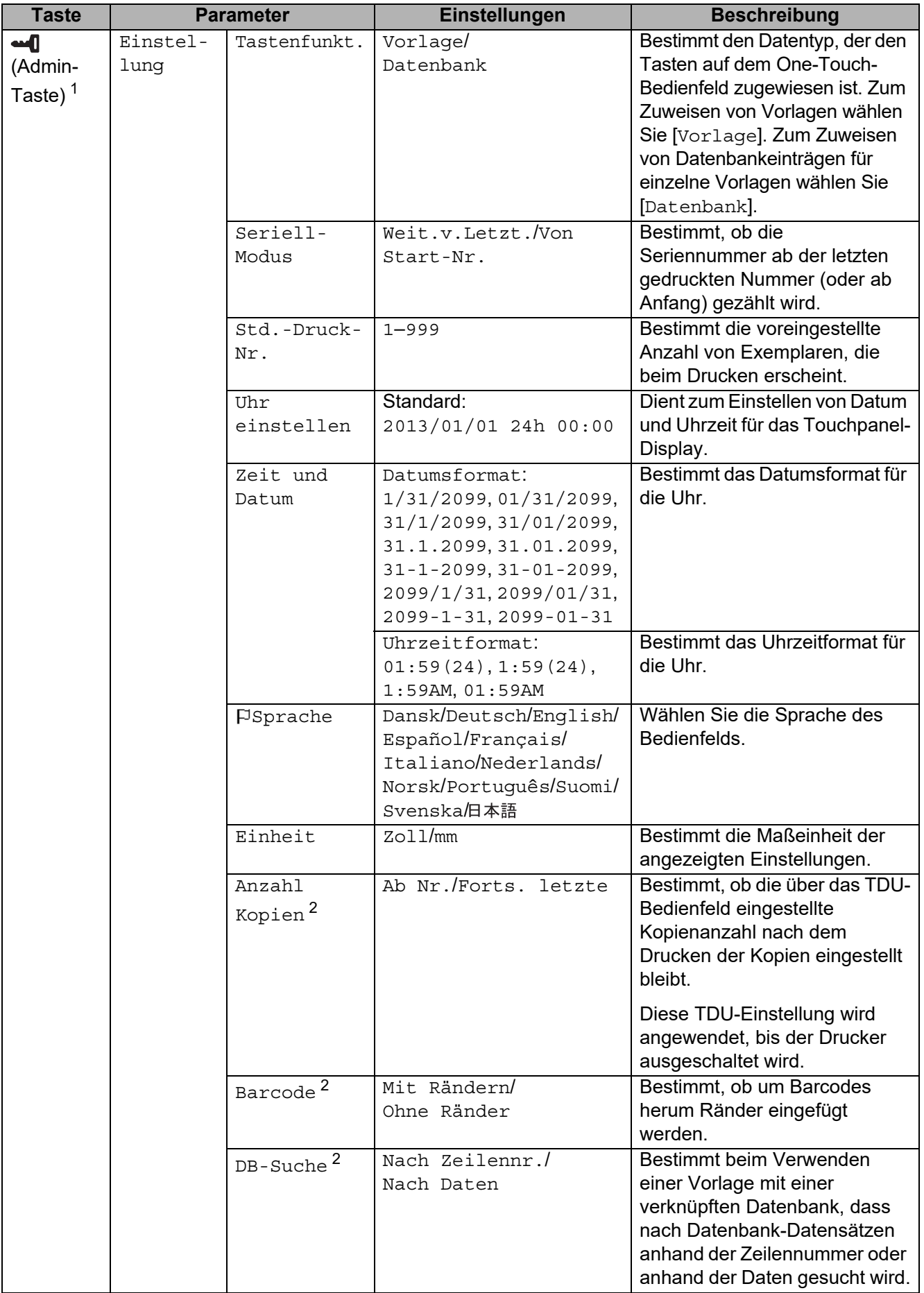

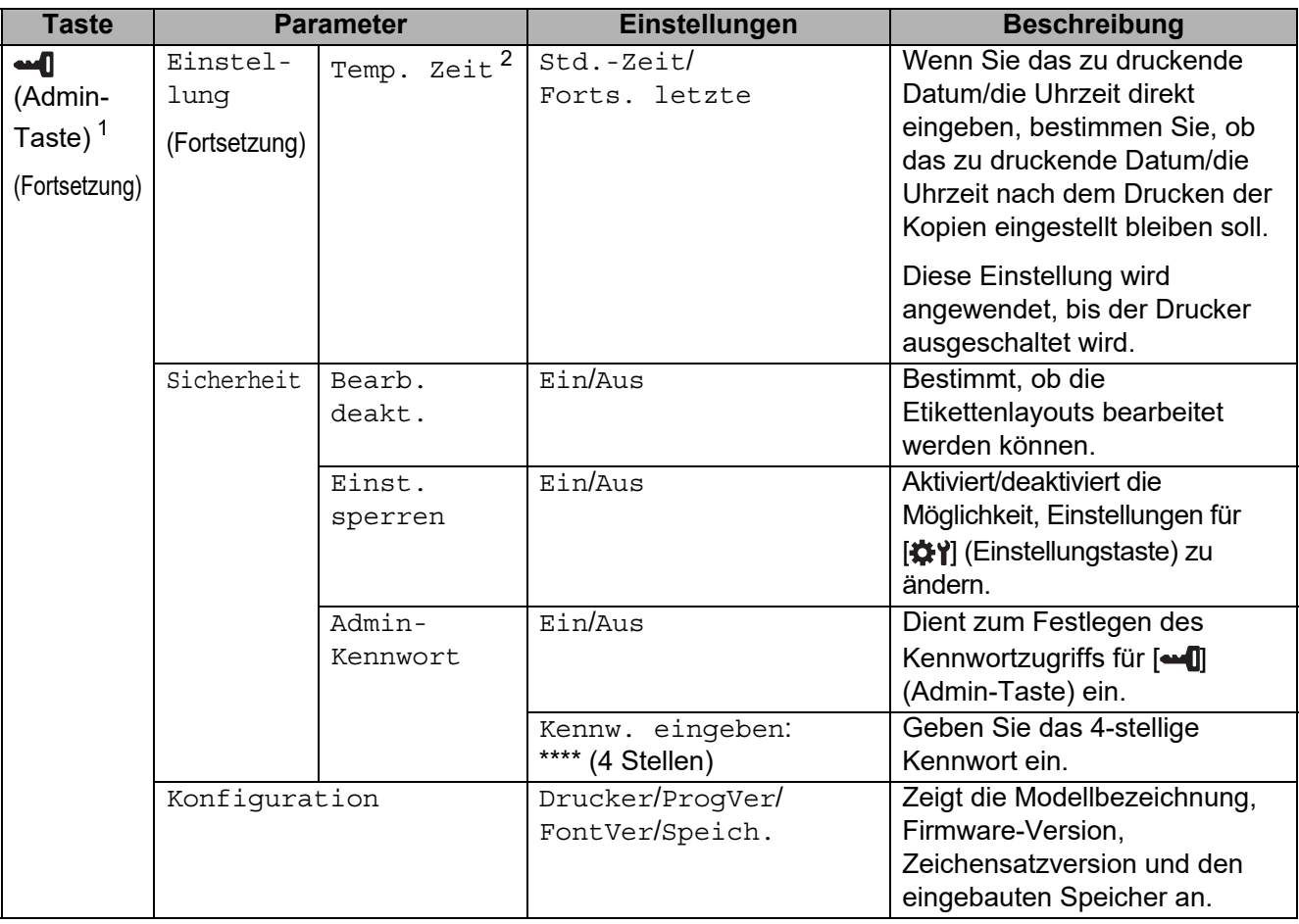

<span id="page-79-0"></span><sup>1</sup> Zugriff auf  $[$  $\Box$  (Admin-Taste) ist nur möglich, wenn Bedienfeld A (Basis-Bedienfeld) eingestellt ist.

<span id="page-79-1"></span><sup>2</sup> Diese Funktion ist ab Firmware-Version 1.04 verfügbar. Die neueste Version kann von der Support-Website heruntergeladen werden. [support.brother.com](http://support.brother.com/)

#### **HINWEIS**

- Einige Einstellungen können sich je nach Firmware-Version (Drucker-Software) unterscheiden.
- Wenn Sie alle Einstellungen auf die Werkseinstellungen zurücksetzen möchten, verwenden Sie [Geräteeinstellungen] im "Druckereinstellungen-Dienstprogramm". Weitere Informationen finden Sie unter *[Geräteeinstellungen](#page-35-0)* auf Seite 30.

### <span id="page-79-2"></span>**Einstellen von Uhrzeit und Datum**

Stellen Sie die Uhr auf die aktuelle Uhrzeit und das aktuelle Datum ein. Diese Uhrzeit und dieses Datum werden auf dem Hauptbildschirm angezeigt.

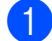

**b** Drücken Sie [**-0]** (Admin-Taste).

- **2** Drücken Sie [ $\blacktriangledown$ ], wählen Sie [Einstellung] und drücken Sie [OK].
- $\overline{3}$  Drücken Sie [V], wählen Sie [Uhr einstellen] und drücken Sie [OK]. Der Bildschirm zur Einstellung von Uhrzeit und Datum wird angezeigt.
- **4** Geben Sie über die Zifferntasten die letzten zwei Ziffern des Jahres, zwei Ziffern für den Monat und zwei Ziffern für den Tag ein. Drücken Sie also z. B. für den 1. Dezember 2013 die Tasten [1] [3] [1] [2] [0] [1].
- **b** Drücken Sie [4] oder [ $\blacktriangledown$ ], um "AM", "PM" oder das 24-Stunden-Format zu wählen und geben Sie dann über die Zifferntasten je zwei Ziffern für Stunde und Minute ein. Um z. B. 02:45 im AM/PM-Format einzustellen, drücken Sie [V], um [PM] zu wählen. Drücken Sie dann  $[\triangleright]$  und danach  $[0]$   $[2]$   $[4]$   $[5]$ .

**6** Drücken Sie [OK]. Der Hauptbildschirm mit der eingestellten Uhrzeit und dem aktuellen Datum wird angezeigt.

#### **HINWEIS**

Das Format für Uhrzeit und Datum kann geändert werden. Drücken Sie [-1] (Admin-Taste), wählen Sie [Einstellung], wählen Sie [Zeit und Datum] in der Liste der Parameter aus und nehmen Sie dann die Einstellungen für [Datumsformat] und [Uhrzeitformat] vor.

#### **Festlegen des Administratorkennworts**

Es kann ein Kennwort festgelegt werden, damit die Grundeinstellungen, die mittels **-- (Gramin-**Taste) erreichbar sind, nicht einfach verändert werden können. Wenn ein Kennwort festgelegt ist, muss bei jedem Drücken von [-1] (Admin-Taste) ein Kennwort eingegeben werden. Der Zugriff auf diese Parameter kann durch Festlegen eines Kennworts eingeschränkt werden.

- Drücken Sie [-1] (Admin-Taste).
- **2** Drücken Sie [V], wählen Sie [Admin-Kennwort] und drücken Sie [OK].
- **C** Drücken Sie [ $\blacktriangledown$ ], wählen Sie [Ein] und drücken Sie [OK]. Der Kennwort-Eingabebildschirm wird angezeigt.
- $\overline{4}$  Geben Sie das 4-stellige Kennwort ein und drücken Sie [OK]. Das Kennwort ist nun festgelegt.

#### **HINWEIS**

- Dieser Parameter lässt sich nur erreichen, wenn Bedienfeld A (Basis-Bedienfeld) eingestellt ist.
- Nachdem ein Kennwort festgelegt wurde, wird beim Drücken von [-1] (Admin-Taste) der Kennwort-Eingabebildschirm angezeigt. Geben Sie das festgelegte 4-stellige Kennwort ein und drücken Sie [OK].
- Um die Kennworteinstellungen aufzuheben, drücken Sie [-0] (Admin-Taste), geben Sie das Kennwort ein, um die Parameter anzuzeigen und wählen Sie dann für [Admin-Kennwort] die Einstellung [Aus].
- Falls Sie das Kennwort vergessen haben sollten, verwenden Sie [**Geräteeinstellungen**] im "Druckereinstellungen-Dienstprogramm", um alle Einstellungen auf die Werkseinstellung zurückzusetzen, oder geben Sie das Kennwort erneut ein und ändern es. Weitere Informationen finden Sie unter *[Geräteeinstellungen](#page-35-0)* auf Seite 30.

## <span id="page-81-0"></span>**Erstellen eines Etikettenlayouts**

Nutzen Sie zum Erstellen von

Etikettenlayouts einen Computer mit P-touch Editor, den Sie von der Brother Support Website herunterladen können. Weitere Informationen zur Verwendung finden Sie im Software-Handbuch, das Sie auf der Brother Support Website unter ([support.brother.com](http://support.brother.com/)) herunterladen können.

### **Erstellen einer Vorlage**

■ Beispieletikett

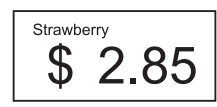

Für Windows 10: Klicken Sie im Startmenü auf [**Brother P-touch**] - [**P-touch Editor**].

Für Windows 8.1:

Klicken Sie auf dem Bildschirm [**Start**]/ [**Apps**] auf [**P-touch Editor**] oder doppelklicken Sie auf dem Desktop auf [**P-touch Editor**].

**2** Wenn der P-touch Editor gestartet wird, wählen Sie, ob ein neues Layout erstellt oder ein vorhandenes Layout geöffnet werden soll.

c Klicken Sie auf [**Papier**] (1) und geben Sie das Medium sowie die Länge an (2). (Dieses Fenster erscheint im [**Express**]- Modus.)

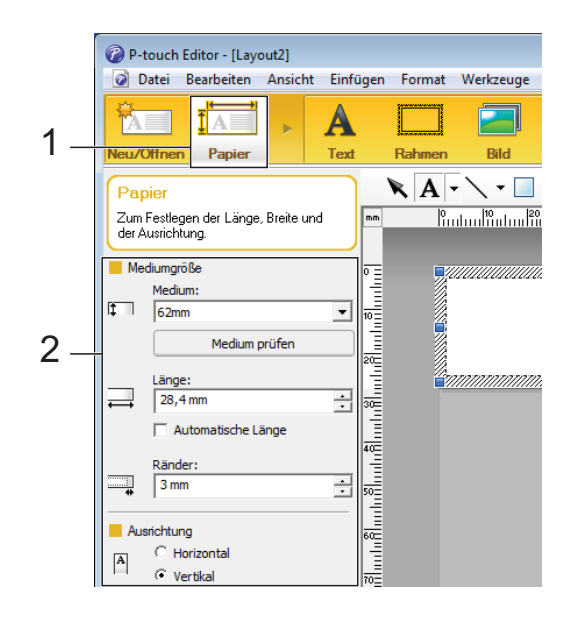

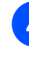

4 Klicken Sie auf [**Text**] (1) und geben Sie Schriftart und Stil an (2).

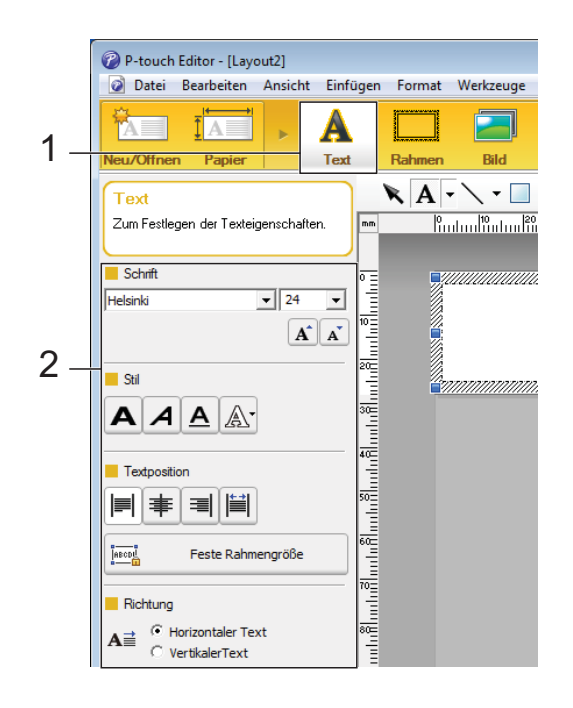

### <span id="page-82-0"></span>**6** Wenn Sie auf  $A \cdot k$ licken, erscheint der Cursor für die Texteingabe.

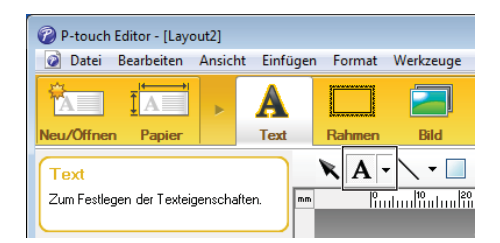

- <span id="page-82-1"></span>**6** Nach Eingabe des Textes klicken Sie auf das Textfeld, um es auf der Vorlage hin- und herzuschieben.
- Wi[e](#page-82-0)derholen Sie die Schritte **6** und **6** für Texteingabe und Layout. Klicken Sie nach der Texteingabe auf [**Datei**] - [**Speichern unter**] in der Menüleiste und geben Sie den Dateinamen zum Speichern der Daten an.

### **HINWEIS**

Die ersten zehn Zeichen des Dateinamens erscheinen auf dem LC-Display als Vorlagenname, wenn das Touchpanel-Display verwendet wird.

### <span id="page-82-2"></span>**Eingabe des Textes und der Anzeigereihenfolge auf dem LC-Display**

Mittels P-touch Editor können der auf dem LC-Display angezeigte Text und dessen Reihenfolge festgelegt werden.

- Öffnen Sie in P-touch Editor das zu bearbeitende Etikettenlayout.
- Wählen Sie das Textfeld für den auf dem LC-Display darzustellenden Text. Klicken Sie mit der rechten Maustaste darauf und klicken Sie dann auf [**Eigenschaften**], um das Dialogfeld [**Eigenschaften von Text**] anzuzeigen. Legen Sie im Feld [**Objektname**] der Registerkarte [**Erweitert**] die gewünschte Nummer fest (zum Beispiel "Text1", "Text2" oder "Text3"). Der Text wird auf dem LC-Display in der Reihenfolge der festgelegten Nummern angezeigt.

Um festzulegen, dass der Text nicht auf dem LC-Display dargestellt wird, aktivieren Sie in der Registerkarte [**Erweitert**] das Kontrollkästchen [**Text kann nicht bearbeitet werden**].

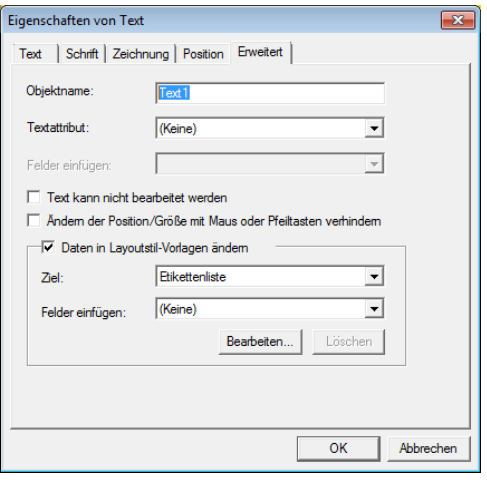

### <span id="page-83-0"></span>**Einfügen von Datum und Uhrzeit in ein Etikett <sup>10</sup>**

- **1** Öffnen Sie in P-touch Editor das zu bearbeitende Etikettenlayout.
- **2** Klicken Sie in der Menüleiste auf [**Einfügen**] - [**Datum/Uhrzeit**], um das Dialogfeld [**Eigenschaften von Datum und Uhrzeit**] anzuzeigen. Wählen Sie die Einstellungen für das Format des einzufügenden Textes.

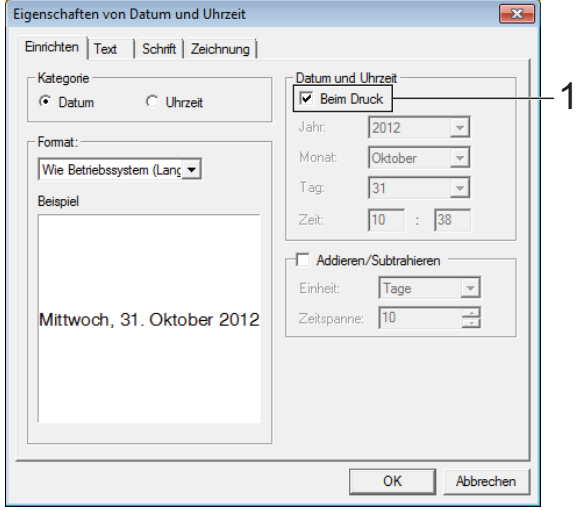

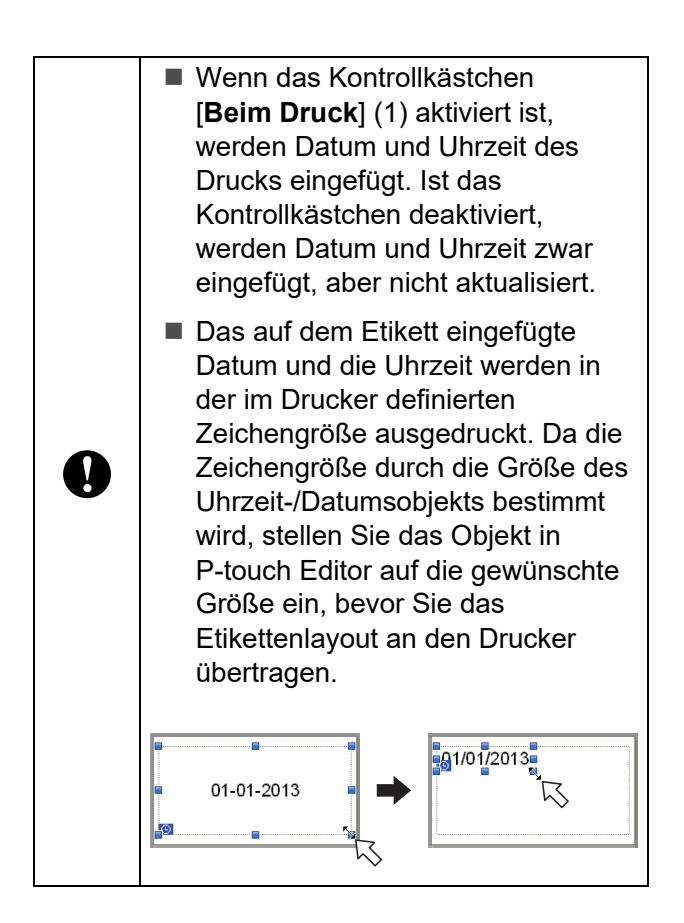

### **Verknüpfen einer Datenbank mit einer Vorlage**

■ Beispieletikett

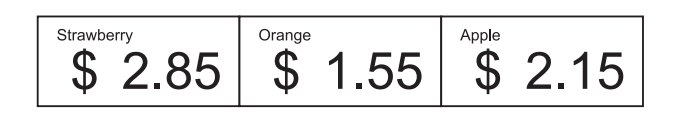

Eine erstellte Vorlage kann mit einer Datenbank verknüpft werden. Da der Text in der Vorlage durch Text aus der Datenbank ersetzt werden kann, können mit einer einzigen Vorlage verschiedene Etiketten gedruckt werden.

Weitere Informationen zum Festlegen von Datenbankeinstellungen finden Sie in der [**P-touch Editor-Hilfe**].

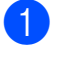

a Bereiten Sie zunächst eine Datenbankdatei vor.

### **HINWEIS**

- Dateien, die in einem der Formate XLS, MDB, CSV und TXT gespeichert sind, können als Datenbank verwendet werden.
- Es kann nur eine Datenbank mit einer einzelnen Vorlage verknüpft werden. In dieser Datenbank können maximal 65.000 Einträge erstellt werden. (Die Gesamtgröße von Vorlagen und Datenbanken ist auf 20 MB beschränkt.)
- Die in der Datenbank eingegebenen Daten können auf dem LC-Display angezeigt werden. Es lassen sich nur die ersten 13 Zeichen anzeigen.
- **2** Öffnen Sie in P-touch Editor die mit der Datenbank zu verknüpfende Vorlage.

Verwenden des optionalen Bedienfeld-Displays (optional: PA-TDU-001) (nur TD-2125N/2135N/

**63** Klicken Sie in der Menüleiste auf [Datei] - [**Datenbank**] - [**Verbinden**], um das Dialogfeld [**Datenbank öffnen**] anzuzeigen. Wählen Sie [**Datenbank verknüpfen**], klicken Sie auf [**Suchen**] und wählen Sie dann die zu verknüpfende Datenbank aus.

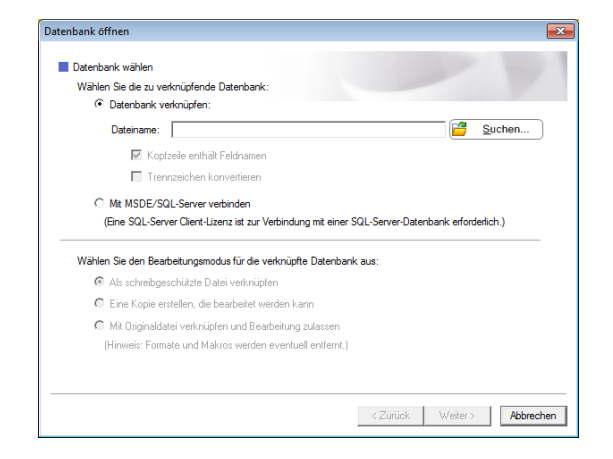

Klicken Sie auf [Weiter], um ein Einstellungsdialogfeld anzuzeigen. Legen Sie unter [**Datenbankfeld**] im Bereich [**Felder verknüpfen**] fest, welche Datenbankspalte mit welchem Objekt verknüpft werden soll. Klicken Sie dann auf [**OK**].

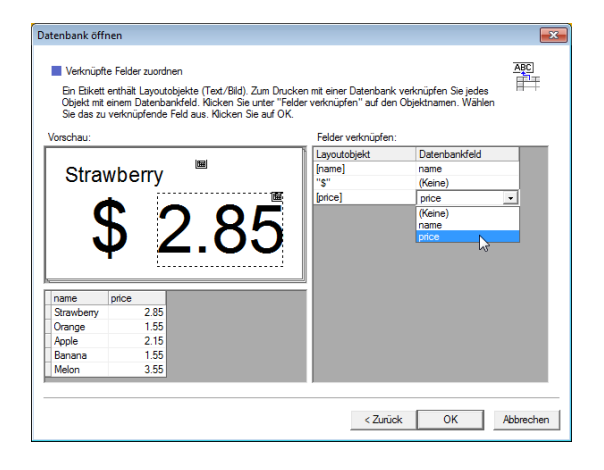

**6** Die Vorlage wird mit der Datenbank verknüpft und das Hauptfenster erscheint. Klicken Sie auf die zu prüfende Datenbankzeile, um das Etikett mit dem ersetzten Text anzuzeigen.

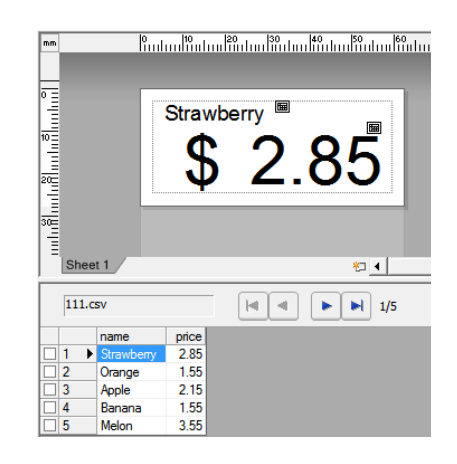

## <span id="page-85-0"></span>**Übertragen des Etikettenlayouts an den Drucker <sup>10</sup>**

Nachdem Sie das erstellte Etikettenlayout von einem Computer an den Drucker übertragen haben, können Sie über das Touchpanel-Display beliebig viele Etiketten drucken. Verwenden Sie den P-touch Transfer Manager für die Übertragung der Daten. Weitere Informationen finden Sie im Software-Handbuch, das Sie auf der Brother Support Website unter ([support.brother.com](http://support.brother.com/)) herunterladen können.

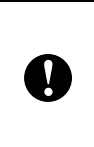

Bevor Sie Daten übertragen, vergewissern Sie sich, dass auf dem LC-Display der Hauptbildschirm angezeigt wird.

- a Verbinden Sie den Drucker über ein USB-Kabel mit dem Computer und schalten Sie dann den Drucker ein.
- **2** Öffnen Sie im P-touch Editor das zu übertragende Etikettenlayout und klicken Sie auf [**Datei**] - [**Vorlage übertragen**] - [**Übertragen**].

### **HINWEIS**

- Falls [**Vorlage übertragen**] in P-touch Editor nicht ausgewählt werden kann, vergewissern Sie sich, dass das Layoutfenster in P-touch Editor das aktive Fenster ist.
- Wenn das Etikettenlayout bereits an den P-touch Transfer Manager übertragen wurde, können Sie das Programm starten.
	- Für Windows 10: Klicken Sie auf die Start-Schaltfläche und anschließend auf [**Alle Programme**] - [**Brother P-touch**] - [**P-touch Tools**] - [**P-touch Transfer Manager**].

P-touch Transfer Manager wird gestartet.

• Für Windows 8.1:

Klicken Sie auf dem Bildschirm [**Start**] oder [**Apps**] auf [**P-touch Transfer Manager**].

P-touch Transfer Manager wird gestartet.

**3** Wählen Sie diesen Drucker aus der Liste [**Drucker**]. Klicken Sie mit der rechten Maustaste auf [**Konfigurationen**], klicken Sie auf [**Neu**] und erstellen Sie einen neuen Ordner mit dem gewünschten Namen. (In diesem Beispiel wird der Ordner [**Price Card**] erstellt.)

Klicken Sie auf [**Konfigurationen**] oder [**Alle Inhalte**] und ziehen Sie dann die zu übertragenden Daten in den Ordner [**Price Card**].

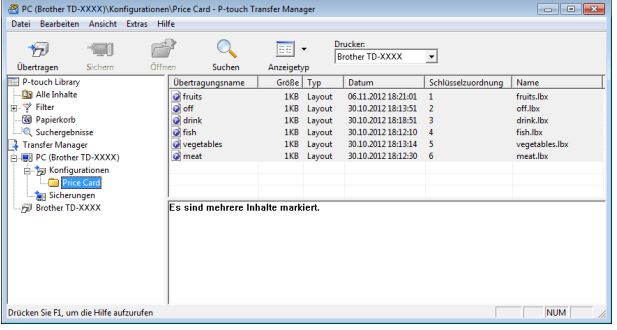

**4** Der Datei im Ordner [Price Card] wird eine Schlüsselnummer (die Nummer der im Drucker zu speichernden Vorlage) zugewiesen. Um die Nummer zu ändern, klicken Sie mit der rechten Maustaste auf die Datei, klicken Sie auf [**Schlüssel zuordnen**] und wählen Sie dann die gewünschte Nummer zwischen 1 und 99.

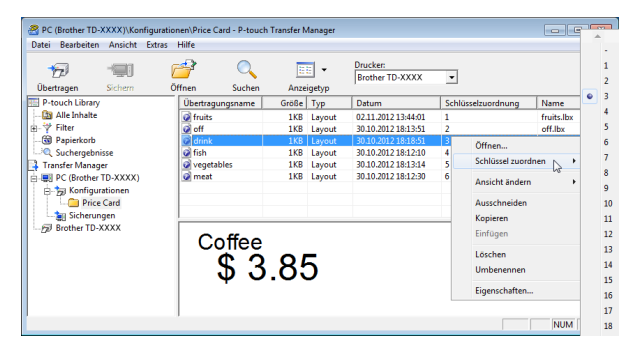

Die unter den Tasten 1 bis 28 (1) des One-Touch-Bedienfelds gespeicherten Daten werden durch die Tastennummer bestimmt.

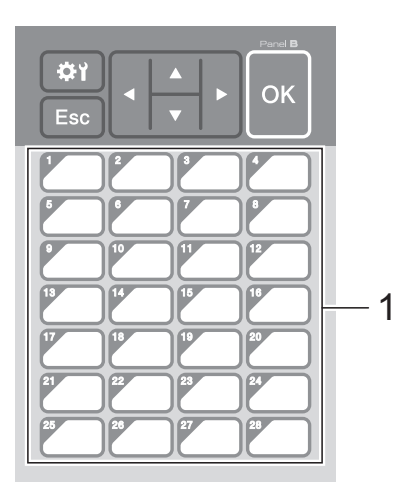

Wenn das One-Touch-Bedienfeld verwendet wird, muss zunächst die Nummer angegeben werden, bevor die Daten übertragen werden.

 Wenn den One-Touch-Tasten Vorlagen zugewiesen werden:

Die Vorlagen mit den Tastennummern 1 bis 28 werden unter den One-Touch-Tasten derselben Nummer gespeichert.

 Wenn den One-Touch-Tasten Datenbanken zugewiesen sind:

Wenn eine Vorlage mit einer verknüpften Datenbank gewählt wird, werden die Datenbanken mit den Nummern 1 bis 28 unter der One-Touch-Taste derselben Nummer gespeichert.

Weitere Informationen zur Eingabe der Daten, die den One-Touch-Tasten zugewiesen wurden, siehe *[Auswählen](#page-87-0)  [der den One-Touch-Tasten](#page-87-0)  [zugewiesenen Daten](#page-87-0)* auf Seite 82.

**6** Wählen Sie den Ordner [Price Card] aus und klicken Sie auf [**Übertragen**]. Wenn eine Bestätigungsmeldung erscheint, klicken Sie auf [**OK**]. Die Übertragung beginnt.

### **HINWEIS**

- Bis zu 99 Vorlagen können in diesem Drucker gespeichert werden.
- Je nachdem, ob der Druckertreiber installiert ist oder nicht, gibt es verschiedene Methoden für die gleichzeitige Übertragung mehrerer Vorlagen an den Drucker. Weitere Informationen finden Sie unter "Etiketten erstellen" im Software-Handbuch, das Sie auf der Brother Support Website unter ([support.brother.com\)](http://support.brother.com/) herunterladen können.
- Wenn eine neue Vorlage mit derselben Schlüsselnummer wie die einer anderen bereits im Drucker gespeicherten Vorlage übertragen wird, überschreibt die neue Vorlage die vorhandene.

### <span id="page-86-0"></span>**Auswählen des Bedienfelds <sup>10</sup>**

Es lassen sich zwei Bedienfelder, das Basis-Bedienfeld (A) und das One-Touch-Bedienfeld (B), für das Touchpanel-Display auswählen.

Wenn das One-Touch-Bedienfeld (B) verwendet wird, müssen die Daten, die den One-Touch-Tasten zugewiesen sind, angegeben werden. Weitere Informationen zur Festlegung der Einstellungen finden Sie unter *[Auswählen der den One-Touch-Tasten](#page-87-0)  [zugewiesenen Daten](#page-87-0)* auf Seite 82.

**Drücken Sie [娄)** (Einstellungstaste).

Drücken Sie [V], wählen Sie [Panel einste.] und drücken Sie [OK].

**3** Drücken Sie [**A**] oder [**v**], wählen Sie [A] oder [B] und drücken Sie dann [OK].

Befolgen Sie die Anweisungen auf dem Bildschirm, um das Bedienfeld auszutauschen. (Weitere Informationen zum Austausch finden Sie unter *[Informationen über den Austausch des](#page-75-0)  Bedienfelds* [auf Seite 70](#page-75-0).)

**6** Stellen Sie sicher, dass die auf dem Bildschirm angezeigte Bedienfeldbezeichnung mit der Bezeichnung des verwendeten Bedienfelds übereinstimmt und drücken Sie dann die Taste *,* (Drucken).

### <span id="page-87-0"></span>**Auswählen der den One-Touch-Tasten zugewiesenen Daten**

Sie können die Art der Daten festlegen, die den One-Touch-Tasten bei Verwendung des One-Touch-Bedienfelds mit dem

Touchpanel-Display zugewiesen werden. Die Daten sind entweder Vorlagen oder Datenbanken.

■ Im Drucker gespeichertes Etikettenlayout (Beispiel):

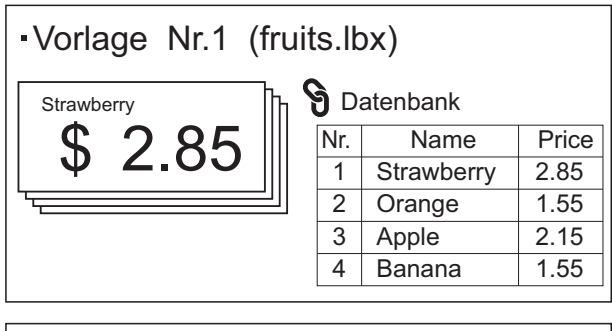

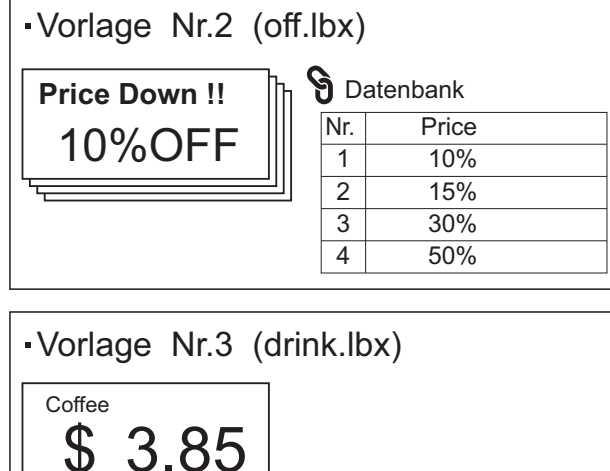

Wenn [Vorlage] festgelegt wurde. werden unter den One-Touch-Tasten jeweils Vorlagen mit derselben Nummer (ab Nr. 1) gespeichert.

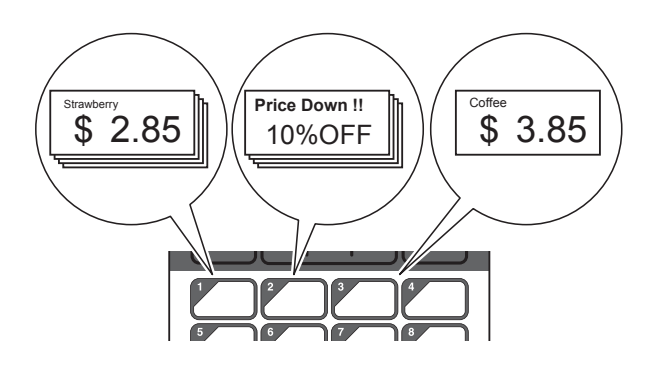

 Wenn [Datenbank] festgelegt wurde, werden die Datenbanken unter den One-Touch-Tasten mit der jeweils gleichen Nummer gespeichert, beginnend mit Datenbanknummer 1. (In der Abbildung wurde Vorlage Nr. 1 gewählt.)

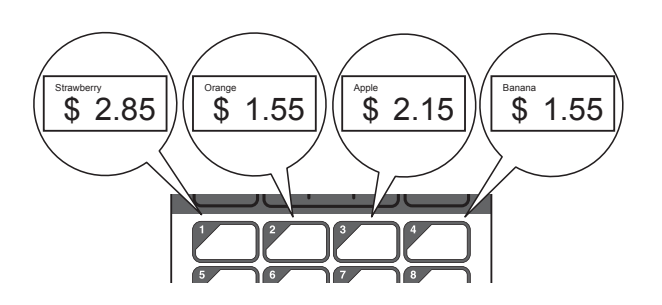

- Drücken Sie [-0] (Admin-Taste).
- 2 Wählen Sie [Einstellung] und drücken Sie dann [OK].
- **3** Wählen Sie [Tastenfunkt.] und drücken Sie dann [OK].
- 4 Drücken Sie [4] oder [7], wählen Sie [Vorlage] oder [Datenbank] und drücken Sie dann [OK].

### **Erstellen eines One-Touch-Bedienfelds**

Ein One-Touch-Bedienfeld kann mit einer der beiden folgenden Methoden erzeugt werden.

- Schreiben Sie die Tastennamen direkt auf das beiliegende One-Touch-Bedienfeld (oder verwenden Sie Aufkleber).
- Die Abbildung des Bedienfelds finden Sie auf der letzten Seite (vor der Rückseite) in der Installationsanleitung der Kurzanleitung zum Touchpanel-Display. Diese Abbildung lässt sich verwenden, indem sie auf Normalpapier gedruckt wird.

Bedienfeldgröße: 132,4 mm (Länge)  $\times$  92,3 mm (Breite)

■ Ein Bedienfeldformat kann von der folgenden Website heruntergeladen werden.

[support.brother.com](http://support.brother.com/)

Wählen Sie unter [**Select your region/ country**] Ihre Region und Ihr Land, wählen Sie Ihr Modell und klicken Sie auf [**Downloads**].

Dies kann verwendet werden, indem Sie die Tastenbezeichnungen eingeben und die Daten dann auf Normalpapier ausdrucken.

## <span id="page-88-0"></span>**Drucken des Etiketts**

Ein an den Drucker übertragenes Etikettenlayout kann mit dem Touchpanel-Display einfach gedruckt oder bearbeitet werden, ohne dass ein Computer angeschlossen sein muss.

### <span id="page-88-1"></span>**Drucken mit dem Basis-Bedienfeld <sup>10</sup>**

Schalten Sie den Drucker ein. Es erscheint der Hauptbildschirm.

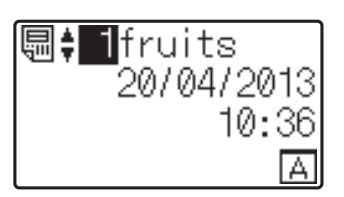

Drücken Sie [▲] oder [V] zur Auswahl der zu druckenden Vorlagennummer oder geben Sie die Nummer mit den Zifferntasten ein. Drücken Sie dann [OK]. Drücken Sie [9] (Suchtaste) zur Anzeige von Vorlagendetails auf dem Bildschirm.

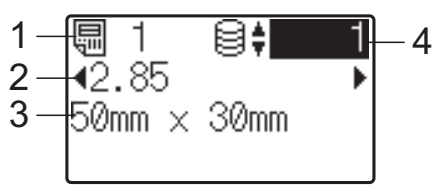

- **1 Vorlagennummer**
- **2 Text in der Vorlage**
- **3 Papiergröße**
- **4 Nummer des Datenbankeintrags (nur bei verknüpfter Datenbank)**

### **HINWEIS**

- Der gesamte Text der Vorlage kann mit  $\left[\blacktriangleleft\right]$  oder  $\left[\blacktriangleright\right]$  überprüft werden.
- Der auf dem LC-Display angezeigte Text und seine Reihenfolge können mithilfe des P-touch Editor festgelegt werden. Weitere Informationen finden Sie unter *[Eingabe des](#page-82-2)  [Textes und der Anzeigereihenfolge auf dem](#page-82-2)  LC-Display* [auf Seite 77](#page-82-2).

**10**

**3** Bei verknüpfter Datenbank:

Drücken Sie [▲] oder [<sup>▼</sup>] zur Auswahl der Nummer des zu druckenden Datenbankeintrags oder geben Sie die Nummer mit den Zifferntasten ein. Drücken Sie dann [OK].

<span id="page-89-0"></span>**4** Drücken Sie die Taste  $\mathbf{E}$  (Drucken). Es erscheint eine Meldung, in der die Anzahl der Exemplare bestätigt werden kann.

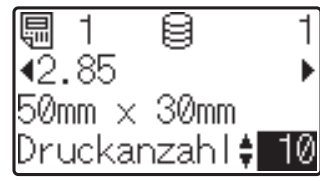

**5** Geben Sie die Anzahl der Exemplare ein und drücken Sie dann die Taste (Drucken) oder [OK]. Die Etiketten werden gedruckt.

### **HINWEIS**

- Die Anzahl der zu druckenden Etiketten kann zwischen 1 und 999 eingestellt werden.
- Wenn die Vorlage eine serialisierte Nummer enthält, werden die Etiketten entsprechend der Anzahl der Exemplare mit aufsteigender Seriennummer gedruckt.
- Wenn [Druck bestät.] auf [Aus] gestellt ist, beginnt der Druckvorgang mit dem Drücken der Taste *,* (Drucken) in Schritt **a**.

### <span id="page-89-1"></span>**Bearbeiten von Etiketteninhalten vor dem Drucken**

Um den Inhalt einer Vorlage zu ändern, die bereits an den Drucker gesendet wurde, können die Daten direkt über das Bedienfeld bearbeitet werden. Dies erspart Ihnen das umständliche Bearbeiten am Computer und erneutes Übertragen an den Drucker.

### **HINWEIS**

- Nur Zahlen lassen sich bearbeiten.
- Bearbeitete Vorlagen lassen sich nicht speichern. Wenn eine andere Vorlage oder Datenbank ausgewählt wird, werden die ursprünglichen Daten wiederhergestellt.

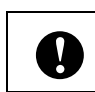

Verwenden Sie das Basis-Bedienfeld für die Bearbeitung der Daten.

Wählen Sie die zu bearbeitende Vorlage auf dem Hauptbildschirm aus und drücken Sie dann [ 9] (Suchtaste). Wenn der Inhalt eines Datenbankeintrags bearbeitet werden soll, wählen Sie den entsprechenden Datenbankeintrag aus.

2 Drücken Sie [4] oder [D] zum Anzeigen des zu bearbeitenden Parameters und drücken Sie dann [OK]. Der Bearbeitungsmodus wird aufgerufen und die bearbeitbare Zahl ist hervorgehoben.

刪 -1 国 2.85 50mm  $\times$  30mm

Drücken Sie [◀] oder [▶], um die zu bearbeitende Zahl hervorzuheben. Drücken Sie die Zifferntaste der neuen Zahl, mit der die alte Zahl überschrieben werden soll. (In diesem Beispiel wird [2.85] zu [2.45] geändert. Drücken Sie [D], um [8] hervorzuheben, und drücken Sie die Zifferntaste [4].)

 $\mathbb{R}^2$  erscheint unten links auf dem Bildschirm, um anzuzeigen, dass die Vorlage bearbeitet wurde.

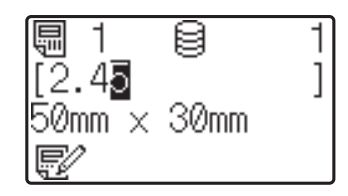

### **HINWEIS**

• Um den momentan angezeigten Eintrag auf dessen ursprüngliche Zahl zurückzusetzen, drücken Sie [Esc], um den Bearbeitungsmodus zu verlassen.

- Wenn Sie [Esc] mindestens 1 Sekunde lang gedrückt halten, werden alle aktuell angezeigten Einträge auf ihre Originalwerte zurückgesetzt und Sie kehren zum Hauptbildschirm zurück. Sofern weitere Einträge bearbeitet wurden, erscheint
- Drücken Sie [OK], um den bearbeiteten Text anzuwenden, und drücken Sie dann die Taste  $\equiv$  (Drucken). Es erscheint eine Meldung, in der die Anzahl der Exemplare bestätigt werden kann.

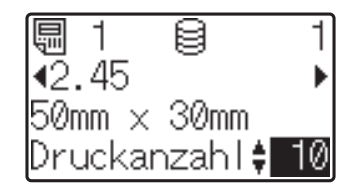

**5** Geben Sie die Anzahl der Exemplare ein und drücken Sie dann die Taste (Drucken) oder [OK]. Die Etiketten werden gedruckt.

### **In einer mit einer Vorlage verknüpften Datenbank nach Datensätzen suchen <sup>10</sup>**

Nachdem eine Vorlage mit einer verknüpften Datenbank auf den Drucker übertragen wurde, können Sie durch Drücken von [9] (Suchtaste) auf dem Basis-Bedienfeld nach einem Datensatz in der Datenbank suchen.

Um zu bestimmen, ob nach Datenbank-Datensätzen anhand der Zeilennummer oder anhand der Daten gesucht werden soll, drücken Sie [<a>[demin-Taste) auf dem Basis-Bedienfeld und drücken Sie anschließend die gewünschte Einstellung für [DB-Suche].

- Nach Zeilennr.: Wählen Sie diese Einstellung, um nach Datenbank-Datensätzen anhand der Zeilennummer zu suchen.
- Nach Daten: Wählen Sie diese Einstellung, um nach Datenbank-Datensätzen anhand der Daten (nur Zahlen mit bis zu 13 Ziffern) zu suchen, die in das erste Datenfeld (z. B.: Spalte A) eingeben wurden.

### **HINWEIS**

Diese Funktion ist ab Firmware-Version 1.04 verfügbar.

Die neueste Version kann von der Support-Website heruntergeladen werden.

[support.brother.com](http://support.brother.com/)

### **Drucken mit dem One-Touch-Bedienfeld <sup>10</sup>**

Wenn einer Taste auf dem One-Touch-Bedienfeld ein Etikettenlayout zugewiesen wurde, kann das Etikett einfach durch Drücken der Taste für das betreffende Etikett ausgedruckt werden.

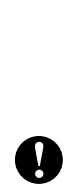

Die unter jeder One-Touch-Taste gespeicherten Daten richten sich nach der Nummer des Datenbankeintrags oder der Tastennummer, nachdem die Daten vom Computer zum Drucker übertragen wurden. Weitere Informationen finden Sie unter *[Übertragen des Etikettenlayouts an den](#page-85-0)  Drucker* [auf Seite 80.](#page-85-0)

Schalten Sie den Drucker ein. Es erscheint der Hauptbildschirm.

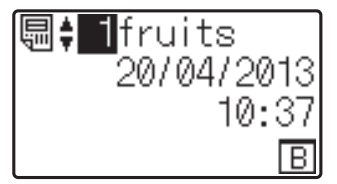

Wenn den One-Touch-Tasten Datenbanken zugewiesen sind: Drücken Sie [▲] oder [▼] zur Auswahl einer Vorlage.

<span id="page-91-0"></span>**3** Drücken Sie die One-Touch-Taste des zu druckenden Etiketts. Die Details des Etiketts werden auf dem Bildschirm angezeigt.

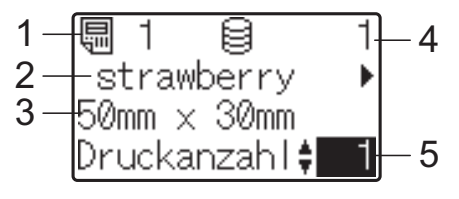

- **1 Vorlagennummer**
- **2 Text im Etikettenlayout**
- **3 Papiergröße**
- **4 Nummer des Datenbankeintrags (nur bei verknüpfter Datenbank)**
- **5 Anzahl der Exemplare**

### **HINWEIS**

- Drücken Sie [<] oder [▶], um den gesamten Text im Etikettenlayout zu prüfen. Wenn das One-Touch-Bedienfeld (B) verwendet wird, können die Daten nicht bearbeitet werden. Verwenden Sie das Basis-Bedienfeld (A) für die Bearbeitung der Daten. Weitere Informationen finden Sie unter *[Bearbeiten](#page-89-1)  [von Etiketteninhalten vor dem Drucken](#page-89-1)* [auf Seite 84.](#page-89-1)
- Der auf dem LC-Display angezeigte Text und seine Reihenfolge können mithilfe des P-touch Editor festgelegt werden. Weitere Informationen finden Sie unter *Eingabe des Textes und der [Anzeigereihenfolge auf dem LC-Display](#page-82-2)* [auf Seite 77.](#page-82-2)
- 4 Geben Sie mit [ $\triangle$ ] oder [ $\blacktriangledown$ ] die Anzahl der Exemplare ein und drücken Sie dann die Taste  $\mathbf{E}$  (Drucken) oder [OK]. Die Etiketten werden gedruckt.

#### **HINWEIS**

- Die Anzahl der zu druckenden Etiketten kann zwischen 1 und 999 eingestellt werden.
- Wenn die Vorlage eine serialisierte Nummer enthält, werden die Etiketten entsprechend der Anzahl der Exemplare mit aufsteigender Seriennummer gedruckt.

• Wenn [Druck bestät.] auf [Aus] eingestellt ist, beginnt der Druckvorgang durch Drücken der One-Touch-Taste in S[c](#page-91-0)hritt **a**.

#### **Wenn eine Vorlage mit verknüpfter Datenbank unter einer One-Touch-Taste gespeichert ist**

Wenn Sie eine Vorlage mit verknüpfter Datenbank unter einer One-Touch-Taste speichern, wird der gespeicherte Inhalt des jeweiligen Datenbankeintrags durch ein- oder mehrmaliges Drücken dieser Taste angezeigt. Bei einer Vorlage mit 3 Datenbankeinträgen wird durch einmaliges Drücken der One-Touch-Taste der Inhalt des ersten Datenbankeintrags angezeigt. Bei zweimaligem Drücken wird der Inhalt des zweiten Eintrags angezeigt und bei dreimaligem Drücken der Inhalt des dritten Eintrags. Wenn Sie die Taste viermal drücken, erscheint wieder der Inhalt des ersten Datenbankeintrags.

- **4 Drücken Sie die One-Touch-Taste des** zu druckenden Etiketts, bis der Inhalt des gewünschten Datenbankeintrags erscheint.
- 2 Geben Sie mit [▲] oder [▼] die Anzahl der Exemplare ein und drücken Sie dann die Taste  $\Xi$  (Drucken) oder [OK]. Die Etiketten werden gedruckt.

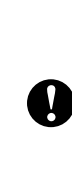

Wenn einer One-Touch-Taste eine Vorlage mit verknüpfter Datenbank zugewiesen ist, achten Sie darauf, dass [Druck bestät.] auf [Ein] eingestellt ist. Wenn [Aus] gewählt ist, kann nur die erste Datenbank ausgewählt werden.

### **HINWEIS**

- Die Anzahl der zu druckenden Etiketten kann zwischen 1 und 999 eingestellt werden.
- Wenn die Vorlage eine serialisierte Nummer enthält, werden die Etiketten entsprechend der Anzahl der Exemplare mit aufsteigender Seriennummer gedruckt.

### **Anderes Datum/Uhrzeit als die interne Uhr des Druckers drucken <sup>10</sup>**

Das Datum/die Uhrzeit kann vor dem Drucken vorübergehend geändert werden. Wenn direkt vor dem Drucken der folgende Bildschirm angezeigt wird, drücken Sie [ $\frac{1}{2}$ ] (Einstellungstaste), um einen Bildschirm anzuzeigen, in dem Datum/Uhrzeit direkt eingegeben werden können.

Nach der Eingabe von Datum/Uhrzeit kann der Druckvorgang fortgesetzt werden.

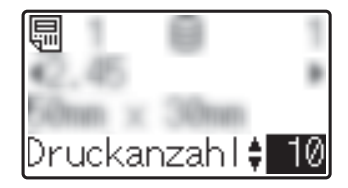

Wenn Sie [-1] (Admin-Taste) drücken und dann die Einstellung [Temp. Zeit] bis [Forts. letzte] festlegen, wird das Datum/die Uhrzeit, das/die direkt eingegeben wurde, gedruckt, bis der Drucker ausgeschaltet wird.

### **HINWEIS**

- Wenn Einstellungen festgelegt wurden, dass in einer Vorlage für Datum/Uhrzeit ein Zeitraum hinzugefügt oder abgezogen werden soll, wird der angegebene Zeitraum dem direkt eingegebenen Datum/der Uhrzeit hinzugefügt (bzw. davon abgezogen).
- Diese Funktion ist ab Firmware-Version 1.04 verfügbar.

Die neueste Version kann von der Support-Website heruntergeladen werden.

[support.brother.com](http://support.brother.com/)

### **Drucken mithilfe eines Barcode-Lesegeräts**

Mit den Funktionen von P-touch Template können Sie Barcodes scannen, um eine an den Drucker übertragene Vorlage anzuzeigen, gegebenenfalls den Text zu ersetzen und anschließend Etiketten zu drucken. Hierbei kann der Inhalt der angezeigten Vorlage oder des zu ersetzenden Textes auf dem LC-Display überprüft werden.

Weitere Informationen zu den P-touch Template-Funktionen finden Sie im Software-Handbuch, das Sie auf der Brother Support Website unter [\(support.brother.com\)](http://support.brother.com/) herunterladen können.

Zum Überprüfen des Textes in der Vorlage wählen Sie auf dem Hauptbildschirm die Vorlagennummer aus, sodass die Vorlagendetails angezeigt werden. Drücken Sie dann [4] oder [D]. Um den Text zu bearbeiten, zeigen Sie den betreffenden Text an und klicken Sie auf [OK]. Der Bearbeitungsmodus wird aufgerufen und der bearbeitbare Text ist hervorgehoben.

Mit der Möglichkeit, den Inhalt des Etikettenlayouts vor dem Druck zu überprüfen, können Sie sich vergewissern, dass Sie das richtige Etikett ausdrucken.

### **Etikettenlayouts im Drucker (Prüfen, Löschen und Protokolleinsicht) <sup>10</sup>**

Mit den folgenden Bedienvorgängen können Sie Etikettenlayouts im Drucker prüfen, löschen oder deren Druckprotokoll anzeigen.

### **Prüfen des Inhalts eines Etikettenlayouts**

Zum Anzeigen der Vorlagendetails auf dem Bildschirm und zum Prüfen des Inhalts drücken Sie [9] (Suchtaste) auf dem Bedienfeld. Weitere Informationen finden Sie unter *[Drucken mit dem Basis-Bedienfeld](#page-88-1)* [auf Seite 83](#page-88-1).

### **Löschen eines Etikettenlayouts <sup>10</sup>**

Über die [**Geräteeinstellungen**] im "Druckereinstellungen-Dienstprogramm" können Sie Etikettenlayouts im Drucker löschen. Klicken Sie in der Menüleiste auf [**Werkzeuge**] - [**Vorlage und Datenbank löschen**], um eine im Drucker registrierte Vorlage oder Datenbank zu löschen. Weitere Informationen finden Sie unter *[Menüleiste](#page-42-0)* [auf Seite 37](#page-42-0).

Um die Etikettenlayouts im Drucker zu prüfen und die zu löschenden Daten auszuwählen, verbinden Sie den Drucker mit einem Computer und verwenden Sie den P-touch Transfer Manager. Weitere Informationen finden Sie im Software-Handbuch, das Sie auf der Brother Support Website unter [\(support.brother.com](http://support.brother.com/)) herunterladen können.

### **Prüfen des Druckprotokolls für Etikettenlayouts**

Über die [**Geräteeinstellungen**] im "Druckereinstellungen-Dienstprogramm" kann das Druckprotokoll überprüft werden. Wenn [**Druckprotokoll des Druckers speichern**] in der Registerkarte [**Erweitert**] auf [**Aktivieren**] eingestellt ist, wird ein Druckprotokoll im Drucker gespeichert. Um das Druckprotokoll zu exportieren und als .csv-Datei zu speichern, klicken Sie auf [**Werkzeuge**] - [**Druckprotokoll in Datei speichern**]. Weitere Informationen finden Sie unter *[Geräteeinstellungen](#page-35-0)* auf Seite 30.

## **Ersetzen der Batterie für Uhrzeit/Datum <sup>10</sup>**

Damit die Einstellungen der internen Uhr aufrecht erhalten bleiben, ist eine Batterie für Uhrzeit und Datum vorhanden. Die Batteriekapazität ist auch bei Nichtgebrauch des Druckers nach einiger Zeit erschöpft.

 Verwenden Sie nur die empfohlenen Batterien im Drucker. Andere Batterien können den Drucker beschädigen. ■ Entsorgen Sie die Batterie an einer geeigneten Sammelstelle, nicht im gewöhnlichen Haushaltsmüll. Beachten Sie hierbei alle geltenden gesetzlichen Bestimmungen von Bund und Land. ■ Vor der Lagerung oder Entsorgung der Batterie wickeln Sie sie ein (z. B. mit Klebeband), um einen Kurzschluss zu vermeiden. (Beispiel für Isolierung der Batterie) 1  $\sqrt{ }$ 2 **1 Klebeband 2 Batterie für Uhrzeit/Datum** Wir empfehlen, die Batterie alle zwei Jahre zu ersetzen. Wenn beim Anschließen der Netzstromversorgung des Druckers die Uhrzeit zurückgesetzt wird, ersetzen Sie die Batterie. Wenn Sie die Lithiumbatterie ersetzen möchten, erwerben Sie eine Batterie des Typs CR2032 (empfohlene Hersteller: Hitachi Maxell, Ltd., FDK Corporation, Panasonic Corporation, Sony Corporation, Toshiba Corporation und VARTA

Microbattery Inc.).

- Halten Sie die Taste (<sup>1</sup>) (Ein/Aus) gedrückt, um den Drucker auszuschalten. Ziehen Sie dann den Netzstecker des Druckers aus der Netzsteckdose.
- **2** Drücken Sie den Verriegelungshebel an beiden Seiten und klappen Sie die obere Rollenfachabdeckung auf.
- **3** Drehen Sie mit einer Münze oder einem ähnlichen Gegenstand langsam die Abdeckung der Batterie für Uhrzeit/ Datum in Pfeilrichtung bis zum Anschlag. Nehmen Sie die Abdeckung der Batterie für Uhrzeit/Datum ab.

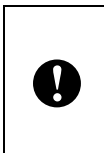

Wenn die Abdeckung der Batterie für Uhrzeit/Datum mit Gewalt über die Anschlagposition hinaus gedreht wird, kann sie beschädigt werden.

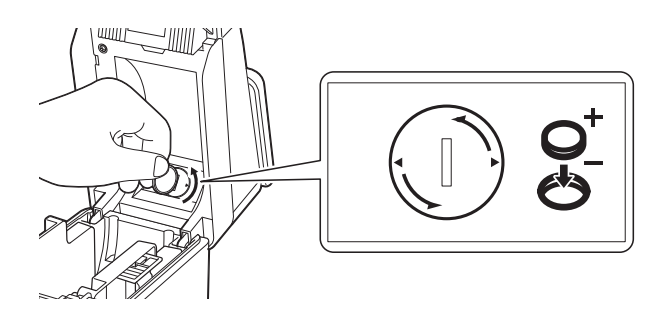

Entfernen Sie die Batterie. Drücken Sie wie unten gezeigt auf Teil A, sodass sich die Batterie löst und leicht herausgenommen werden kann.

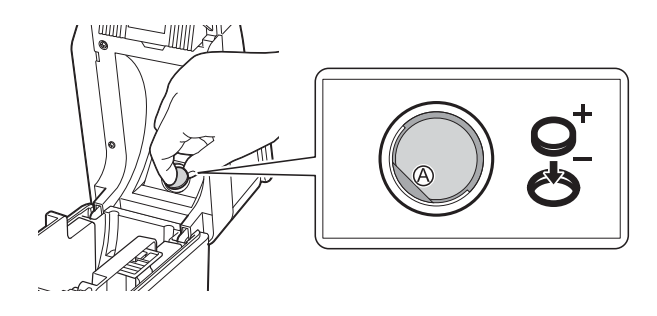

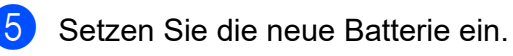

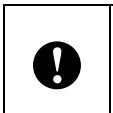

Achten Sie darauf, die neue Batterie mit den Seiten + und – in der richtigen Stellung einzulegen.

**6** Setzen Sie die Abdeckung der Batterie für Uhrzeit/Datum wieder auf. Verwenden Sie eine Münze oder einen ähnlichen Gegenstand, um die Abdeckung der Batterie für Uhrzeit/ Datum entgegen der auf der Abdeckung abgebildeten Pfeilrichtung bis zum Anschlag zu drehen und sie so zu befestigen.

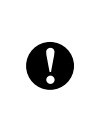

Wenn die Abdeckung der Batterie für Uhrzeit/Datum mit Gewalt über die Anschlagposition hinaus gedreht wird, kann sie beschädigt werden.

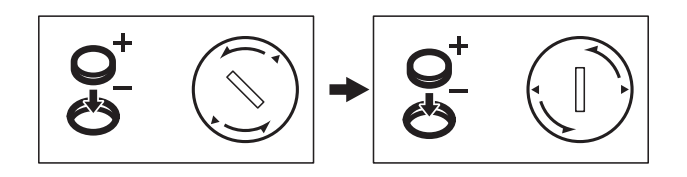

Schließen Sie die obere Rollenfachabdeckung. Drücken Sie sie herunter, bis sie fest einrastet.

### **HINWEIS**

Zeit und Datum können über die Taste [**andi**] (Admin) auf dem Bedienfeld eingestellt werden. Weitere Informationen finden Sie unter *[Einstellen von Uhrzeit](#page-79-2)  und Datum* [auf Seite 74.](#page-79-2)

## **Häufig gestellte Fragen**

**F.** Wie viel Speicher steht zur Verfügung?

**A.** Der Drucker hat 20 MB eingebauten Speicher, in dem maximal 99 Vorlagen gespeichert werden können. Wenn kein Speicherplatz mehr frei ist oder 99 Vorlagen gespeichert wurden, können keine Vorlagen mehr an den Drucker gesendet (und dort gespeichert) werden. Löschen Sie nicht benötigte Vorlagen aus dem Speicher.

**F.** Warum ändert sich die Dateigröße, wenn die Vorlage an den Drucker übertragen wird?

**A.** Da sich das Format einer Vorlage, die P-touch Transfer Manager hinzugefügt wurde, von dem Dateiformat unterscheidet, das nach Übertragung an den Drucker vorliegt, ändert sich die Dateigröße.

**F.** Wie kann ich feststellen, wie viele Vorlagen im Drucker gespeichert werden können und welche Tastennummern verwendet werden?

**A.** Folgen Sie den nachstehenden Bedienungsschritten, um diese Informationen zu erhalten:

- 1 Verbinden Sie den Drucker über ein USB-Kabel mit dem Computer und schalten Sie dann den Drucker ein.
- 2 Für Windows 10:

Klicken Sie im Startmenü auf [**Brother P-touch**] - [**P-touch Transfer Manager**].

Für Windows 8.1:

Klicken Sie auf dem Bildschirm [**Start**] oder [**Apps**] auf [**P-touch Transfer Manager**].

Verwenden des optionalen Bedienfeld-Displays (optional: PA-TDU-001) (nur TD-2125N/2135N/

3 Klicken Sie im linken Fensterbereich auf "Brother TD-XXXX" (wobei "TD-XXXX" der Modellname Ihres Druckers ist), sodass die im Drucker gespeicherten Vorlagen auf der rechten Tafel angezeigt werden. Hier können die Nummern der Vorlagen und die verwendeten Tastennummern abgelesen werden.

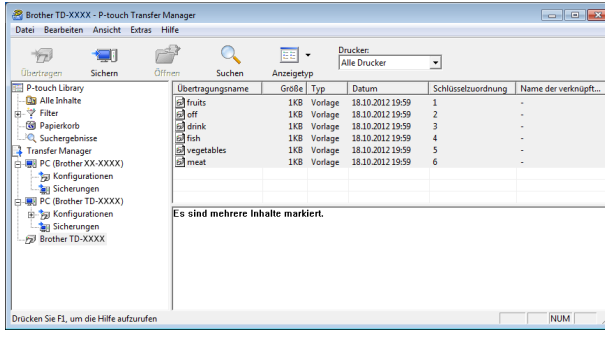

### **F.** Warum kann eine Vorlage nicht an den Drucker übertragen werden (sie wurde übertragen, aber das Datum wurde nicht automatisch aktualisiert)?

**A.** Es kann sein, dass der Druckertreiber nicht richtig installiert wurde. Installieren Sie den Druckertreiber neu und versuchen Sie die Daten erneut zu übertragen.

Wenn das Datum nicht aktualisiert wurde, prüfen Sie, ob das Kontrollkästchen [**Beim Druck**] im Dialogfeld [**Eigenschaften von Datum und Uhrzeit**] für die Vorlage aktiviert wurde.

Weitere Informationen finden Sie unter *[Einfügen von Datum und Uhrzeit in ein Etikett](#page-83-0)* [auf Seite 78](#page-83-0).

## **Produktdaten <sup>10</sup>**

Größe: ca 111 (B) × 170 (T) × 78 mm (H) Gewicht: 0,342 kg

**10**

## **11 (optional: PA-LP-001) Verwenden des Etikettenablösers (nur TD-2125N/2135N/2125NWB/ 2135NWB) <sup>11</sup>**

Mit dem Etikettenablöser können gedruckte Etiketten automatisch von ihrer Trägerfolie gelöst werden bevor sie aus der Medienausgabe herausgeschoben werden. Dies ist hilfreich, wenn sehr viele gedruckte Etiketten aufgeklebt werden sollen.

Gehen Sie zum Einlegen des richtigen Papiers, wie nachstehend beschrieben, vor.

Weitere Informationen zum Anbringen des Etikettenablösers (optional) finden Sie in der zugehörigen Bedienungsanleitung.

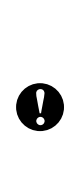

Bevor Sie den Etikettenablöser verwenden, muss die Einstellung zur Verwendung des Etikettenablösers im Druckertreiber festgelegt werden. Weitere Informationen finden Sie unter *[Druckertreibereinstellungen](#page-100-0)* [auf Seite 95](#page-100-0).

## **Einlegen der Medienrolle**

■ Achten Sie bei der Verwendung der Ablösefunktion des Etikettenablösers auf Folgendes:

Wir empfehlen, ausschließlich Medienrollen von Brother zu verwenden.  $\mathbf{V}$ ■ Verwenden Sie Einzel-Etiketten. Verwenden Sie keinerlei andere Etiketten.

Halten Sie die Taste (1) (Ein/Aus) gedrückt, um den Drucker auszuschalten. Drücken Sie den Verriegelungshebel (1) an beiden Seiten und klappen Sie die obere Rollenfachabdeckung auf.

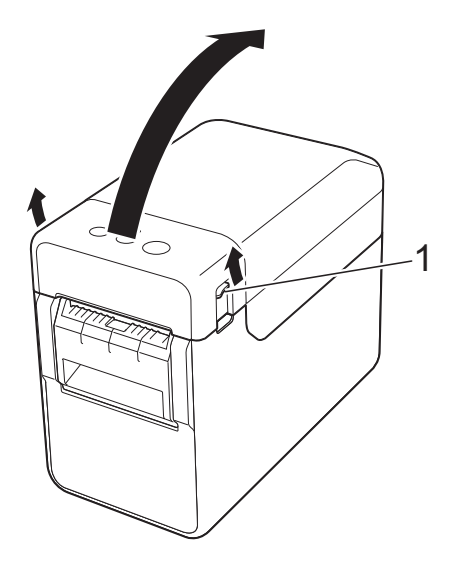

2 Öffnen Sie die Medienführungen, indem Sie deren Einstellungshebel (1) anheben und die Medienführungen nach außen ziehen.

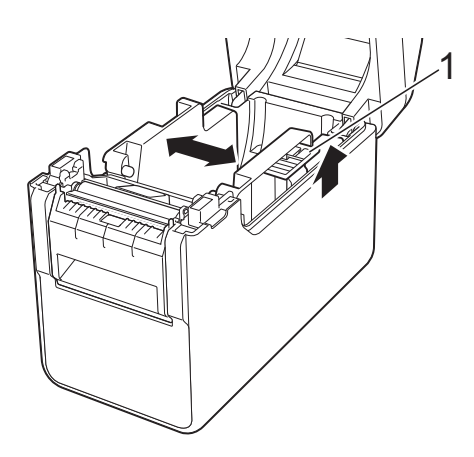

### **HINWEIS**

Im Auslieferungszustand sind die Medienführungen vollständig geöffnet. Verwenden des Etikettenablösers (optional: PA-LP-001) (nur TD-2125N/2135N/2125NWB/2135NWB)

<span id="page-98-0"></span>**3** Legen Sie die Medienrolle so ein, dass die Etiketten mit der zu bedruckenden Seite nach oben zeigen (1).

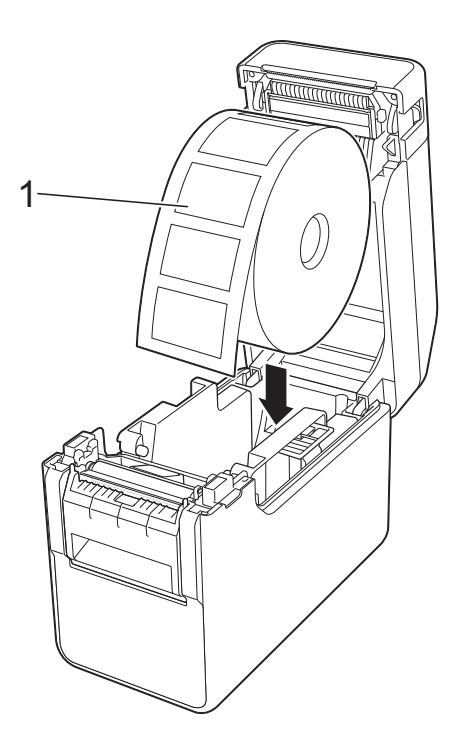

 Verwenden Sie Medienrollen mit einem Außenmaß von maximal 127 mm. Verwenden Sie Medienrollen, die für Drucker der TD-Serie vorgesehen sind. Unabhängig von der Größe sind bestimmte Medienrollen eventuell nicht verwendbar. ■ Legen Sie die Medienrolle in der richtigen Ausrichtung ein. Bei falsch T eingelegter Medienrolle bedruckt der Drucker die falsche Seite des Papiers oder Etiketts. Bei Verwendung von Medien, bei denen sich die Etiketten auf der Innenseite des aufgerollten Trägers befinden, setzen Sie die Rolle andersherum ein, als in S[c](#page-98-0)hritt  $\bigcirc$ gezeigt, sodass die Druckseite der Etiketten nach oben zeigt.

Heben Sie den Einstellungshebel (1) der Medienführungen an und schieben Sie gleichzeitig beide Medienführungen (2) nach innen, sodass sie der Breite des Papiers entsprechen.

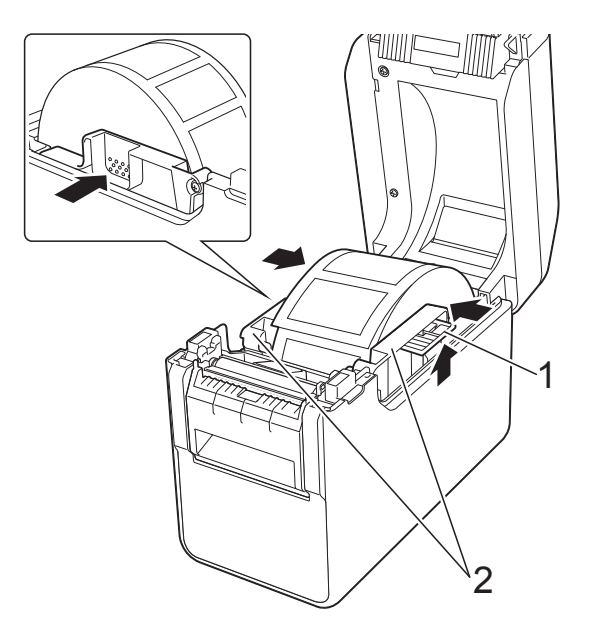

**5** Schieben Sie das Ende der Medienrolle unter die Vorderkanten der Medienführung (1).

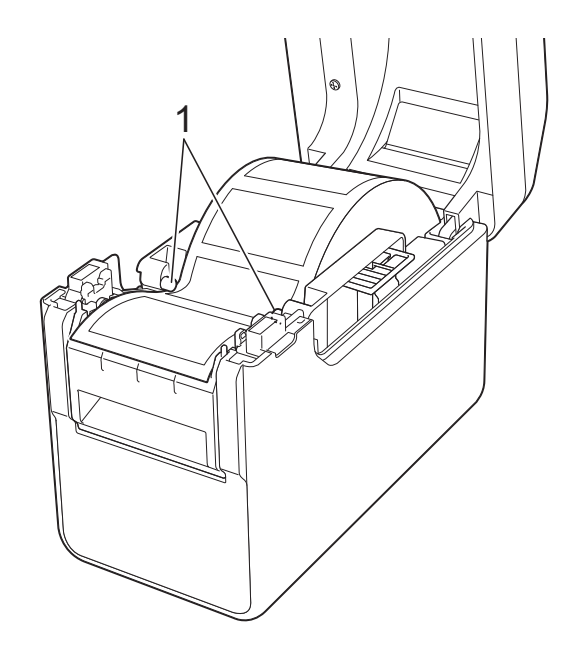

**11**

6 Halten Sie den Trägerfolienausgang des Etikettenablösers und öffnen Sie die Klappe des Ablösers.

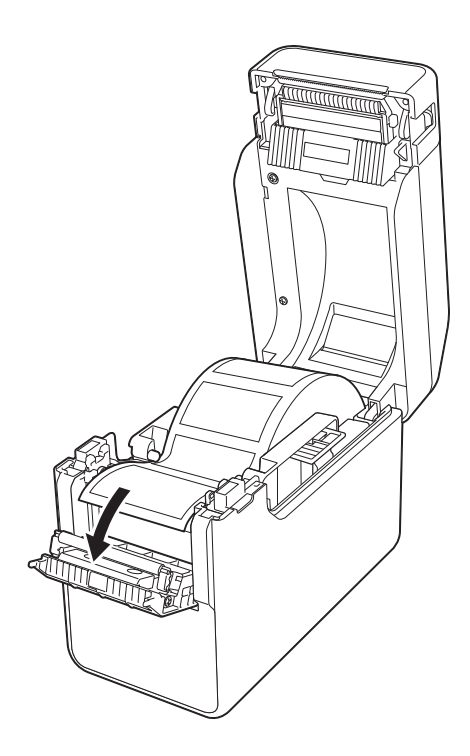

7 Lösen Sie die Trägerfolie vom Etikett und schieben Sie sie durch den Trägerfolienausgang.

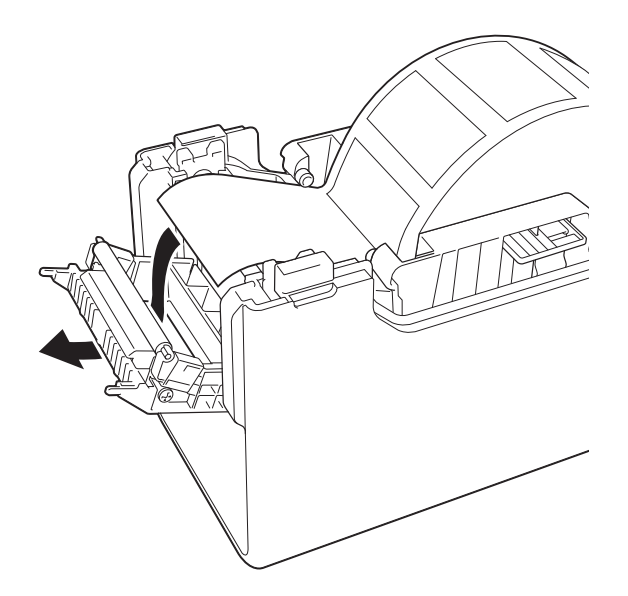

8 Schließen Sie die Klappe des Ablösers so, dass sie einrastet.

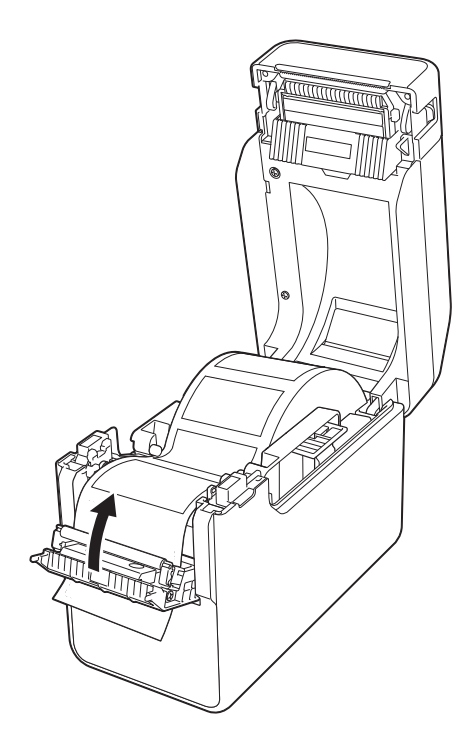

9 Schließen Sie die obere Rollenfachabdeckung. Drücken Sie sie mittig herunter, bis sie einrastet.

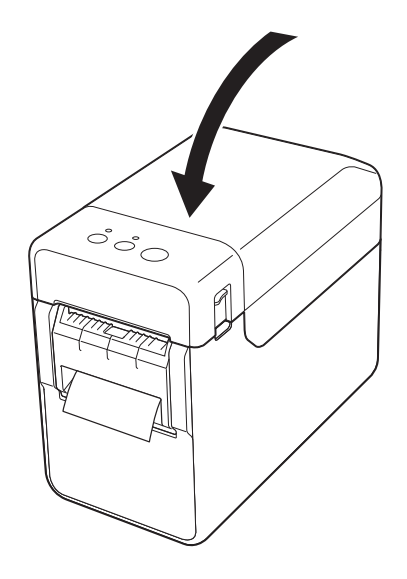

Verwenden des Etikettenablösers (optional: PA-LP-001) (nur TD-2125N/2135N/2125NWB/2135NWB)

**10** Ist die Rolle nicht fest aufgewickelt,

ziehen Sie das vorgeschobene Papier vorsichtig aus dem

Trägerfolienausgang, bis es sich nicht mehr weiter ziehen lässt.

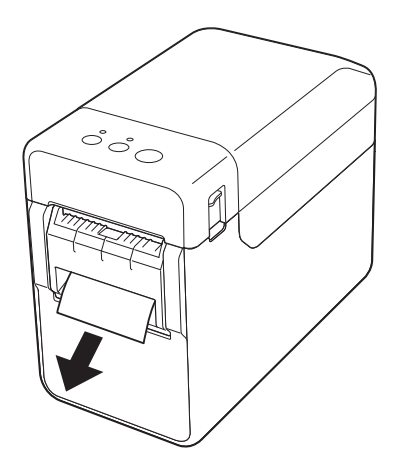

**k Drücken Sie die Taste (b)** (Ein/Aus), um den Drucker einzuschalten.

### **HINWEIS**

Wenn die Papiergrößenangaben für die zu verwendenden Einzel-Etiketten im Drucker registriert sind, wird das Etikett durch Drücken der Taste the (Bandvorlauf) in die richtige Startposition geschoben. Weitere Informationen finden Sie unter *[Registrieren von Papiergrößenangaben](#page-9-1)  im Drucker* [auf Seite 4.](#page-9-1)

Beim Drucken ohne die Ablösefunktion

Rollenpapier kann normal eingelegt und ohne die Ablösefunktion bedruckt werden, auch wenn der Etikettenablöser installiert ist.

Weitere Informationen zum Einlegen von Papier siehe *[Einsetzen einer Medienrolle](#page-13-0)  [und Einlegen von Leporello-Papier](#page-13-0)* [auf Seite 8](#page-13-0).

### **HINWEIS**

Wenn Sie Rollenpapier einlegen, führen Sie es nicht durch den Trägerfolienausgang.

### <span id="page-100-0"></span>**Druckertreibereinstellungen <sup>11</sup>**

- Öffnen Sie das Dialogfeld [**Druckeinstellungen**] des Druckers.
	- **Windows 10**

Gehen Sie zu [**Systemsteuerung**], klicken Sie mit der rechten Maustaste auf den Drucker, dessen Einstellungen geändert werden sollen, und klicken Sie dann auf [**Druckeinstellungen**].

**Windows 8.1**

Klicken Sie auf dem Bildschirm [**Apps**] auf [**Systemsteuerung**] - [**Hardware und Sound**] - [**Geräte und Drucker**], klicken Sie mit der rechten Maustaste auf den Drucker, dessen Einstellungen geändert werden sollen, und klicken Sie dann auf [**Druckeinstellungen**].

b Aktivieren Sie das Kontrollkästchen [**Verwenden der Etikettenablöse- (Peeler-) Funktion**] in der Registerkarte [**Allgemein**].

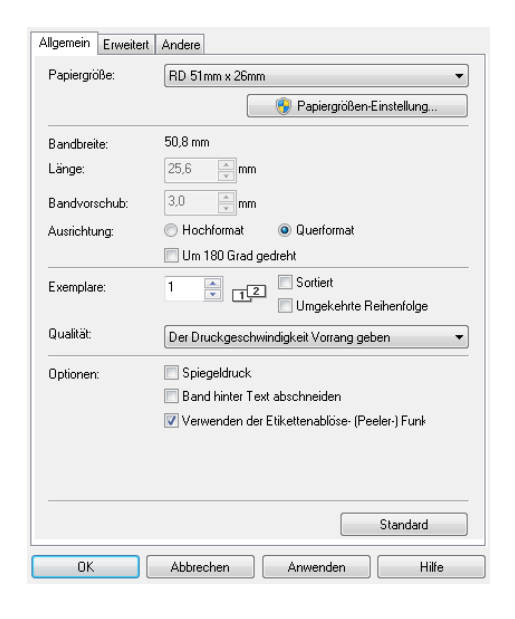

c Klicken Sie auf [**OK**], um das Dialogfeld zu schließen.

**11**

### **Nach dem Drucken**

Die gedruckten Etiketten können automatisch von ihrer Trägerfolie gelöst werden, bevor sie aus der Medienausgabe herausgeschoben werden. Entnehmen Sie das gedruckte Etikett. Wenn ein Etikett in der Medienausgabe verbleibt, wird das nächste Etikett nicht gedruckt.

Schneiden Sie die herausgeschobene Trägerfolie mit einer Schere ab.

#### **HINWEIS**

Der Etikettenablöser verfügt über einen den Betrieb steuernden Sensor, der erkennt, ob ein Etikett abgelöst wurde oder nicht. Die Erkennungsempfindlichkeit des Sensors ist einstellbar. Weitere Informationen finden Sie unter *[Registerkarte "Sensoranpassung"](#page-38-0)* [auf Seite 33](#page-38-0).

### **Produktdaten**

Größe:  $108$  (B)  $\times$  130 (T)  $\times$  28 mm (H) Gewicht: 0,062 kg

# brother